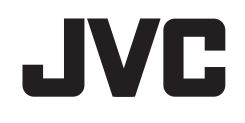

# **KW-V820BT**

# MONITOR CON RICEVITORE DVD **ISTRUZIONI PER L'USO**

JVCKENWOOD Corporation

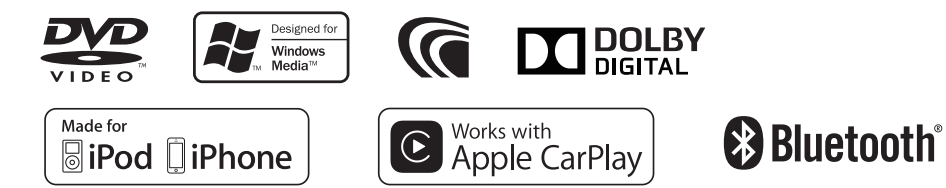

# INDICE

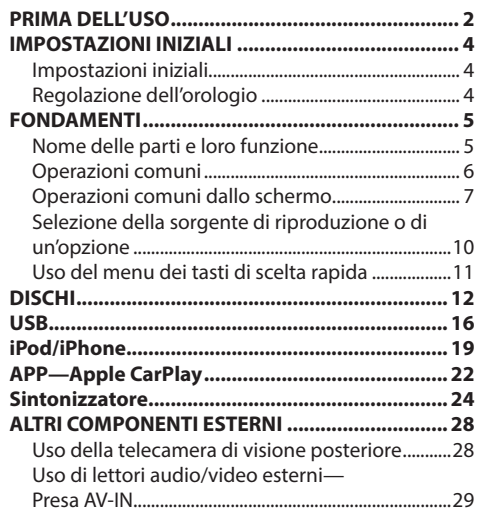

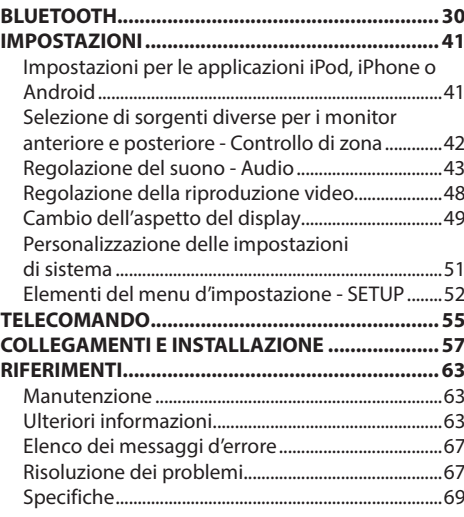

# PRIMA DELL'USO

#### **IMPORTANTE**

Per usare l'apparecchio correttamente si raccomanda di leggere a fondo il presente manuale. È particolarmente importante la lettura delle sezioni AVVERTENZE e ATTENZIONE. Si prega inoltre di conservare il manuale a portata di mano per ogni evenienza futura.

#### ◊ **AVVERTENZE: (Per prevenire danni e incidenti)**

- • NON installare alcuna unità e NON collegare alcun cavo in luoghi dove:
	- Dove potrebbe ostacolare l'uso del volante e della leva del cambio.
	- Dove potrebbe ostacolare il funzionamento di dispositivi di sicurezza, ad esempio gli airbag.
	- Dove potrebbe compromettere la visibilità.
- • Durante la guida NON si deve intervenire sull'unità.

Qualora fosse necessario usarla durante la guida si raccomanda innanzi tutto di prestare particolare attenzione alla strada.

• Il conducente non deve guardare il monitor mentre è alla guida.

#### **Come leggere il presente manuale:**

- • Le immagini e le visualizzazioni riportate in questo manuale sono solo esempi per rendere più comprensibili le spiegazioni. Esse potrebbero pertanto differire da quelle dell'apparecchio effettivamente acquistato.
- Questo manuale illustra prevalentemente l'uso dell'apparecchio attraverso i tasti del pannello del monitor e del pannello a sfioramento. Per istruzioni sull'uso del telecomando RM-RK258 (da acquistare a parte) si prega di vedere pagina 55.
- • **< >** indica le varie schermate, menu e impostazioni che appaiono sul pannello tattile.
- • **[ ]** indica i tasti e gli elementi selezionabili dal pannello tattile.
- • **Lingua delle indicazioni:** A scopo illustrativo si fa uso di indicazioni in lingua inglese. È tuttavia possibile selezionare la lingua di visualizzazione desiderata dal menu **<SETUP>**. (Pagina 53)
- • Informazioni più aggiornate (manuale d'uso, aggiornamenti di sistema, nuove funzioni ecc.) sono disponibili presso il sito <http://www.jvc.net/cs/car/>.

# PRIMA DELL'USO

#### **Identificazione dei prodotti contenenti dispositivi laser**

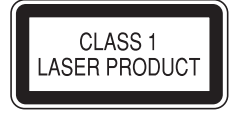

Questa etichetta, che è applicata sul contenitore, informa che il componente laser installato nell'apparecchio emette un fascio classificato di categoria 1. I dispositivi laser appartenenti a questa categoria sono di potenza inferiore. Essa identifica i prodotti al cui esterno non emettono radiazioni pericolose.

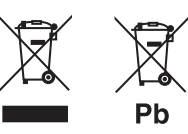

**Informazioni sull'eliminazione dei prodotti elettrici ed elettronici e delle batterie (per i paesi che adottano la raccolta differenziata dei rifiuti)**

I prodotti e le batterie che recano questo simbolo (bidone della spazzatura barrato con una croce) non devono essere eliminati come rifiuti solidi urbani. I prodotti elettrici ed elettronici nonché le batterie devono essere eliminati in appositi centri attrezzati anche per il maneggio dei prodotti da essi derivati. Per informazioni dettagliate sui centri di riciclaggio più vicini si suggerisce di chiedere al proprio rivenditore.

Se eseguiti correttamente, l'eliminazione e il riciclaggio di questi prodotti aiutano a conservare le risorse e a prevenire gli effetti nocivi sulla salute e l'ambiente.

Attenzione: La sigla "Pb" che appare sotto il simbolo delle batterie indica che contengono piombo.

#### ◊ **Avvertenze relative al monitor:**

- • Il display dell'unità è stato realizzato con la massima precisione; ciò nonostante alcuni pixel potrebbero non essere attivi. Questo fenomeno, che è inevitabile, non è considerato un difetto.
- • Il monitor non deve essere esposto alla luce solare diretta.
- • Non usare il pannello tattile con la punta di una penna a sfera o di altro strumento appuntito. Toccare i tasti sul pannello direttamente con il dito (non utilizzare guanti).
- • Quando la temperatura è molto bassa oppure molto alta...
	- All'interno dell'apparecchio hanno luogo trasformazioni a livello chimico che potrebbero causare malfunzionamenti.
	- È possibile che le immagini non siano nitide o che si muovano lentamente. In tali condizioni ambientali le immagini potrebbero non essere più sincronizzate con il suono e la loro qualità potrebbe quindi risultare notevolmente ridotta.

#### **Per motivi di sicurezza...**

- • Evitare di alzare eccessivamente il volume, poiché in tal caso non si possono udire i rumori esterni rendendo così pericolosa la guida.
- • In caso di operazioni complesse si raccomanda di fermare la vettura.

#### **Temperatura all'interno della vettura...**

In caso di parcheggio prolungato della vettura in zone particolarmente calde o fredde, prima di accendere l'unità attendere che la temperatura all'interno dell'auto si stabilizzi.

# IMPOSTAZIONI INIZIALI

# **Impostazioni iniziali**

Quando si accende l'apparecchio per la prima volta appare la schermata delle impostazioni iniziali.

- Le impostazioni sono in ogni caso modificabili dalla schermata **<SETUP>**. (Pagina 52)
- **1** Effettuare le impostazioni iniziali. Per effettuarle toccare gli elementi desiderati.
	- • Per visualizzare più elementi toccare **[**J**]**/**[**K**]** per scorrere lungo la schermata.
	- • Se è visualizzata un'altra schermata d'impostazione, impostare gli elementi desiderati e toccare **[ ]** per ritornare a quella precedente.

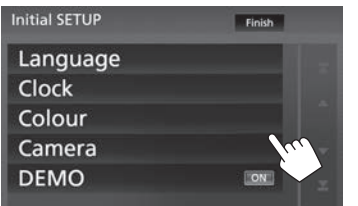

- **[Language]** Seleziona la lingua da usare per le visualizzazioni sullo schermo. (Pagina 53)
	- • Toccare **[Language Select]** e selezionare la lingua desiderata.
- 
- 
- **[Clock]** Permette di regolare l'ora. (Vedere la colonna a destra.)
- **[Colour]** Seleziona il colore dei tasti del pannello del monitor. (Pagina 49)
	- • Toccare **[Panel Colour]** e selezionare il colore desiderato.
- **[Camera]** Configura la telecamera di visione posteriore, se collegata. (Pagina 28) **[DEMO]** Attiva (**[ON]**) o disattiva (**[OFF]**) la funzione dimostrativa. (Pagina 54)
- **2** Terminare la procedura.

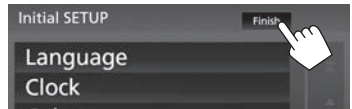

Appare la schermata iniziale.

# **Regolazione dell'orologio**

**1** Visualizzare la schermata iniziale. Sul monitor:

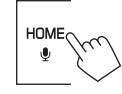

**2** Visualizzare la schermata **<SETUP>**.

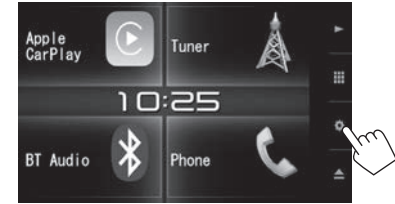

**3** Visualizzare la schermata **<User Interface>**.

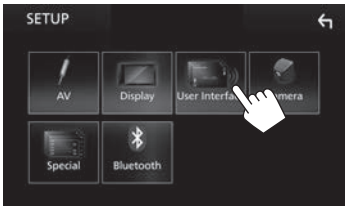

- **4** Selezionare il metodo di regolazione dell'ora.
	- • Scorrere lungo la pagina per visualizzare l'elemento.

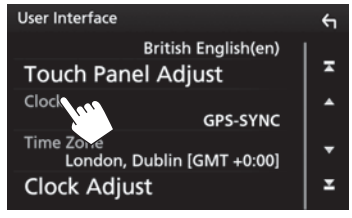

- **[GPS-SYNC]** Regola l'orologio sull'ora GPS. **[Manual]** Regola l'ora manualmente. (Pagina 5)
- • Per chiudere la finestra toccare **[Close]**.
- **5** In **[Time Zone]** selezionare il fuso orario.

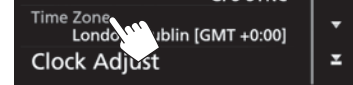

• Per ritornare alla schermata iniziale toccare HOME del pannello del monitor; per ritornare alla schermata precedente toccare **[ ]**.

# IMPOSTAZIONI INIZIALI

#### **Per regolare l'ora manualmente (dopo avere selezionato [Manual] nella finestra <Clock>)**

- **1** Visualizzare la schermata **<Clock Adjust>**. Nella schermata **<User Interface>** (Pagina 4):
	- • Scorrere lungo la pagina per visualizzare l'elemento.

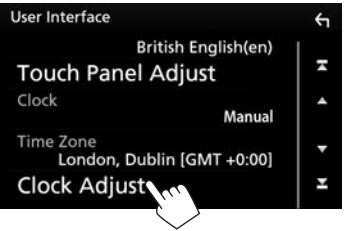

**2** Regolare la data e l'ora (1) e confermare  $(Q)$ ).

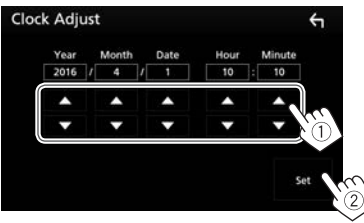

# FONDAMENTI

# **Nome delle parti e loro funzione**

◊ **Avvertenza sulla regolazione del volume:** I dispositivi digitali emettono un rumore di fondo inferiore a quello di altre sorgenti. Per evitare di danneggiare i diffusori con l'aumento improvviso del livello di uscita, prima di riprodurre tali sorgenti digitali si raccomanda pertanto di ridurre il volume.

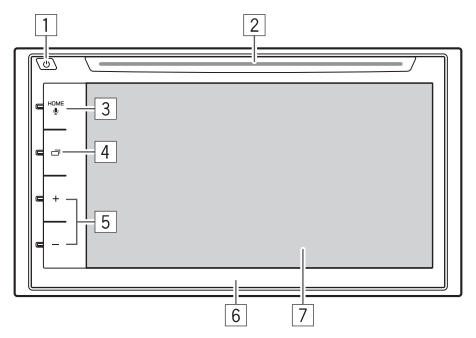

- 1 Tasto () (Alimentazione)
	- • Accendere l'unità. (Premere) (Pagina 6)
	- • Spegne il sistema. (Tenere premuto) (Pagina 6)
	- • Visualizza il menu dei tasti di scelta rapida. (Premere) (Pagina 11)
- 2 Vano di caricamento
- **3** Tasto HOME/ (Voce)
	- Visualizza la schermata iniziale. (Premere) (Pagina 7)
	- • Attiva la funzione di controllo vocale. (Tenere premuto)
		- Quando si collega un cellulare Bluetooth: Attiva la composizione vocale del numero. (Pagina 37)
	- Quando si collega un iPod/iPhone compatibile con la funzione CarPlay: si attiva Siri. (Pagina 22)
- $\boxed{4}$  Tasto $\boxed{1}$  (Display)
	- • Commuta fra la schermata della sorgente attualmente selezionata e quella delle applicazioni (CarPlay) dall'iPod touch o iPhone connesso. (Premere) (Pagina 23)
	- • Spegne lo schermo. (Tenere premuto) (Pagina 6)
	- • Accende lo schermo. (Premere) (Pagina 6)
- 5 Tasti +/– di regolazione del volume Regola il volume. (Pagina 6)
- 6 Pannello del monitor
- 7 Schermo (pannello a sfioramento)

ITALIANO | 5

# **Operazioni comuni**

# ❏**Accensione dell'unità**

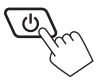

# ❏**Spegnimento dell'unità**

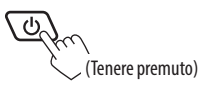

### ❏**Regolazione del volume Per regolare il volume (00 a 40)**

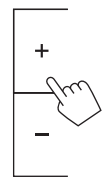

#### **Per attenuare il suono**

Sullo schermo di controllo della sorgente:

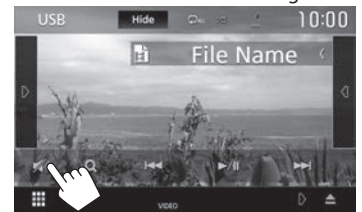

**Per ripristinare il suono:** Toccare **[ ]**.

# ❏**Spegnimento dello schermo**

Sul monitor:

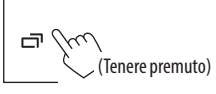

**Per accendere lo schermo:** premere **c**otoccare lo schermo.

#### ❏**Accensione e spegnimento della sorgente AV**

La funzione AV (audio-video) è attivabile selezionando una sorgente nella schermata iniziale:

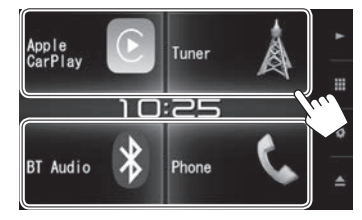

**Per selezionare una sorgente non visualizzata nella schermata iniziale:** toccare **[ ]** per visualizzare la schermata di selezione delle sorgenti/ opzioni. (Pagina 10)

#### **Per spegnere la sorgente AV** Nella schermata iniziale:

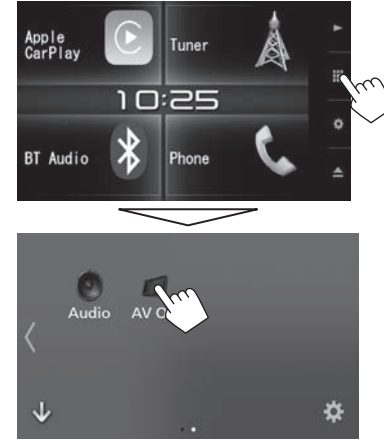

• Per cambiare pagina toccare  $[\rangle]$ .

Premere + per aumentarlo e − per ridurlo.

 $\bullet$  Premendo  $\pm$  in continuazione il volume aumenta in continuazione sino al livello 15.

# **Operazioni comuni dallo schermo**

### ❏**Uso dello schermo tattile**

Per effettuare operazioni di selezione, visualizzare la schermata del menu, cambiare pagina ecc. si deve toccare brevemente, toccare a lungo oppure passare con un movimento veloce orizzontale o verticale il dito sullo schermo.

#### **Toccare**

Toccare lievemente lo schermo per selezionare un elemento.

#### **Toccare a lungo**

Toccare sullo schermo l'elemento desiderato mantenendovi il dito sino a quando si ottiene una nuova visualizzazione o appare un messaggio.

#### **Passata orizzontale del dito** Fare scorrere il dito a destra o a

sinistra per cambiare pagina.

#### **Passata verticale del dito**

Fare scorrere rapidamente il dito in su o in giù per fare scorrere la schermata.

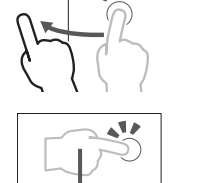

### ❏**Descrizione della schermata iniziale**

Dalla schermata iniziale è possibile riprodurre la sorgente desiderata, visualizzare le schermate d'impostazione o le informazioni.

• Per visualizzare la schermata iniziale premere il tasto HOME del pannello del monitor.

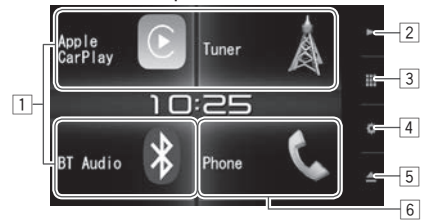

#### **Tasti d'uso più comune:**

- $\boxed{1}$  Cambia la sorgente di riproduzione. (Pagina 10)
- $\boxed{2}$  Tasto $\blacktriangleright$ : visualizza la schermata di controllo della sorgente attualmente in riproduzione. (Pagina 8)
- 3 Tasto : Per visualizzare la schermata di selezione delle sorgenti/opzioni. (Pagina 10)
- 4 Tasto : Visualizza la schermata **<SETUP>**. (Pagina 52)
- $\boxed{5}$  Tasto  $\triangle$  (espulsione):

Forza l'espulsione del disco (Premere) (Pagina 12) Forza l'espulsione del disco (tenere premuto) (Pagina 12)

6 Visualizza lo schermo di controllo del telefono. (Pagina 35)

Il collegamento Apple CarPlay determina il funzionamento come telefono fornito da tale applicazione.

#### **Controllo a gesti dalla schermata della sorgente:**

la riproduzione può essere altresì controllata compiendo sul pannello tattile alcuni movimenti con il dito (questa capacità non è disponibile con alcune sorgenti).

- • **Facendo scorrere il dito in alto o in basso:** Questo movimento equivale alla pressione dei tasti **[ ]**/**[ ]**.
- • **Facendo scorrere il dito a destra o a sinistra:** Questo movimento equivale alla pressione dei  $\text{lasti}$  [ $\blacktriangleleft$ **]/[** $\blacktriangleright$ **]**.
- • **Compiendo con il dito un movimento in senso orario o antiorario:** Si aumenta o riduce il volume.

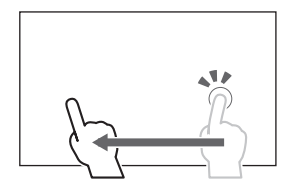

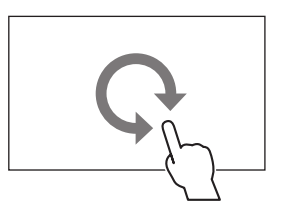

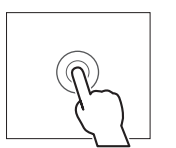

#### ❏**Descrizione della schermata di selezione delle sorgenti/opzioni**

Nella schermata di selezione delle sorgenti/ opzioni è possibile visualizzare tutte le sorgenti di riproduzione disponibili e le opzioni possibili.

• È personalizzabile a piacere. (Pagina 11)

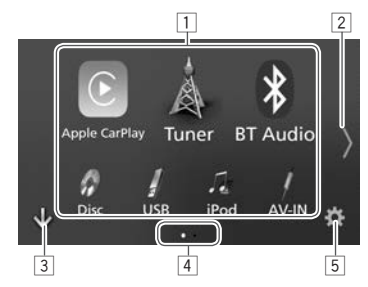

#### **Tasti di comando più comuni e indicazioni:**

- $\boxed{1}$  Cambia la sorgente di riproduzione o visualizza la schermata delle impostazioni/informazioni. (Pagina 10)
- $\boxed{2}$  Cambia pagina. (Toccare  $\boxed{1}$  o  $\boxed{)}$ ).)
	- • La pagina può altresì essere cambiata passando il dito orizzontalmente (a destra o a sinistra) sullo schermo.
- 3 Visualizza la schermata iniziale. (Pagina 7)
- 4 Indicazione della pagina
- 5 Visualizza la schermata **<SETUP>**. (Pagina 9)

#### ❏**Descrizione della schermata di controllo della sorgente**

Nella schermata di controllo della sorgente è possibile gestirne la riproduzione.

• I tasti effettivamente disponibili e le informazioni effettivamente visualizzate dipendono dalla sorgente attualmente selezionata:

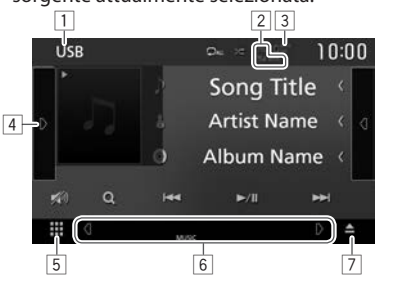

#### **Tasti di comando più comuni e indicazioni:**

- $\boxed{1}$  Sorgente o unità di memoria attualmente selezionata
- 2 Informazioni sul dispositivo Bluetooth connesso (pagina 30)
- 3 Stato di carica della batteria: Appare durante la carica veloce dell'iPod, dell'iPhone o di un altro tipo di smartphone connesso.
- $\sqrt{4}$  Visualizza i tasti d'uso $*$
- 5 Per visualizzare la schermata di selezione delle sorgenti/opzioni. (Vedere la colonna a sinistra.)
- 6 Tasti di selezione rapida della sorgente e indicatori della sorgente selezionata
	- • Ogni volta che in quest'area si tocca **[ ]** o **[ ]** l'elemento cambia.
		- Indicatore della sorgente attualmente selezionata

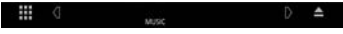

– Tasti di selezione rapida delle sorgenti (pagina 11)

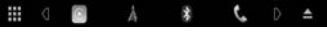

- • Basta toccare uno dei tasti per visualizzare la sorgente selezionata.
- 7 Forza l'espulsione del disco (Pagina 12)
- Non appare se non vi sono altri tasti di comando oltre a quelli attualmente mostrati nella schermata di controllo delle sorgenti**.**

### ❏**Descrizione della schermata <SETUP>**

Da questa schermata è possibile modificare le impostazioni dettagliate. (Pagina 52)

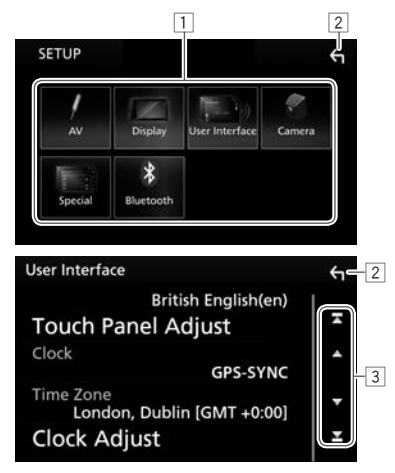

#### **Tasti di comando più comuni e indicazioni:**

- $\boxed{1}$  Seleziona il tipo di menu.
- 2 Ritorna alla schermata precedente.
- 3 Cambia pagina.

**[**J**]**/**[**K**]**: scorre lungo la pagina.

• La si può fare scorrere anche passando velocemente il dito con un movimento verticale.

**[ ]**/**[ ]**: mostra la prima o l'ultima pagina.

### ❏**Descrizione della schermata degli elenchi**

Durante la riproduzione audio o video si può selezionare con facilità dall'elenco l'elemento desiderato.

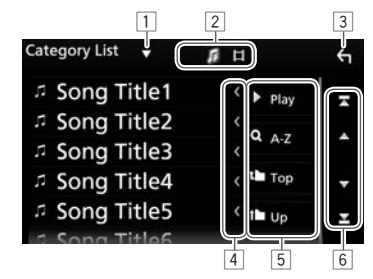

#### **Tasti di comando più comuni e indicazioni:**

- • I tasti visualizzati sullo schermo e le corrispondenti funzioni variano secondo il tipo di file o di unità di memoria in riproduzione.
- $\Box$  Visualizza la finestra di selezione dei tipi di elenco.
- 2 Seleziona il tipo di file (**[ ]**: audio/**[ ]**: video).
- 3 Ritorna alla schermata precedente.
- 4 Fa scorrere il testo qualora appaia solo parzialmente.
- 5 Permette di cercare una cartella o una traccia.
	- **[**I **Play]**: riproduce tutte le tracce della cartella che contiene quella attualmente selezionata.

**[ A–Z]**: accede al modo di ricerca con lettera iniziale.

**[t]** Top]: ritorna al livello principale.

**[1]** Up]: ritorna al livello superiore.

- 6 Cambia pagina.
	- **[**J**]**/**[**K**]**: scorre lungo la pagina.
	- • La si può fare scorrere anche passando
		- velocemente il dito con un movimento verticale.
	- **[ ]**/**[ ]**: mostra la prima o l'ultima pagina.

### ❏**Operazioni possibili durante la riproduzione video**

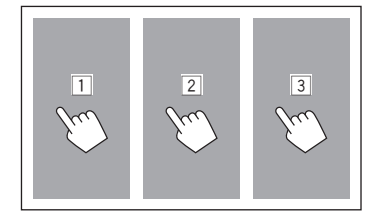

- $\Box$  Permette di selezionare il capitolo, la traccia o l'elemento precedente.
- 2 Durante la riproduzione video visualizza la schermata di controllo della sorgente.

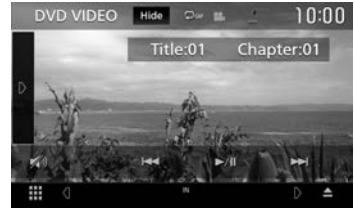

- • I tasti scompaiono quando si tocca **[Hide]** o si lasciano trascorrere circa 5 secondi senza effettuare alcuna operazione.
- 3 Permette di selezionare il capitolo, la traccia o l'elemento successivo.

# **Selezione della sorgente di riproduzione o di un'opzione**

**1** Visualizzare la schermata di selezione delle sorgenti/opzioni. Nella schermata iniziale:

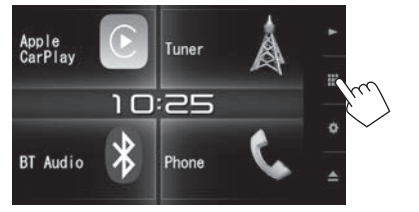

- • La schermata di selezione delle sorgenti/opzioni può altresì essere visualizzata toccando **[ ]** nella schermata di controllo della sorgente.
- **2** Selezionare la sorgente o l'opzione desiderata.

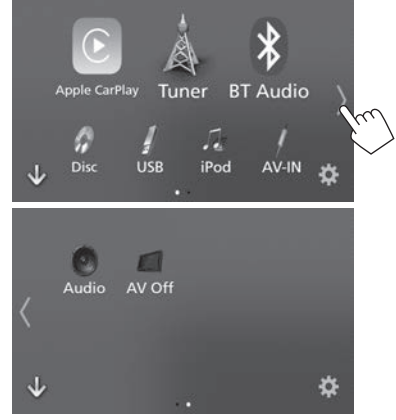

• Per visualizzare più elementi toccare **[ ]**/ **[ ]**, oppure passare velocemente il dito orizzontalmente per cambiare pagina.

#### **[Apple CarPlay]\***

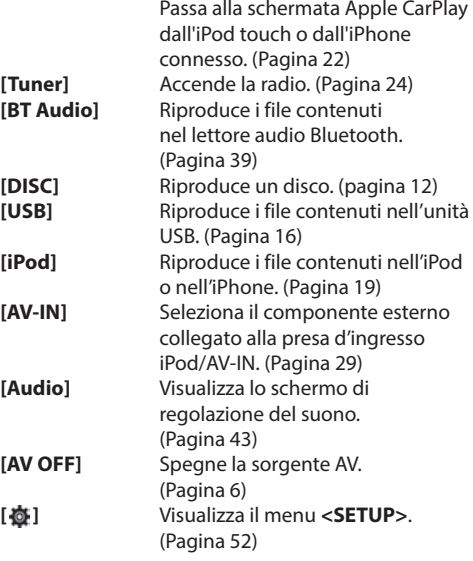

\* Quando è collegato un iPhone compatibile con la funzione CarPlay e **<Automotive Mirroring>** è impostato su **[ON]** (pagina22) appare **[Apple CarPlay]**.

#### **Selezione della sorgente di riproduzione dalla schermata iniziale**

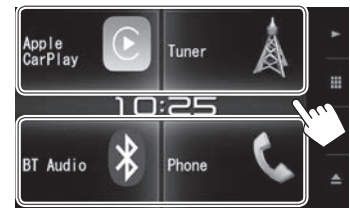

- • I tre elementi visualizzati con icone grandi nella schermata di selezione delle sorgenti/opzioni e **[Phone]** appaiono anche nella schermata iniziale.
- • Quest'area è personalizzabile per mostrare solo gli elementi desiderati. (Pagina 11)

#### **Selezione della sorgente di riproduzione dalla schermata di controllo delle sorgenti**

Toccando **[ ]**/**[ ]** nella schermata di controllo della sorgente visualizzare i tasti di selezione delle sorgenti (pagina 8) e selezionare quindi quella desiderata.

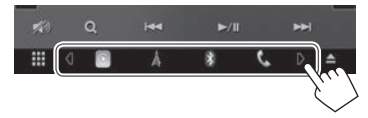

- • I tre elementi visualizzati con icone grandi nella schermata di selezione delle sorgenti/opzioni a eccezione di **[Phone]** appaiono come tasti di scelta rapida.
- • Quest'area è personalizzabile per mostrare solo i tasti di scelta rapida desiderati. (Vedere la colonna a destra.)

#### ❏**Personalizzazione della schermata di selezione delle sorgenti/opzioni**

Gli elementi visualizzabili nella schermata di selezione delle sorgenti/opzioni possono essere disposti a piacere.

È sufficiente toccare a lungo l'elemento desiderato sino a quando attorno all'icona appare un riquadro e, senza staccare il dito dallo schermo, spostarla nella nuova posizione.

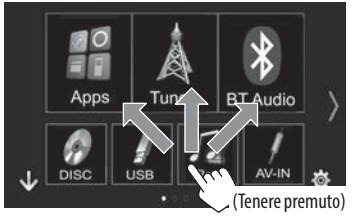

# **Uso del menu dei tasti di scelta rapida**

Mentre è visualizzata la schermata di controllo delle sorgenti, dal menu a comparsa dei tasti di scelta rapida è possibile saltare a una schermata diversa.

**1** Visualizzare il menu dei tasti di scelta rapida:

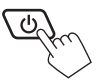

**2** Selezionare l'elemento a cui saltare:

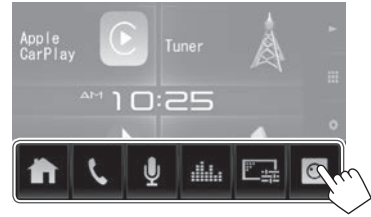

- **[ ]** Visualizza la schermata iniziale. (Pagina 7)
- **[ ]** Visualizza lo schermo di controllo del telefono. (Pagina 35)
- **[ ]** Attiva la composizione vocale del numero. (Pagina 37)
- **[ ]** Visualizza la schermata **<Graphic Equalizer>**. (Pagina 44)
- **[ ]** Visualizza lo schermo di regolazione dell'immagine. (Pagina 48)
- **[ ]** Visualizza le immagini riprese dalla telecamera di visione posteriore, se collegata. (Pagina 29)

**Per chiudere il menu:** toccare qualsiasi punto dello schermo ad eccezione del menu a comparsa dei tasti di scelta rapida, oppure premere  $\bigcirc$  del pannello del monitor.

# **Riprodurre un disco**

- Se non viene visualizzato nessun menu per un disco, tutte le tracce del disco verranno riprodotte a ripetizione finché non si cambierà la sorgente o si espellerà il disco.
- • Per informazioni sui tipi di file e dischi riproducibili si prega di vedere a pagina 64.

#### ❏**Inserimento di un disco**

Inserire un disco con il lato dell'etichetta rivolto in alto.

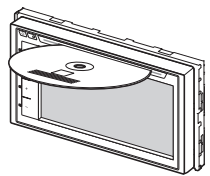

La sorgente diviene **"DISC"** e se ne avvia la riproduzione.

- • Mentre è inserito un disco appare l'indicatore IN.
- Se sullo schermo appare " $\mathcal{N}$ " significa che l'unità non può accettare l'operazione eseguita.
	- È possibile che un'operazione non sia ammessa anche senza che l'icona " $\mathbb{Q}$ " venga visualizzata.
- • Quando si riproducono dischi codificati a più canali i segnali vengono ricampionati a una frequenza inferiore.

# ❏**Espulsione del disco**

Sullo schermo di controllo della sorgente:

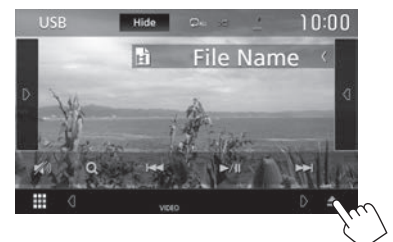

#### Nella schermata iniziale:

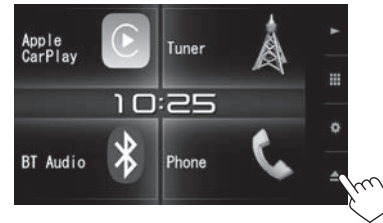

La rimozione del disco deve avvenire compiendo un movimento orizzontale.

- • Mentre si sta ascoltando un'altra sorgente AV è possibile espellere il disco.
- • Se non si rimuove il disco espulso entro 15 secondi l'unità lo reinserirà automaticamenteo in modo da proteggerlo dalla polvere.

#### **Per forzare l'espulsione del disco**

Toccare a lungo **[**M**]** nella schermata di controllo della sorgente. Appare un messaggio di conferma. Toccare **[Yes]**.

# **Comandi di riproduzione**

Quando sullo schermo non appaiono i tasti d'uso, per visualizzarli è sufficiente toccare l'area mostrata nella figura qui a fianco:

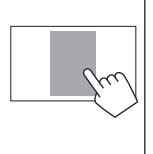

• Per informazioni sulle impostazioni di riproduzione video vedere a pagina 48.

# ❏**Indicazioni e tasti della schermata di controllo della sorgente**

#### **Riproduzione video**

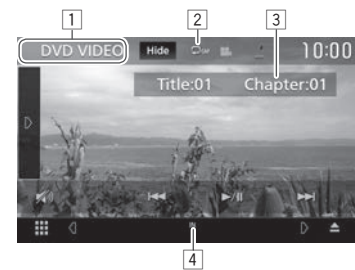

#### **Informazioni sulla riproduzione**

- • Le informazioni visualizzate sullo schermo variano secondo il tipo di disco o file in riproduzione.
- $\boxed{1}$  Tipo di supporto di memoria
- 2 Modalità di riproduzione (Pagina 15)
- 3 Informazioni sull'elemento attualmente in riproduzione (n. titolo, n. capitolo, n. cartella, n. file o n. traccia)
- 4 Indicatore IN: È inserito un disco.

# DISCHI

#### **Tasti d'uso**

- • I tasti visualizzati sullo schermo e le corrispondenti funzioni variano secondo il tipo di disco o file in riproduzione.
- **[Hide]** Nasconde i tasti e gli indicatori.
- **[ ]** Visualizza l'altra finestra operativa.
	- • Per nascondere la finestra toccare **[ ]**.
- **[ ]** Seleziona la modalità di riproduzione ripetuta. (Pagina 15)
- **[ ]** Seleziona la modalità di riproduzione in ordine casuale. (Pagina 15)
- **[ ]** Attenua il suono. (Pagina 6)
	- Per ripristinarlo toccare nuovamente **[ ]**.
- **[ ]** Visualizza la cartella/l'elenco tracce. (Pagina 14)
- **[** $\leftarrow$ ]  $\leftarrow$  **Seleziona un capitolo/traccia. (Toccare)** 
	- • Ricerca indietro/avanti. (Tenere premuto)
- **[Defective** Avvia/mette in pausa la riproduzione.
- **[ ] [ ]** Ricerca indietro/avanti durante la riproduzione.
- **[ ] [ ]** Riproduce le immagini al rallentatore.
- **[**o**]** Arresta la riproduzione.
- **[SETUP]** Permette di cambiare dalla schermata **<DVD SETUP>** le impostazioni di riproduzione del disco. (Pagina 16) Visualizza il menu video. (Pagina 15)
- **[MENU CTRL]**
- 
- **[ ] [ ]** Seleziona la cartella. **[PBC]** Attiva o disattiva la funzione VCD
- 
- 
- PBC (controllo di riproduzione).
- (Pagina 14)
- **[Audio]** Modificare il canale di uscita audio. (solo VCD)

• Per visualizzare tutti i tasti di comando disponibili toccare **[ ]** in modo da passare all'altra finestra dei comandi.

#### **Riproduzione audio**

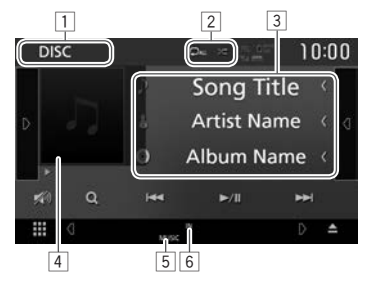

#### **Informazioni sulla riproduzione**

- • Le informazioni visualizzate sullo schermo variano secondo il tipo di disco o file in riproduzione.
- $\boxed{1}$  Tipo di supporto di memoria
- 2 Modalità di riproduzione (Pagina 15)
- 3 Informazioni sulla traccia/file
	- • Se il testo appare solo parzialmente, toccando **[<]** inizia a scorrere.
- 4 Immagine di attesa, o Jacket picture, che appare durante la riproduzione (Qualora il file sia provvisto del relativo tag)
- 5 Tipo di file
- $\overline{6}$  Indicatore IN:  $\overline{F}$  inserito un disco.

#### **Tasti di comando**

• I tasti visualizzati sullo schermo e le corrispondenti funzioni variano secondo il tipo di disco o file in riproduzione.

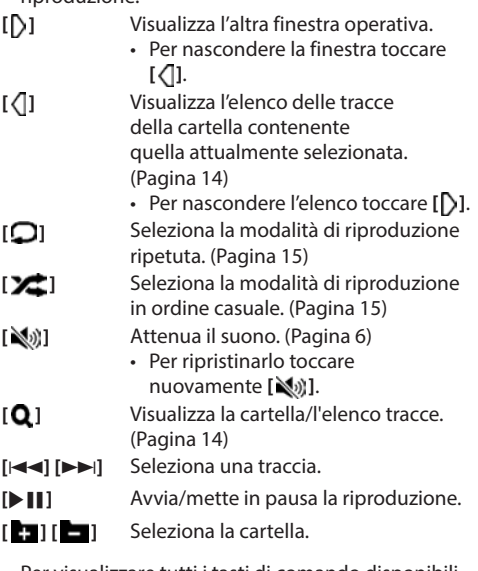

• Per visualizzare tutti i tasti di comando disponibili toccare **[ ]** in modo da passare all'altra finestra dei comandi.

# DISCHI

#### ❏**Selezione di una cartella o traccia dall'elenco**

#### **Per cercare tra le cartelle e le tracce del disco**

**1** Visualizzare l'elenco delle cartelle o delle tracce:

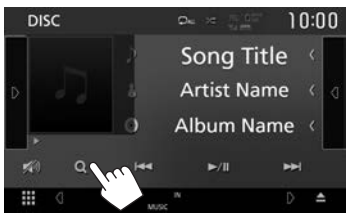

- **2** Selezionare un elemento.
	- • Procedere sino a selezionare la traccia desiderata.
	- • Per istruzioni dettagliate sull'uso degli elenchi vedere a pagina 9.

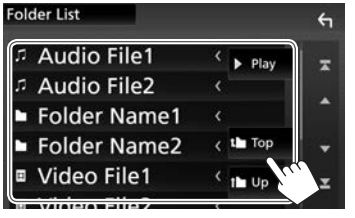

#### **Per cercare nella cartella contenente la traccia attualmente selezionata**

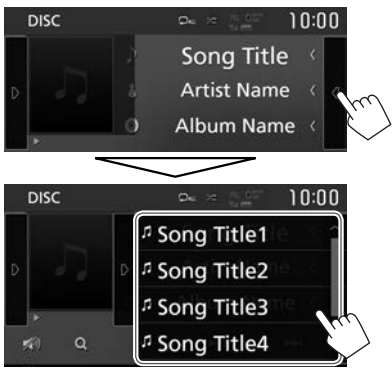

- • Per visualizzare più elementi scorrere lungo la pagina.
- • Per nascondere l'elenco toccare **[ ]**.

#### ❏**Attivazione della funzione PBC (controllo di riproduzione) (solo con i dischi VCD)**

Durante la riproduzione di un disco VCD con la funzione PBC...

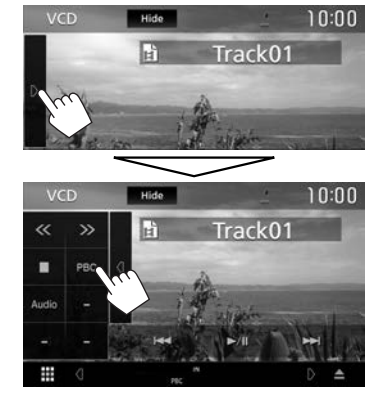

- • Appare l'indicatore PBC.
- • Per selezionare direttamente una traccia mentre è attivata la funzione PBC si deve usare il telecomando.\* (Pagina 55)

**Per disattivare la funzione PBC:** Toccare nuovamente **[PBC]**. (L'indicatore PBC scompare.)

\* Il telecomando RM-RK258 deve essere acquistato a parte.

#### ❏**Uso del menu video (non con i dischi VCD)**

Durante la riproduzione video è possibile visualizzare la schermata del menu video.

- • I tasti scompaiono quando si tocca **[Hide]** o si lasciano trascorrere circa 5 secondi senza effettuare alcuna operazione.
- **1** Visualizzare il menu video.

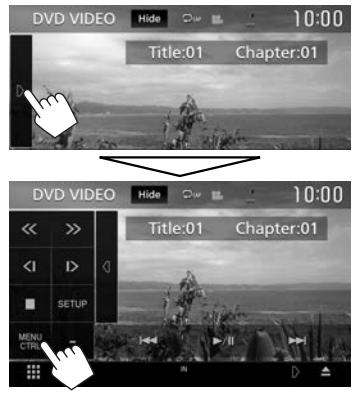

**2**

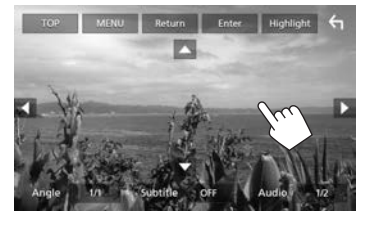

- • I tasti visualizzati sullo schermo e le corrispondenti funzioni variano secondo il tipo di disco o file in riproduzione.
- **[TOP]** Visualizza il menu principale. **[MENU]** Visualizza il menu disco. **[Return]** Visualizza la schermata precedente. **[Enter]** Conferma la selezione. **[Highlight]** Attiva il modo diretto di selezione del menu del disco. Per selezionare un elemento è sufficiente toccarlo. • Se non si effettua alcuna
	- operazione per cinque secondi il menu scompare.
- **[ ]** Ritorna alla schermata precedente.
- **[Angle]** Seleziona l'angolo di visione. **[Subtitle]** Seleziona il tipo di sottotitoli. **[Audio]** Seleziona il tipo di audio.
- **[**J**] [**K**] [**H**] [**I**]** Per selezionare l'elemento desiderato.

### ❏**Selezione del modo di riproduzione**

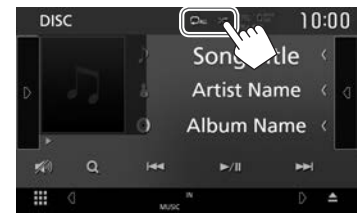

- **[C]** Seleziona la modalità di riproduzione ripetuta. **[ ]** Seleziona la modalità di riproduzione in ordine casuale.
- • Le modalità di riproduzione disponibili variano secondo il tipo di disco o file in riproduzione.
- Ogni volta che si tocca questo tasto si seleziona ciclicamente un modo di riproduzione. (Il modo attualmente selezionato appare come tasto.)
	- Gli elementi effettivamente disponibili variano secondo il tipo di disco o file in riproduzione.
		- **CAP** Ripetere il capitolo attualmente selezionato.
		- **CITIT** Ripetere il titolo attualmente selezionato.
		- ാം Ripete la traccia attualmente selezionato.
		- Ripete tutte le tracce della cartella ட⊾ attualmente selezionata.
	-
	- **ALL** Ripete tutte le tracce del disco.
	- **XXII** Riprodurre tutte le tracce della cartella attualmente selezionata a caso, quindi quelle delle cartelle successive.
	- **ALL** Riproduce tutte le tracce casualmente.
- Per annullare il modo di riproduzione in ordine casuale toccare quante volte necessario il tasto sino a quando cessa di essere selezionabile.

**1**

# **Impostazione di riproduzione dei dischi DVD**

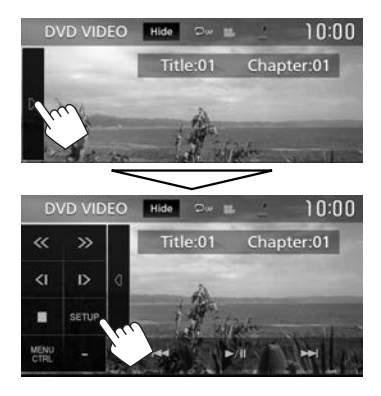

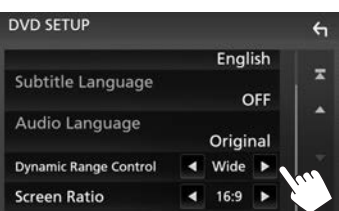

- • Per visualizzare più elementi scorrere lungo la pagina.
- • Gli elementi visualizzati nella schermata **<DVD SETUP>** variano secondo il tipo di disco o file in riproduzione.

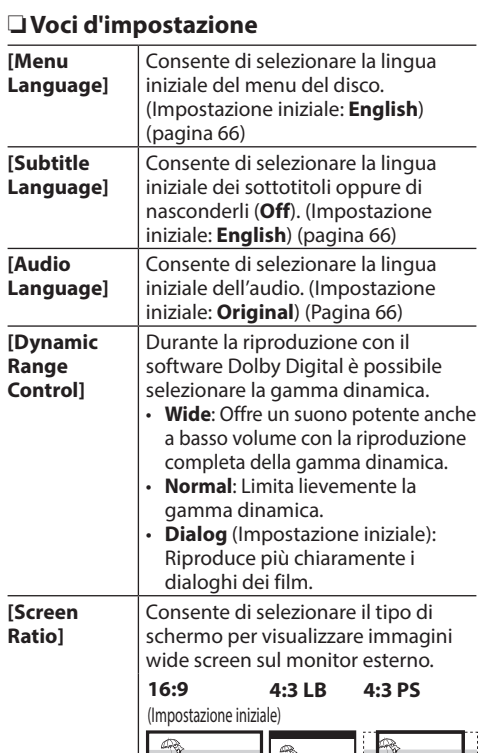

# $\mathbb{R}$

# USB

# **Collegamento di un'unità USB**

È possibile collegare un'unità di archiviazione di massa USB, come una memoria USB, un riproduttore audio digitale, ecc. all'unità.

- • Per istruzioni dettagliate sulla connessione di periferiche USB si prega di vedere a pagina 60.
- Non è possibile collegare un computer o un disco fisso portatile al terminale d'ingresso USB.
- • Per informazioni sui tipi di file riproducibili e sulle note relative all'uso delle unità USB si prega di vedere a pagina 65.
- **1** Con un cavo USB collegare l'unità USB all'apparecchio.
- **2** Selezionare la sorgente **"USB"**. (Pagina 10)

### ❏**Per scollegare l'unità USB**

- **1** Selezionare una sorgente diversa da **"USB"**. (Pagina 10)
- **2** Scollegare l'unità USB.

# **Comandi di riproduzione**

Quando sullo schermo non appaiono i tasti d'uso, per visualizzarli è sufficiente toccare l'area mostrata nella figura qui a fianco.

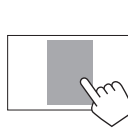

• Per informazioni sulle impostazioni di riproduzione video vedere a pagina 48.

# ❏**Indicazioni e tasti della schermata di controllo della sorgente**

**Riproduzione audio**

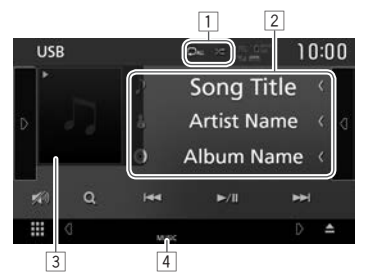

#### **Riproduzione video**

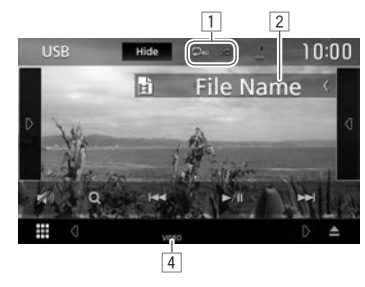

#### **Informazioni sulla riproduzione**

- • Le informazioni visualizzate sullo schermo variano secondo il tipo di file in riproduzione.
- 1 Modalità di riproduzione (Vedere sotto.)
- 2 Informazioni sulla traccia/file
	- Se il testo appare solo parzialmente, toccando **[<]** inizia a scorrere.
- 3 Immagine di attesa, o Jacket picture, che appare durante la riproduzione (Qualora il file sia provvisto del relativo tag)
- $\boxed{4}$  Tipo di file

#### **Tasti di comando**

• I tasti visualizzati sullo schermo e le corrispondenti funzioni variano secondo il tipo di file in riproduzione.

**[Hide]** Nasconde i tasti e gli indicatori.

**[ ]** Visualizza l'altra finestra operativa.

• Per nascondere la finestra toccare **[ ]**.

**[ ]** Visualizza l'elenco delle tracce della cartella contenente quella attualmente selezionata.

- • Per nascondere l'elenco toccare **[ ]**.
- **[ ]** Seleziona la modalità di riproduzione ripetuta.
	- $\cdot$   $\Box$ **0**: Ripete la traccia o il file attualmente selezionato.
	- $\cdot$   $\bigcap$  : Ripete tutte le tracce/ file della cartella attualmente selezionata o appartenenti alla categoria selezionata.
	- $\Box$ **ALL**: Ripete tutte le tracce/file dell'unità USB.
	- **[ ]** Riproduce casualmente tutte le tracce della cartella selezionata.\* (Appare l'indicatore  $\sum$  .)
- **[** $\mathbb{N}$ ] Attenua il suono. (Pagina 6)
	- Per ripristinarlo toccare nuovamente **[ ]**.
- **[ ]** Visualizza l'elenco. (Pagina 18)

**[** $\leftarrow$  **[** $\leftarrow$  **]** • Seleziona una traccia. (Toccare)

• Ricerca indietro/avanti. (Tenere premuto)

**[**IW**]** Avvia/mette in pausa la riproduzione.

**[ ] [ ]** Seleziona la cartella.

**CHANGE]**

- **[USB DEVICE**  Passa da un'unità USB all'altra quando ne sono collegate due.
- • Per visualizzare tutti i tasti di comando disponibili toccare **[ ]** in modo da passare all'altra finestra dei comandi.
- Per annullare il modo di riproduzione in ordine casuale toccare quante volte necessario il tasto sino a quando cessa di essere selezionabile.

#### ❏**Selezione di una traccia dall'elenco Per cercare le cartelle o le tracce dell'unità USB**

**1** Visualizzare l'elenco.

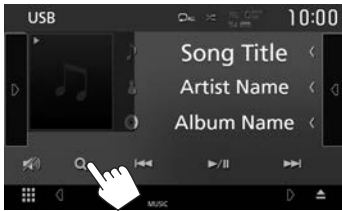

**2** Selezionare un tipo di elenco.

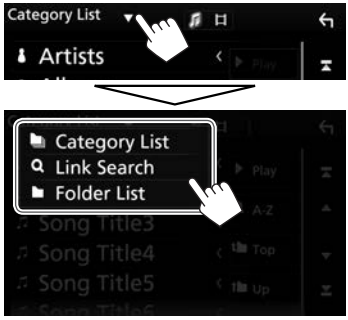

- **3** Selezionare la traccia desiderata.
	- • Procedere sino a selezionare la traccia desiderata.
	- • Per istruzioni dettagliate sull'uso degli elenchi vedere a pagina 9.

#### **Da <Category List>:**

- 1 Selezionare il tipo di file.
- 2 Selezionare una categoria e quindi l'elemento d'interesse nella medesima categoria.

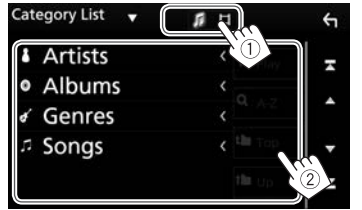

#### **Da <Link Search>:**

- 1 Selezionare il tipo di file.
- 2 Selezionare il tipo di tag secondo cui visualizzare l'elenco dei file che contengono lo stesso tag del brano o della traccia attualmente in riproduzione, quindi l'elemento d'interesse.

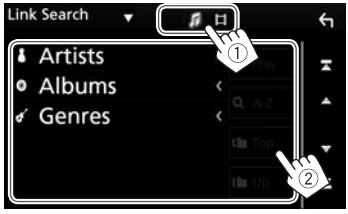

#### **Da <Folder List>:**

- 1 Selezionare il tipo di file.
- 2 Selezionare la cartella e quindi l'elemento desiderato in essa contenuto.

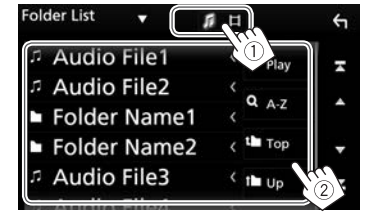

**Per cercare nella cartella contenente la traccia attualmente selezionata**

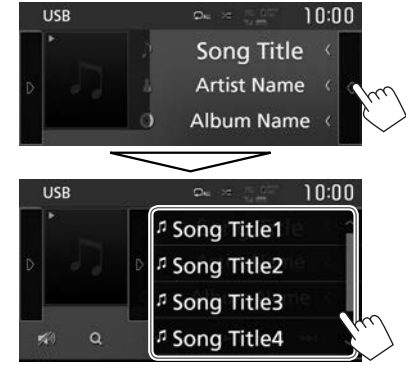

- • Per visualizzare più elementi scorrere lungo la pagina.
- • Per nascondere l'elenco toccare **[ ]**.

# iPod/iPhone

# **Preparazione**

# ❏**Collegamento dell'iPod o dell'iPhone**

- Per istruzioni dettagliate sulla connessione dell'iPod o dell'iPhone si prega di vedere a pagina 60.
- • Per informazioni sui tipi di iPod e iPhone compatibili si prega di vedere a pagina 65.

Collegare l'iPod o l'iPhone in base al tipo di apparecchio e d'uso.

#### **Connessione via cavo**

- • **Per ascoltare la musica:**
- Con i modelli provvisti di connettore Lightning: usare il cavo audio USB modello KS-U62 (da acquistare a parte) per iPod o iPhone.
- Con i modelli provvisti di connettore da 30 contatti: usare il cavo USB da 30 contatti accessorio dell'iPod e dell'iPhone.
- • **Per vedere file video e ascoltare musica:**
	- Con i modelli provvisti di connettore Lightning: non è possibile riprodurre i file video.

#### **Connessione Bluetooth**

Accoppiare l'iPod o l'iPhone attraverso la connessione Bluetooth. (Pagina 30)

• Non è possibile vedere i file video attraverso una connessione Bluetooth.

### ❏**Selezione del metodo di connessione**

**1** Visualizzare la schermata **<SETUP>**. Nella schermata iniziale:

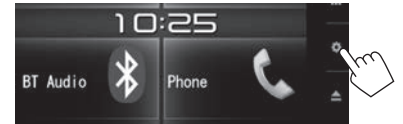

• La schermata **<SETUP>** può altresì essere visualizzata toccando **[ ]** nella schermata di selezione delle sorgenti/opzioni. (Pagina 8)

#### **2** Visualizzare la schermata **<AV>**.

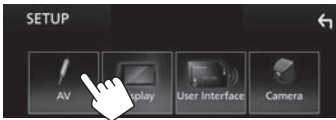

**3** Impostare **[Automotive Mirroring]** su **[OFF]**.

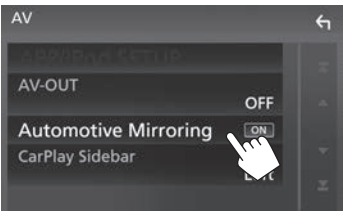

**4** Visualizzare la schermata **<APP/iPod SETUP>**.

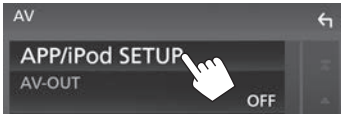

**5** In corrispondenza di **<APP Connection select>** selezionare il metodo di connessione dell'iPod o dell'iPhone.

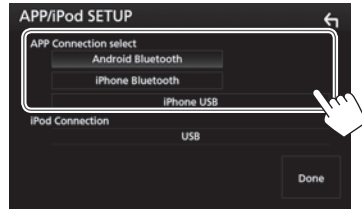

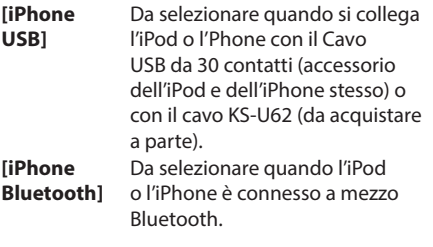

**6** Terminare la procedura.

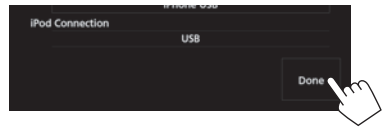

# **Comandi di riproduzione**

Quando sullo schermo non appaiono i tasti d'uso, per visualizzarli è sufficiente toccare l'area mostrata nella figura qui a fianco:

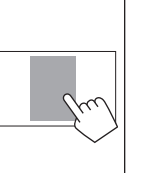

• Per informazioni sulle impostazioni di riproduzione video vedere a pagina 48.

### ❏**Indicazioni e tasti della schermata di controllo della sorgente**

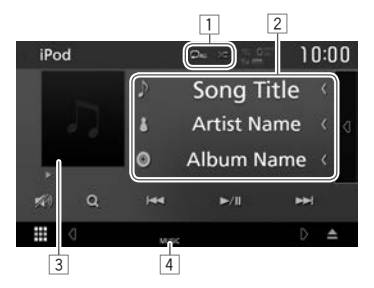

#### **Informazioni sulla riproduzione**

- 1 Modalità di riproduzione (Vedere la colonna a destra.)
- 2 Informazioni sul brano
	- Se il testo appare solo parzialmente, toccando **[<]** inizia a scorrere.
- 3 Copertina (Appare solo quando la traccia la contiene)
- $\sqrt{4}$  Tipo di file

#### **Tasti di comando**

- • I tasti visualizzati sullo schermo e le corrispondenti funzioni variano secondo il tipo di file in riproduzione.
- **[ ]** Visualizza l'elenco delle tracce della stessa categoria di quella attualmente selezionata.
	- • Per nascondere l'elenco toccare **[ ]**.
- **[ ]** Seleziona la modalità di riproduzione ripetuta.
	- $\cdot$   $\bigcap$  **0**: Opera allo stesso modo della funzione di ripetizione di un solo brano.
	- **CALL**: Opera allo stesso modo della funzione di ripetizione di tutti i brani.

**[ ]** Seleziona la modalità di riproduzione in ordine casuale.\*

- $\sum$ : Opera allo stesso modo della funzione di riproduzione brani in ordine casuale.
- $\sum$  : Opera allo stesso modo della funzione di riproduzione album in ordine casuale.

**[ ]** Attenua il suono. (Pagina 6)

- • Per ripristinarlo toccare nuovamente **[ ]**.
- **[ ]** Visualizza l'elenco. (Pagina 21)
- **[**S**] [**T**]** • Seleziona una traccia. (Toccare)
	- • Ricerca indietro/avanti. (Tenere premuto)
- **[**IW**]** Avvia/mette in pausa la riproduzione.
- \* Per annullare il modo di riproduzione in ordine casuale toccare quante volte necessario il tasto sino a quando cessa di essere selezionabile.

# iPod/iPhone

#### ❏**Selezione di una traccia audio dall'elenco**

#### **Per cercare tutte le tracce dell'iPod o dell'iPhone**

**1** Visualizzare l'elenco.

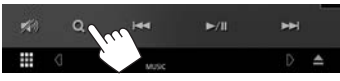

**2** Selezionare un tipo di elenco.

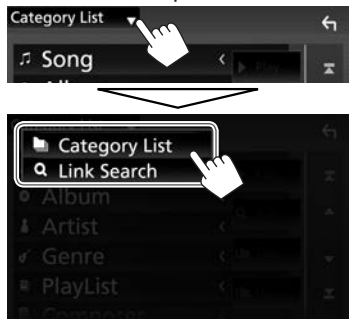

- **3** Selezionare la traccia desiderata.
	- • Procedere sino a selezionare la traccia desiderata.
	- • Per istruzioni dettagliate sull'uso degli elenchi vedere a pagina 9.

#### **Da <Category List>:**

Selezionare una categoria e quindi l'elemento d'interesse nella medesima categoria.

• Le categorie disponibili variano a seconda del tipo di iPod o di iPhone collegato.

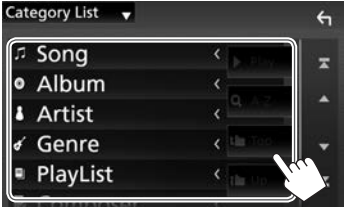

#### **Da <Link Search>:**

Selezionare il tipo di tag secondo cui visualizzare l'elenco dei file che contengono lo stesso tag del brano o della traccia attualmente in riproduzione, quindi l'elemento d'interesse.

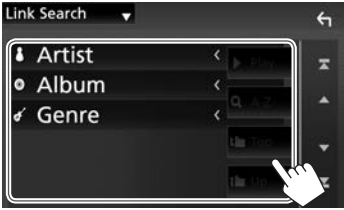

#### **Per cercare nella cartella contenente la traccia attualmente selezionata**

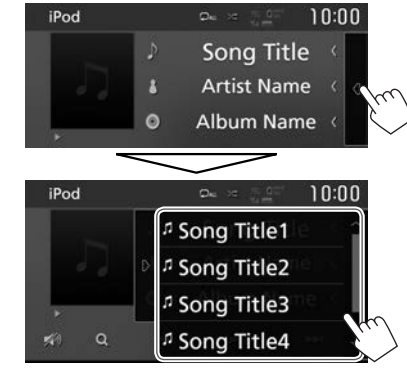

- • Per visualizzare più elementi scorrere lungo la pagina.
- • Per nascondere l'elenco toccare **[ ]**.

# APP—Apple CarPlay

Con questo apparecchio è possibile usare le applicazioni dell'iPod touch o dello smartphone iPhone o Android connesso.

- • È utilizzabile una delle seguenti applicazioni:
	- Quando si collega un iPhone compatibile con la funzione CarPlay: **"Apple CarPlay"** (vedere sotto)

# **Uso delle applicazioni dell'iPhone - Apple CarPlay**

# ❏**Note sull'applicazione CarPlay**

CarPlay è un modo più intelligente e sicuro di usare l'iPhone in auto. Durante la guida mostra infatti sullo schermo dell'apparecchio ciò che si desidera ottenere. Ad esempio le informazioni di navigazione, effettuare chiamate, ricevere e inviare messaggi e ascoltare musica dall'iPhone stesso. Per facilitarne ulteriormente l'uso permette inoltre di usare Siri, il controllo vocale.

• Per informazioni più dettagliate sull'applicazione CarPlay si prega di visitare il sito <https://ssl.apple. com/ios/carplay/>.

#### **Modelli di iPhone compatibili**

L'applicazione CarPlay è utilizzabile con i seguenti modelli di iPhone.

- iPhone 5
- • iPhone 5c
- • iPhone 5s
- iPhone 6
- • iPhone 6 Plus
- iPhone 6s
- • iPhone 6s Plus

Benché l'area operativa coperta da CarPlay sia in continua espansione, al momento NON è disponibile in alcuni paesi o aree del mondo. Per informazioni aggiornate sulle aree del mondo in cui è effettivamente utilizzabile s'invita a visitare il sito. http://www.apple.com/ios/featureavailability/ #applecarplay-applecarplay

# ❏**Preparazione**

Per usare la funzione di navigazione dell'applicazione mappe è necessario collegare un'antenna GPS. (Pagina 62)

**1** Impostare Apple CarPlay dalla schermata **<AV>**.

Nella schermata iniziale:

• La schermata **<SETUP>** può altresì essere visualizzata toccando **[ ]** nella schermata di selezione delle sorgenti/opzioni. (Pagina 8)

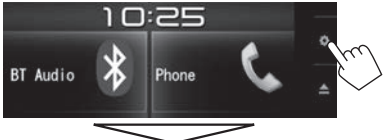

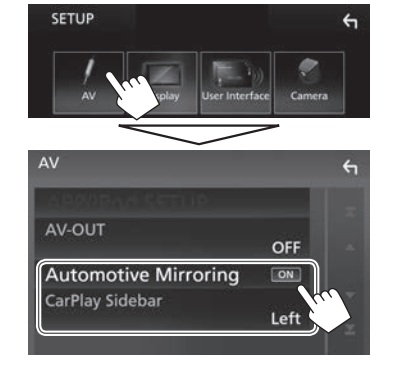

**[Automotive Mirroring]**

Per iniziare a usare Apple CarPlay selezionare **[ON]**.

- **[CarPlay Sidebar]** Permette di selezionare la posizione della barra di controllo sul pannello tattile (destra o sinistra).
- **2** Collegare l'iPhone con il cavo KS-U62 (da acquistare a parte). (Pagina 60)
	- • Quando alla presa d'ingresso USB dell'apparecchio si collega un iPhone compatibile con l'applicazione CarPlay, il cellulare Bluetooth attualmente connesso si disconnette automaticamente.
	- • Sbloccare l'iPhone.
- **3** Selezionare la sorgente **"Apple CarPlay"**. (Pagina 10)
	- • **[Apple CarPlay]** appare nella schermata iniziale o nella schermata di selezione delle sorgenti/opzioni solo quando si collega un iPhone compatibile.

# ❏ **Come usare Siri**

Quando è visualizzata la schermata CarPlay è possibile attivare Siri.

Dalla schermata iniziale CarPlay:

**1** Toccare a lungo  $[$  (o) per attivare Siri.

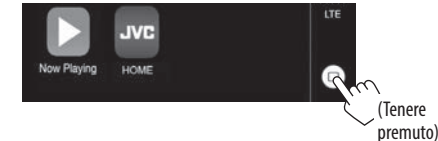

# **2** Parlare.

- • L'attivazione di Siri è altresì possibile premendo a lungo il tasto HOME/ del pannello del monitor.
	- Per disattivarla premere nuovamente HOME/ $\bigcirc$ del pannello del monitor.

#### ❏ **Tasti di comando e applicazioni disponibili dalla schermata iniziale CarPlay**

Questo apparecchio permette di usare le applicazioni dell'iPhone connesso.

• Gli elementi visualizzati e la lingua usata nella schermata variano secondo il dispositivo effettivamente connesso.

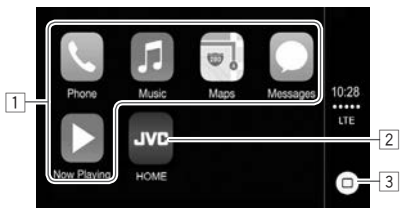

- 1 Tasti delle applicazioni Avviano le applicazioni installate.
- 2 Tasto **[HOME]**

Chiude la schermata CarPlay e visualizza la schermata iniziale.

3 Tasto**[ ]**

- • Nella schermata della applicazioni: Visualizza la schermata iniziale CarPlay. (Toccare)
- • Dalla schermata iniziale CarPlay: Si attiva Siri. (Tenere premuto) (Pagina 22)

#### **Per chiudere la schermata CarPlay:** Premere HOME

del pannello del monitor.

#### ❏**Passaggio alla schermata Apple CarPlay durante l'ascolto di un'altra sorgente**

• Questa operazione è disponibile quando **[DISP Key]** è impostato su **[Apps]** nella schermata **<User Interface>**. (Pagina 53)

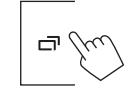

**Per ritornare alla schermata di controllo della sorgente**: Premere nuovamente lo stesso tasto.

# **Ascolto della radio**

### ❏**Indicazioni e tasti della schermata di controllo della sorgente**

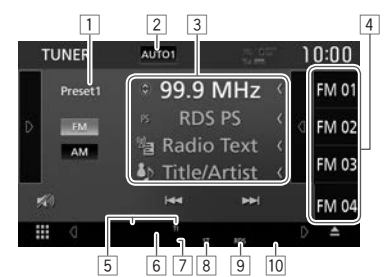

#### **Informazioni di ricezione radio**

- $\boxed{1}$  N. predefinito
- 2 Modalità di ricerca (Vedere la colonna a destra.)
- 3 Informazioni di testo
	- • Se il testo appare solo parzialmente, toccando **[<]** inizia a scorrere.
	- • Toccando **[ ]** le informazioni appaiono nel seguente ordine:
		- frequenza nome PS testo radio titolo e artista
		- frequenza genere PTY testo radio plus
- 4 Elenco predefinito (pagina 25)
- 5 Indicatori di ricezione in standby (pagina 26)
- 6 Indicatore AF (pagina 27)
- 7 Indicatore LO.S (vedere la colonna più a destra.)
- 8 Indicatore ST/MONO: S'illumina durante la ricezione di una trasmissione FM stereo dal segnale sufficientemente forte.
- 9 Indicatore RDS: Si accende alla ricezione di una stazione Radio Data System.
- 10 Indicatore EON: Si accende quando vi è una stazione Radio Data System che trasmette segnali EON.

#### **Tasti di comando**

**[AUTO1]/** Seleziona la modalità di ricerca. Ogni

- **[AUTO2]/** volta che si tocca questo tasto il modo
- **[MANUAL]** di ricerca cambia nel seguente ordine:
	- • **AUTO1**: Ricerca automatica
	- • **AUTO2**: sintonizza e registra in memoria le stazioni una dopo l'altra.
	- • **MANUAL**: Ricerca manuale
- **[ ]** Visualizza l'altra finestra operativa.
	- • Per nascondere la finestra toccare **[ ]**.
- **[ ]** Visualizza l'elenco delle pre-impostazioni.
	- Per nascondere l'elenco toccare [ $\Box$ ].
- **[AM]** Seleziona la banda AM.
- **[FM]** Seleziona la banda FM.
- **[** $\mathbb{N}$ **]** Attenua il suono. (Pagina 6)
	- Per ripristinarlo toccare nuovamente **[ ]**.
- **[** $\left| \left| \right|$  **c ]** Ricerca una stazione.
	- • Il metodo di ricerca differisce secondo la modalità di ricerca selezionata. (Vedere sopra.)
- **[TI]\*** Attiva o disattiva la ricezione TI in standby. (Pagina 26)
- **[SETUP]** Permette di cambiare dalla schermata **<Tuner SETUP>** le impostazioni di ricezione radio. (Pagine 24, 26 – 27)
- **[SSM]** Preseleziona automaticamente le stazioni. (Pagina 25)
- **[PTY]\*** Accede al modo di ricerca PTY. (Pagina 26)
- **[MONO]** Attiva o disattiva il modo audio monofonico per migliorare la qualità della ricezione FM. (Si perderà tuttavia l'effetto stereo.)
	- • Durante la ricezione monofonica s'illumina l'indicatore MONO.
- **[LO.S]\*** Attiva o disattiva il modo di ricerca locale (Vedere la colonna qui a destra.)
- • Per visualizzare tutti i tasti di comando disponibili toccare **[ ]** in modo da passare all'altra finestra dei comandi.
- \* Appare soltanto quando è selezionata la banda FM.

# ❏**Sintonizzazione delle sole stazioni FM dal forte segnale—Ricerca locale**

**1** Visualizzare la schermata **<Tuner SETUP>**.

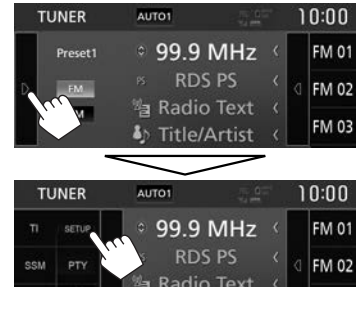

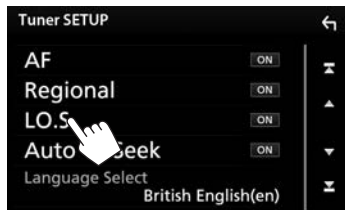

**2**

L'apparecchio sintonizza solo le stazioni dal segnale sufficientemente forte. S'illumina l'indicatore LO.S.

• La ricerca locale può altresì essere attivata o disattivata toccando **[LO.S]** nell'altra finestra dei tasti d'uso.

**Per disattivare la funzione di sintonizzazione locale:** Toccare **[LO.S]** per selezionare **[OFF]**. L'indicatore LO.S si spegne.

24

# **Preimpostazione delle stazioni**

### ❏**Memorizzazione di stazioni in memoria**

Con questo apparecchio è possibile pre-impostare 15 stazioni FM e 5 stazioni AM.

**Preimpostazione automatica—SSM (memoria sequenziale delle stazioni più forti) (Solo per la banda FM)**

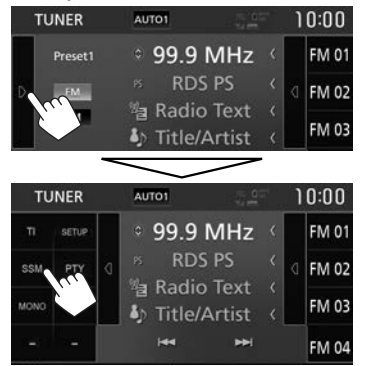

Appare un messaggio di conferma. Toccare **[Yes]**. Le stazioni locali con i segnali più forti vengono ricercate e memorizzate automaticamente.

#### **Impostazione predefinita manuale**

- **1** Sintonizzare l'unità sulla stazione che si desidera memorizzare. (Pagina 24)
- **2** Visualizzare l'elenco delle pre-impostazioni.

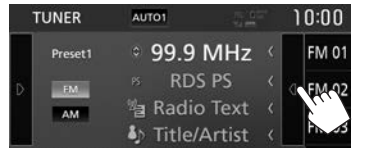

**3** Selezionare il numero di preimpostazione da salvare.

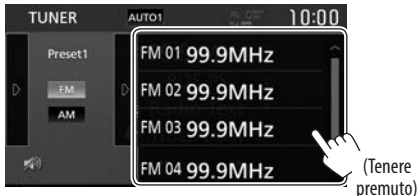

La stazione selezionata al passo **1** rimane così salvata in memoria.

- • Per visualizzare più elementi scorrere lungo la pagina.
- • Per nascondere l'elenco toccare **[ ]**.

### ❏**Selezione dall'elenco di una stazione pre-impostata**

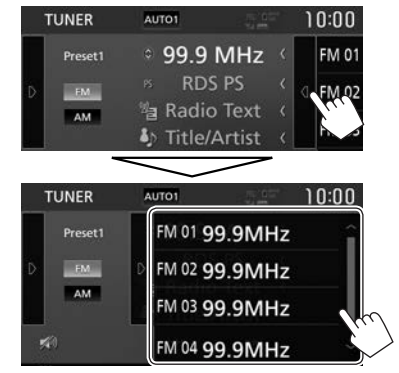

- • Per visualizzare più elementi scorrere lungo la pagina.
- • Per nascondere l'elenco toccare **[ ]**.

# **Funzioni del Radio Data System FM**

#### ❏**Ricerca di programmi FM Radio Data System—Ricerca PTY**

È possibile ricercare i programmi preferiti selezionandone il codice PTY.

#### **1** Visualizzare la schermata **<PTY Search>**.

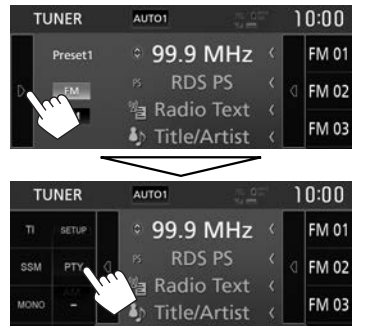

**2** Selezionare un codice PTY (1) e avviare la ricerca  $(2)$ .

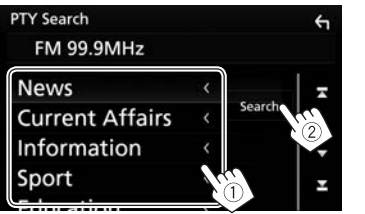

• Per visualizzare più elementi scorrere lungo la pagina.

Viene avviata la ricerca PTY.

Quando una stazione trasmette un programma con codice PTY identico a quello selezionato nell'unità, essa vi si sintonizza.

# **Selezione della lingua per la ricerca PTY**

**1** Visualizzare la schermata **<Tuner SETUP>**.

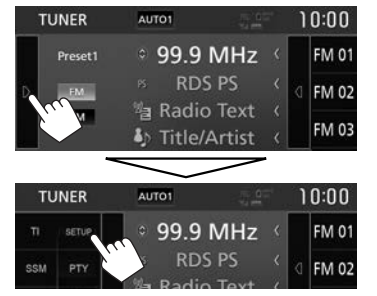

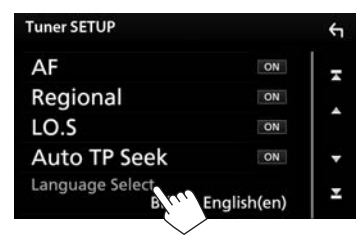

**2**

**3** Selezionare la lingua desiderata.

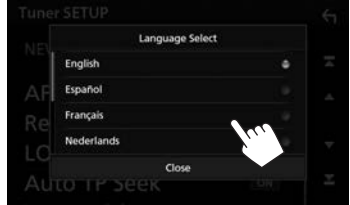

- • Per visualizzare più elementi scorrere lungo la pagina.
- • Per chiudere la finestra toccare **[Close]**.

# ❏**Attivazione o disattivazione della ricezione TI o dei notiziari in standby**

#### **Ricezione TI in standby**

Attivando la funzione Ricezione TI in standby si possono ricevere le informazioni sul traffico anche mentre si è in ascolto di un'altra sorgente.

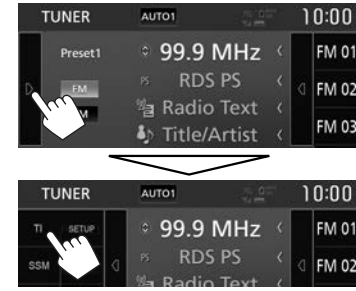

L'apparecchio è in standby per il passaggio ai notiziari delle informazioni sul traffico (TI), qualora disponibili.

- • L'indicatore TI s'illumina nei seguenti casi:
	- Colore bianco: È in corso la ricezione delle informazioni sul traffico.
	- Colore arancione: L'apparecchio è in standby di ricezione delle informazioni sul traffico.
- • Quando l'indicatore TI s'illumina di colore arancione occorre sintonizzare un'altra stazione che trasmette i segnali Radio Data System.
- • Quando si ricevono le informazioni sul traffico appare automaticamente la corrispondente schermata.

**Per disattivare la ricezione in TI Standby:** Toccare **[TI]**. (L'indicatore TI si spegne.)

• L'apparecchio salva automaticamente il livello di volume regolato per la funzione informazioni sul traffico, reimpostandolo automaticamente quando si selezionerà nuovamente tale funzione.

#### **Ricezione dei notiziari in standby**

**1** Visualizzare la schermata **<Tuner SETUP>**.

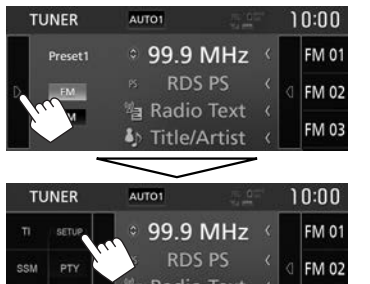

 $\mathsf{f}$ 

N

OFF

ON

ON

ON

ON

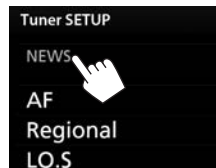

**Auto TP Seek** 

**2**

- **[00min] [90min]** Attiva la ricezione in standby dei notiziari (l'indicatore NEWS s'illumina). Selezionare l'intervallo di tempo per la disabilitazione dell'interruzione. **[OFF]** Disattivare la funzione.
- • L'apparecchio salva automaticamente il livello di volume regolato durante la ricezione dei notiziari. Tuttavia la volta successiva che si selezionerà la stessa funzione reimposterà automaticamente quello precedente.

#### ❏ **Inseguimento dello stesso programma— Network-Tracking Reception**

Quando si viaggia in un'area in cui la ricezione FM non è sufficientemente forte l'unità si sintonizza automaticamente su un'altra stazione FM Radio Data System della stessa rete che trasmette lo stesso programma ma con segnali di intensità maggiore.

• Al momento della consegna, è attivata la funzione Network-Tracking Reception.

#### **Per cambiare l'impostazione della funzione Network-Tracking Reception**

**1** Visualizzare la schermata **<Tuner SETUP>**. (Vedere la colonna a sinistra.)

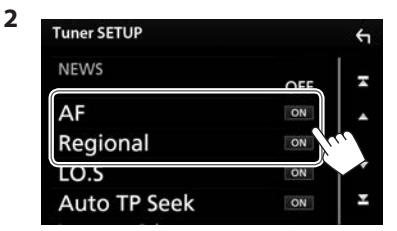

- **[AF]** • **[ON]**: Passa ad un'altra stazione. È possibile che il programma sia diverso da quello ricevuto attualmente (si accende l'indicatore AF).
	- • **[OFF]**: Annulla la funzione.
- **[Regional]** • **[ON]**: Passa a un'altra stazione che trasmette lo stesso programma (s'illumina l'indicatore AF).
	- • **[OFF]**: Annulla la funzione.
- • Quando si attiva la funzione Network-Tracking Reception e l'apparecchio riceve una stazione Radio Data System FM s'illumina il corrispondente indicatore RDS.

### ❏**Ricerca automatica delle stazioni TI— Ricerca automatica TP**

Quando la ricezione delle informazioni sul traffico è di qualità insufficiente l'apparecchio ricerca automaticamente un'altra stazione dal segnale più forte.

#### **Per attivare la ricerca automatica TP**

**1** Visualizzare la schermata **<Tuner SETUP>**. (Vedere la colonna più a sinistra.)

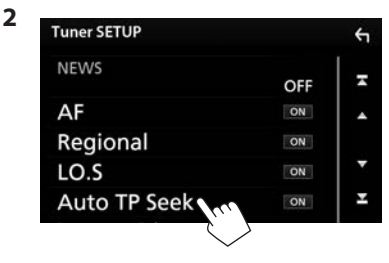

**Per attivare la ricerca automatica TP:** Toccare **[Auto TP Seek]** per selezionare **[OFF]**.

# ALTRI COMPONENTI ESTERNI

# **Uso della telecamera di visione posteriore**

- • Per istruzioni sul collegamento della telecamera di visione posteriore si prega di vedere a pagina 61.
- • Per usare la telecamera di visione posteriore è innanzi tutto necessario collegare il cavo REVERSE. (Pagina 59)

# ❏**Impostazioni della telecamera di visione posteriore**

**1** Visualizzare la schermata **<SETUP>**. Nella schermata iniziale:

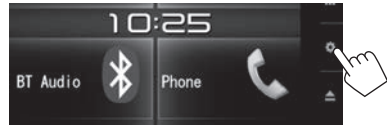

- • La schermata **<SETUP>** può altresì essere visualizzata toccando **[ ]** nella schermata di selezione delle sorgenti/opzioni. (Pagina 8)
- **2** Visualizzare la schermata **<Camera>**.

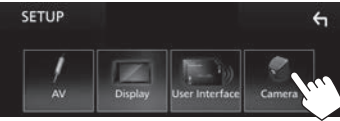

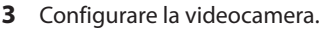

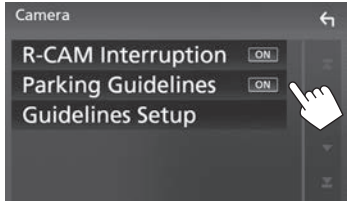

#### **Voci d'impostazione**

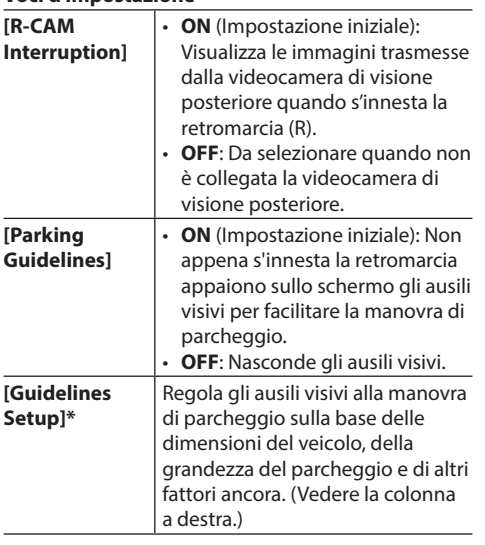

\* Selezionabile solo quando **[Parking Guidelines]** è impostato su **[ON]**.

#### **Regolazione degli ausili visivi alla manovra di parcheggio**

- • Innanzi tutto occorre installare la telecamera di visione posteriore nella posizione più appropriata seguendo le istruzioni con essa fornite.
- • Durante la regolazione si raccomanda d'innestare il freno a mano per evitare che il veicolo si muova.
- **1** Nella schermata **<Camera>** toccare **[Guidelines Setup]**. (Vedere la colonna più a sinistra.)

Appare la schermata d'impostazione degli ausili visivi.

**2** Toccando uno dei due **F**, regolare prima  $(1)$ ) e quindi la posizione del segno  $\mathbf{F}$ selezionato (2).

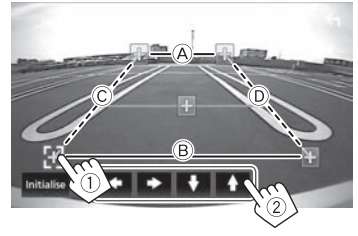

Accertarsi che  $\widehat{A}$  e  $\widehat{B}$  siano paralleli e orizzontali e che C e D siano di pari lunghezza.

• Toccare **[Initialize]** e quindi **[Yes]** per riportare tutti i simboli  $\mathbf{H}$  nella posizione predefinita.

# ALTRI COMPONENTI ESTERNI

### ❏**Visualizzazione delle immagini della telecamera di visione posteriore**

Le immagini trasmesse dalla videocamera di visione posteriore appaiono sullo schermo quando s'innesta la retromarcia (R).

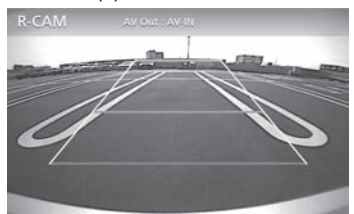

• Per nascondere i tasti di comando toccare lo schermo. Toccarlo nuovamente per farli riapparire.

#### **Per visualizzare manualmente le immagini della telecamera di visione posteriore**

**1** Visualizzare il menu dei tasti di scelta rapida.

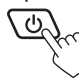

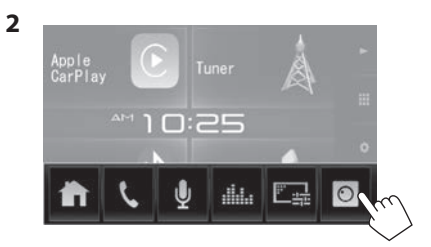

#### **Per uscire dalla schermata di visione posteriore**

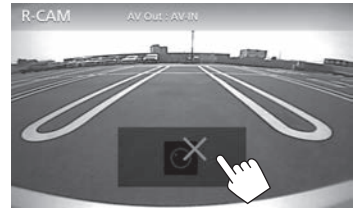

# **Uso di lettori audio/video esterni— Presa AV-IN**

Quando sullo schermo non appaiono i tasti d'uso, per visualizzarli è sufficiente toccare l'area mostrata nella figura qui a fianco.

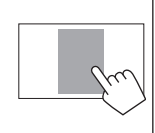

• Per informazioni sulle impostazioni di riproduzione video vedere a pagina 48.

#### ❏**Avvio della riproduzione**

- **1** Collegare il componente esterno alla presa d'ingresso iPod/AV-IN. (Pagina 61)
- **2** Selezionare **"AV-IN"** come sorgente. (Pagina 10)
- **3** Accendere il componente collegato e avviare la riproduzione della sorgente.

# **Informazioni sull'uso delle periferiche Bluetooth®**

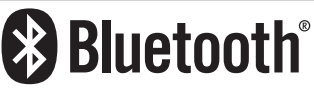

"Bluetooth" è il nome di una tecnologia di radiocomunicazione ravvicinata senza filo ideata per periferiche mobili quali, ad esempio, i telefoni cellulari e i PC portatili. I dispositivi Bluetooth possono comunicare tra loro senza alcun cavo di connessione.

#### **Note**

- • Durante la guida non si deve dar luogo ad operazioni complesse quali, ad esempio, la composizione di numeri telefonici e l'uso della rubrica telefonica. Qualora esse si rendano necessarie è innanzi tutto raccomandabile arrestare il veicolo in un luogo sicuro.
- • A seconda della versione Bluetooth dell'adattatore potrebbe non essere possibile connettervi determinate periferiche Bluetooth.
- • Questa unità potrebbe non essere utilizzabile con alcuni dispositivi Bluetooth.
- Le condizioni di connessione potrebbero essere influenzate dalle circostanze ambientali circostanti.
- • Quando si spegne l'apparecchio alcune periferiche Bluetooth si disconnettono.

#### **Telefoni cellulari compatibili con il profilo di accesso alla rubrica telefonica (PBAP)**

Se il cellulare in uso è compatibile con il profilo PBAP, non appena si connette il telefono la rubrica telefonica e l'elenco della chiamate vengono automaticamente visualizzati sul pannello tattile.

- • Rubrica telefonica: sino a 1000 contatti
- • Le chiamate effettuate, ricevute e mancate: sino a 50 chiamate complessive

# **Collegamento delle periferiche Bluetooth**

#### ❏**Attivazione/disattivazione della funzione Bluetooth**

Per usare un dispositivo Bluetooth è innanzi tutto necessario attivare tale funzione nell'apparecchio.

**1** Visualizzare la schermata **<SETUP>**. Nella schermata iniziale:

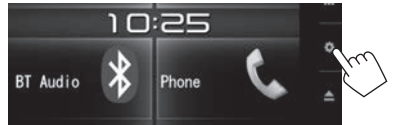

- • La schermata **<SETUP>** può altresì essere visualizzata toccando **[ ]** nella schermata di selezione delle sorgenti/opzioni. (Pagina 8)
- **2** Visualizzare la schermata **<Bluetooth Setup>**.

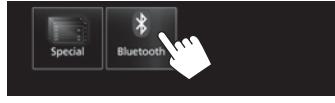

**3** Attivare (**[ON]**) o disattivare (**[OFF]**) la funzione Bluetooth.

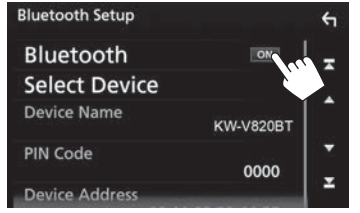

# ❏**Registrazione e connessione di un nuovo dispositivo Bluetooth**

Quando si collega per la prima volta una periferica Bluetooth all'unità, è necessario "accoppiarlo" a quest'ultima. Tale operazione di accoppiamento abilita la comunicazione tra le periferiche Bluetooth.

- Non è possibile registrare nuovi dispositivi Bluetooth durante l'uso di una delle seguenti sorgenti: **"Bluetooth"**, **"iPod"**, o **"Apple CarPlay"**. Per registrare un nuovo dispositivo Bluetooth durante l'uso di una delle predette sorgenti è innanzi tutto necessario inviare la richiesta di connessione dal dispositivo stesso.
- • Il metodo di accoppiamento dipende dalla versione della periferica Bluetooth da connettere.
	- Periferiche Bluetooth 2.1: Sono accoppiabili all'apparecchio usando il profilo SSP (Secure Simple Pairing) che richiede una semplice conferma.
	- Periferiche Bluetooth 2.0: Sono accoppiabili previo inserimento del codice PIN sia nella periferica sia nell'apparecchio.
- • Questo apparecchio permette di registrare sino a 10 dispositivi.
- • È possibile connettere sino a due dispositivi Bluetooth contemporaneamente.
- • Per utilizzare la funzione Bluetooth, è necessario attivare la funzione Bluetooth del dispositivo.
- Ouando si collega un cellulare Bluetooth appaiono, una volta acquisiti, il livello di forza del segnale e quello di carica della batteria.

#### **Accoppiamento automatico**

Quando **<Auto Pairing>** è impostato su **[ON]**, se collegata attraverso l'interfaccia USB la periferica iOS (ad esempio l'iPhone) si accoppia automaticamente. (Pagina 39)

#### **Accoppiamento di un dispositivo Bluetooth dal dispositivo di destinazione**

**1** Dal dispositivo Bluetooth cercare questo apparecchio (**"KW-V820BT"**) ed effettuarne la registrazione dal dispositivo stesso.

#### **Dispositivi Bluetooth compatibili con la specifica SSP (Bluetooth 2.1):**

Confermare la richiesta sia dal dispositivo che dall'apparecchio.

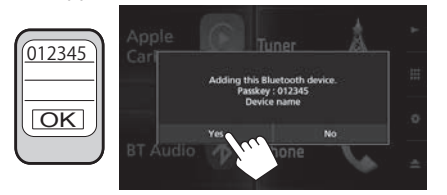

• Per rifiutare la richiesta toccare **[No]**.

#### **Dispositivi Bluetooth compatibili con la specifica Bluetooth 2.0:**

Dalla periferica Bluetooth selezionare questo apparecchio (**"KW-V820BT"**).

- • Se richiesto, inserire il codice PIN visualizzato sullo schermo (impostazione iniziale: "0000").
	- Per istruzioni sul cambio del codice PIN vedere a pagina 33.

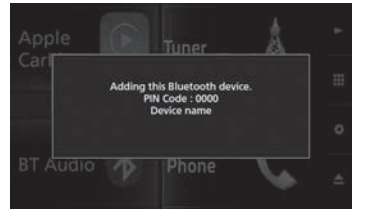

### **2** Stabilirne l'uso come telefono cellulare.

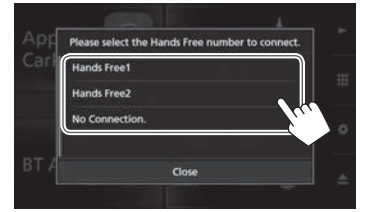

- • Per usare il dispositivo Bluetooth come telefono cellulare selezionare la composizione vocale (**[Hands Free1]** o **[Hands Free2]**).
- • Per non usarlo come telefono cellulare selezionare **[No Connection.]**.
- • Per chiudere la finestra toccare **[Close]**.

**3** Se il dispositivo Bluetooth è compatibile con la specifica A2DP o SPP, specificarne l'uso come lettore audio o come dispositivo con applicazioni installate.

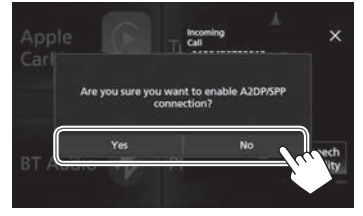

- • Per usarlo come lettore audio toccare **[Yes]**.
- • Per non usarlo come lettore audio toccare **[No]**.
- **4** Se il dispositivo Bluetooth è compatibile con la specifica PBAP, specificare se trasferirne la rubrica telefonica nell'apparecchio.

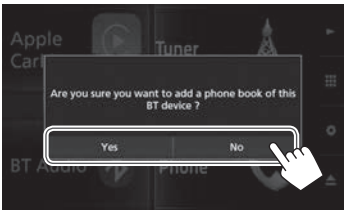

- • Per trasferire la rubrica telefonica dal dispositivo Bluetooth toccare **[Yes]**.
- • Per non trasferirla toccare **[No]**.

#### ❏**Connessione/disconnessione di un dispositivo Bluetooth già accoppiato**

A questo apparecchio è possibile connettere contemporaneamente sino a due periferiche.

**1** Visualizzare la schermata **<SETUP>**. Nella schermata iniziale:

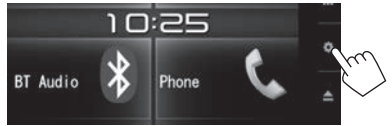

- • La schermata **<SETUP>** può altresì essere visualizzata toccando **[ ]** nella schermata di selezione delle sorgenti/opzioni. (Pagina 8)
- **2** Visualizzare la schermata **<Bluetooth Setup>**.

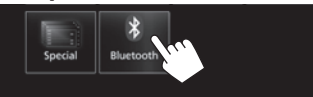

**3** Visualizzare la schermata **<Select Device>**.

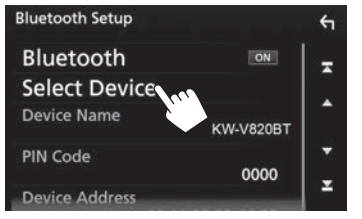

**4** Selezionare il dispositivo da connettere/ disconnettere.

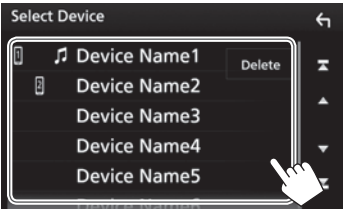

- • Per visualizzare più elementi scorrere lungo la pagina.
- • L'icona a fianco del nome dei dispositivi accoppiati indicano:
	- $\mathbb{I}/\mathbb{I}$ : connesso come telefono cellulare.
- $\Box$ : connesso come lettore audio.
- **5** Selezionare il tipo d'uso del dispositivo.

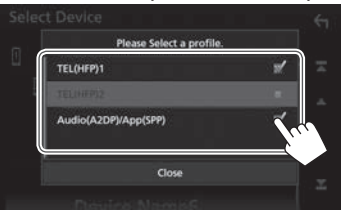

Ogni volta che si tocca una delle opzioni di scelta se ne seleziona (" $\sqrt{ }$ ") o deseleziona (" $\sqrt{ }$ ") l'uso. Selezionandolo si connette il dispositivo e deselezionandolo lo si disconnette.

- • **[TEL (HFP)1]**/**[TEL (HFP)2]**: Telefono cellulare
- • **[Audio (A2DP)/App (SPP)]**: Lettore audio / dispositivo con applicazioni installate
- • Per chiudere la finestra toccare **[Close]**.

### ❏**Cancellazione di un dispositivo Bluetooth già accoppiato**

- **1** Visualizzare la schermata **<Select Device>**. (Vedere la colonna più a sinistra.)
- **2** Visualizzare la schermata **<Device Remove>**.

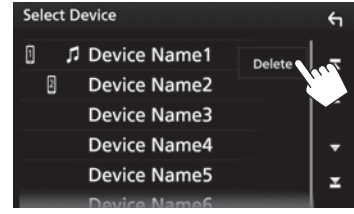

**3** Selezionare il dispositivo da cancellare (1) e premere **[Delete]** (2).

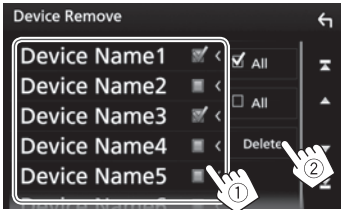

- Per selezionare tutti i dispositivi toccare [ **M** All].
- • Per deselezionarli tutti toccare **[ All]**.
- • Per visualizzare più elementi scorrere lungo la pagina.

Appare un messaggio di conferma. Toccare **[Yes]**.

# ❏**Cambio del codice PIN**

- **1** Visualizzare la schermata **<Bluetooth Setup>**. (Pagina 32)
- **2** Visualizzare la schermata d'inserimento del codice PIN.

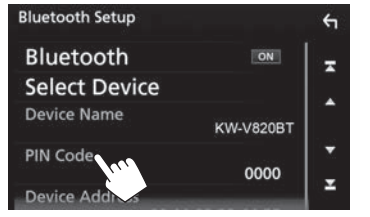

**3** Inserire il codice da quattro cifre  $(1)$  e confermare (2).

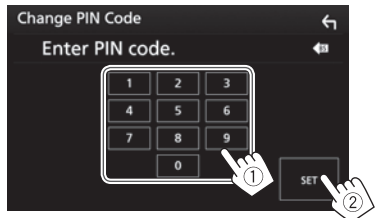

• Per cancellare l'ultima cifra inserita toccare [ $\bullet$ ].

### ❏**Cambio del nome dell'apparecchio (questo apparecchio) da visualizzare sui dispositivi accoppiati**

- **1** Visualizzare la schermata **<Bluetooth Setup>**. (Pagina 32)
- **2** Visualizzare la schermata d'inserimento del nome.

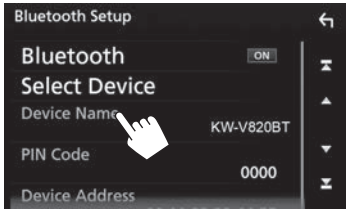

**3** Inserire il nome dell'apparecchio  $(1)$  e confermare (2).

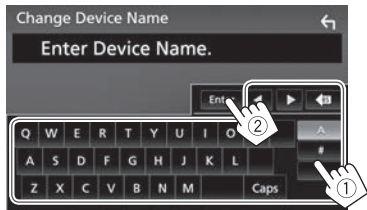

- Per cancellare l'ultima cifra inserita toccare [  $\bullet$ **]**.
- • Toccando **[**H**]**/**[**I**]** spostare la posizione d'inserimento.

# **Uso di un telefono cellulare Bluetooth**

# ❏**Ricezione delle chiamate**

Al sopraggiungere di una chiamata...

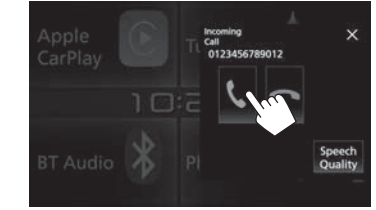

- • Se acquisite, sullo schermo appaiono le informazioni riguardanti la chiamata.
- • La schermata delle chiamate in arrivo non appare mentre è visualizzata quella della telecamera. Per visualizzarla è necessario disinnestare la retromarcia.

#### **Per rifiutare la chiamata**

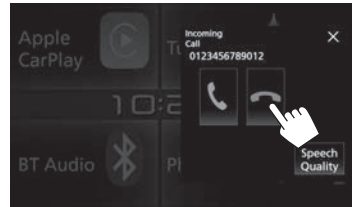

**Quando <Auto Response> è attivo** (pagina 39) L'unità risponde automaticamente alle chiamate in arrivo.

#### ❏**Interruzione della chiamata**

Durante la conversazione...

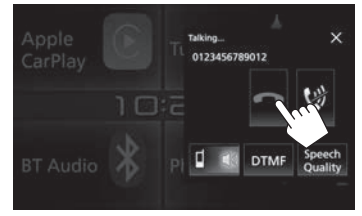

- ❏**Regolazione del volume durante una chiamata, la cancellazione dell'eco e la riduzione del rumore**
- **1** Visualizzare la finestra **<Speech Quality>**. Durante la conversazione...

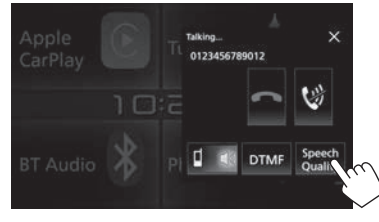

**2**

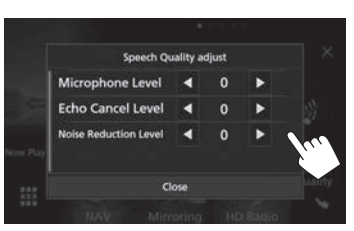

**<Microphone**  Regola il volume del microfono. **Level>** • Da **–10** a **+10** (impostazione iniziale: **0**). **<Echo Cancel**  Regola il volume dell'eco.

**Level>\*** • Da **–5** a **+5** (impostazione iniziale: **0**). **<Noise Reduction Level>\*** Regola il volume della riduzione del rumore. • Da **–5** a **+5** (impostazione

iniziale: **0**).

- • Per chiudere la finestra toccare **[Close]**.
- \* Questi elementi sono regolabili anche dalla schermata **<TEL SETUP>**. (Pagina 39)

#### ❏**Commutazione del telefono tra modo normale e modo vivavoce**

Durante la conversazione...

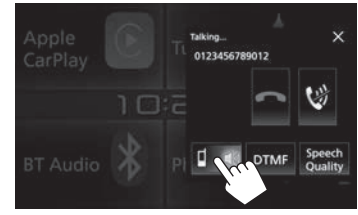

Ogni volta che si tocca il tasto si passa da un modo di conversazione all'altro all'altro (  $\blacksquare$ : modo vivavoce / **I**: modo telefono).

#### ❏**Commutazione tra due dispositivi connessi**

Quando all'apparecchio sono connesse due periferiche è possibile selezionare quella da usare. Se è collegato un cellulare Bluetooth è sufficiente selezionarlo.

**1** Visualizzare la schermata di controllo del telefono.

Nella schermata iniziale:

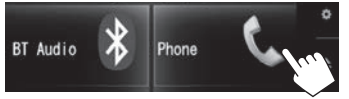

- • La schermata di controllo del cellulare può essere altresì visualizzata selezionando [ \, ] dal menu dei tasti di scelta rapida. (Pagina 11)
- **2** Selezionare il dispositivo desiderato.

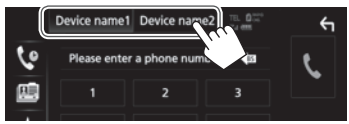

L'apparecchio evidenza il dispositivo attivo.

# ❏**Azzeramento del volume del microfono**

Durante la conversazione...

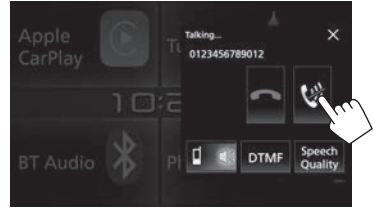

Per ripristinare il volume toccare **[ ]**.

#### ❏**Invio di un segnale di linea durante la conversazione**

Durante la conversazione telefonica è possibile inviare un segnale di linea con la funzione DTMF (Dual Tone Multi Frequency).

**1** Visualizzare la finestra d'invio del segnale. Durante la conversazione...

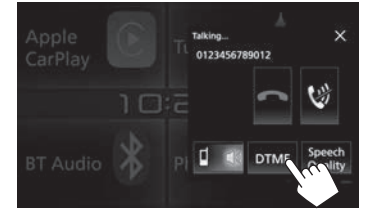

**2** Inserire il segnale da inviare.

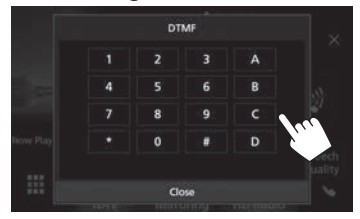

• Per chiudere la finestra toccare **[Close]**.

#### ❏**Esecuzione di una chiamata**

**1** Visualizzare la schermata di controllo del telefono.

Nella schermata iniziale:

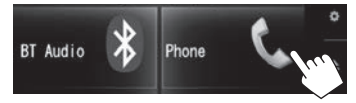

- • La schermata di controllo del cellulare può essere altresì visualizzata selezionando **[ ]** dal menu dei tasti di scelta rapida. (Pagina 11)
- **2** Seleziona un metodo di esecuzione delle chiamate.

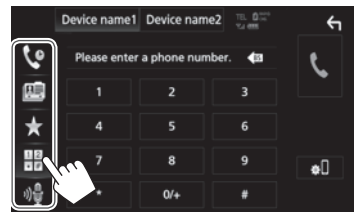

- **[ ]** Dalla cronologia delle chiamate\*
- **[国]** Dalla rubrica telefonica<sup>\*</sup>
- **[ ]** Dall'elenco delle stazioni predefinite
	- • Per istruzione sulle pre-impostazioni si prega di vedere a pagina 37.

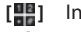

- **[ ]** Inserimento diretto del numero
- **[ ]** Composizione vocale
- • La schermata **<Bluetooth Setup>** è visualizzabile toccando il tasto  $[\Box_{\bullet}$ .
- \* Se il telefono connesso non è compatibile con il profilo PBAP (Phone Book Access Profile) la sua rubrica telefonica non appare.

Continua nella pagina successiva...

#### Dalla cronologia delle chiamate (**X** mancate, **R** ricevute ed **E** effettuate)

Visualizzare l'elenco delle chiamate (1) da cui selezionare il numero da chiamare (2).

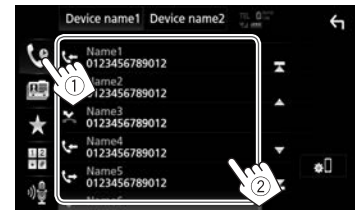

• Per visualizzare più elementi scorrere lungo la pagina.

#### **Dalla rubrica telefonica**

- • Per istruzioni sul trasferimento della rubrica telefonica del cellulare Bluetooth connesso e compatibile con il profilo PBAP vedere a pagina 38.
- **1** Visualizzare prima la rubrica telefonica  $(1)$ e poi la tastiera per effettuare la ricerca con il carattere iniziale (2).

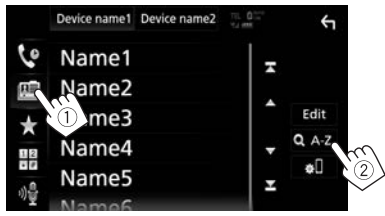

**2** Selezionare il carattere iniziale per ordinare i contatti in ordine alfabetico.

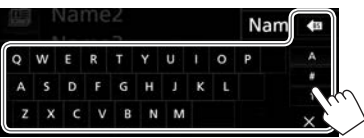

- • Se il carattere iniziale è un numero toccare **[1]** e selezionare quello stesso numero.
- Per cancellare l'ultima cifra inserita toccare **[**  $\bullet$ **31**].
- • Per nascondere la tastiera toccare **[ ]**.
- **3** Selezionare il contatto da chiamare.

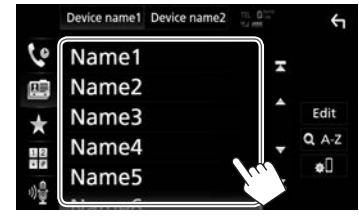

- • Per visualizzare più elementi scorrere lungo la pagina.
- **4** Dall'elenco che appare selezionare il numero.

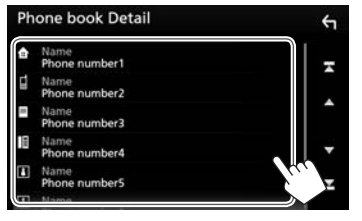

- • Per visualizzare più elementi scorrere lungo la pagina.
- • Nella schermata **<TEL SETUP>** si può specificare se l'ordinamento in ordine alfabetico deve avvenire per nome o per cognome. (Pagina 39)

#### **Dall'elenco delle stazioni predefinite**

Visualizzare l'elenco delle pre-impostazioni (1) e selezionare il numero da chiamare (2).

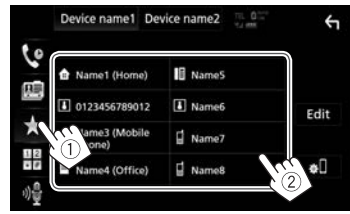

#### **Inserimento diretto del numero**

Visualizzare la schermata d'inserimento diretto del numero (1), inserirlo (2) ed effettuare la chiamata  $(3)$ .

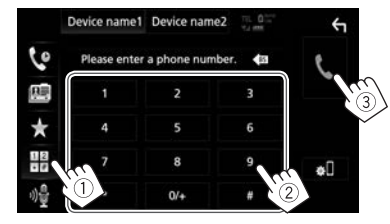
# BLUETOOTH

### **Composizione vocale**

- • Opzione disponibile soltanto quando il telefono cellulare connesso è provvisto della capacità di riconoscimento vocale.
- **1** Attivare la composizione vocale del numero.

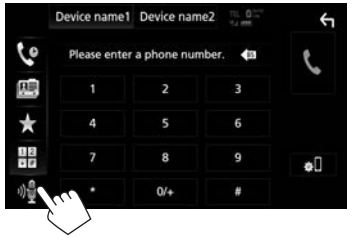

- • La funzione di composizione vocale del numero è altresì attivabile toccando **[ ]** nel menu a comparsa dei tasti di scelta rapida (pagina 11), oppure toccando a lungo HOME/ del pannello del monitor.
- **2** Pronunciare il nome della persona da chiamare.

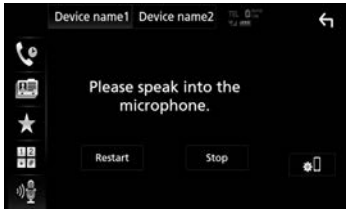

• Se l'apparecchio non riconosce il comando vocale toccare **[Restart]** e ripeterlo.

**Per annullare la composizione vocale del numero:** Toccare **[Stop]**.

### ❏**Preimpostazione dei numeri telefonici**

È possibile preimpostare sino a 10 numeri telefonici.

**1** Visualizzare l'elenco delle pre-impostazioni. (Pagina 35)

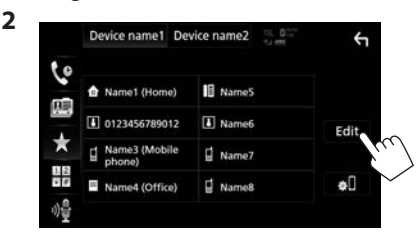

**3** Selezionare la posizione di memorizzazione.

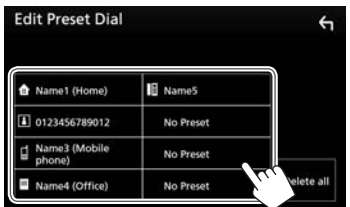

**4** Selezionare il metodo di aggiunta del numero telefonico all'elenco delle preimpostazioni e registrarvelo.

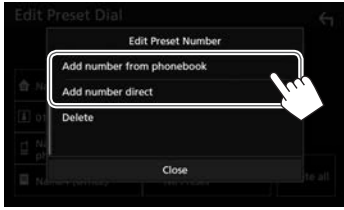

**[Add number from phonebook] [Add number direct]**

Selezionare un numero dalla rubrica (pagina 36).

Comporre il numero direttamente dalla schermata d'inserimento dei numeri e toccare **[Set]** per aggiungerlo all'elenco delle preimpostazioni.

- • Per chiudere la finestra toccare **[Close]**.
- • Per visualizzare l'elenco delle pre-impostazioni toccare **[ ]** nella schermata di controllo del telefono.

**Per rimuovere un numero dall'elenco delle pre-impostazioni:** nella schermata **<Edit Preset Dial>** selezionare quel numero e nella finestra **<Edit Preset Number>** toccare **[Delete]**.

**Per cancellare tutti i numeri dall'elenco delle preimpostazioni:** Nella schermata **<Edit Preset Dial>** toccare **[Delete all]**.

# BLUETOOTH

### ❏**Gestione della rubrica telefonica Per trasferire la rubrica telefonica**

Se il cellulare Bluetooth connesso è compatibile con il profilo PBAP (Phone Book Access Profile) è possibile trasferirla in questo apparecchio.

**1** Visualizzare prima la rubrica telefonica  $(1)$ e poi la finestra **<Edit Phonebook>** (2). Dalla schermata di controllo del telefono:

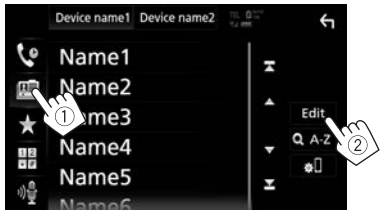

**2** Trasferire la rubrica telefonica.

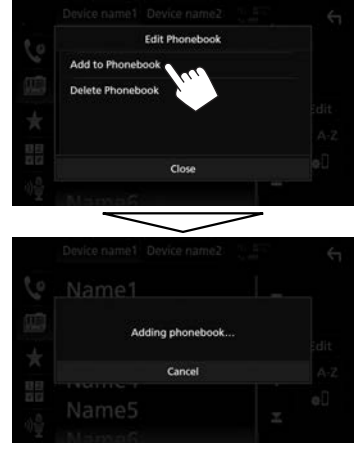

- • Per chiudere la finestra **<Edit Phonebook>** toccare **[Close]**.
- • Per annullare il trasferimento della rubrica toccare **[Cancel]**.

**Per cancellare un contatto dalla rubrica telefonica**

- **1** Visualizzare la finestra **<Edit Phonebook>**. (Vedere la colonna più a sinistra.)
- **2** Visualizzare la schermata **<Delete Phonebook>**.

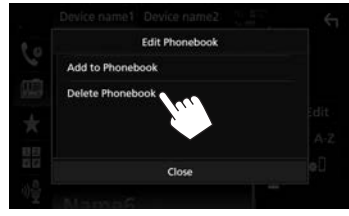

- • Per chiudere la finestra toccare **[Close]**.
- **3** Selezionare i contatti desiderati (1) e cancellarli (2).

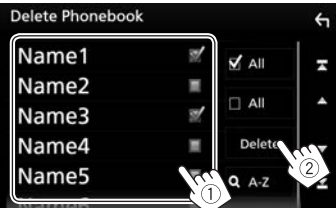

- Accanto ai contatti selezionati appare " $\checkmark$ ".
- Per selezionare tutti i contatti toccare [ **M** All].
- Per deselezionare tutti i contatti toccare **[ All]**.
- • Per cercare un contatto per mezzo del carattere iniziale toccare **[ A–Z]**.
- • Per visualizzare più elementi scorrere lungo la pagina.

# **Impostazione dei cellulari Bluetooth**

Nella schermata **<TEL SETUP>** è possibile effettuare le impostazioni d'uso dei cellulari Bluetooth.

- **1** Visualizzare la schermata **<Bluetooth Setup>**. (Pagina 32)
- **2** Visualizzare la schermata **<TEL SETUP>**.

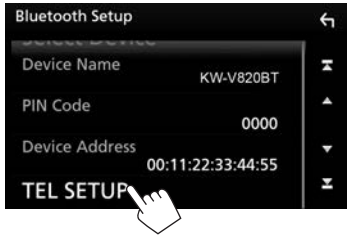

- • Per visualizzare più elementi scorrere lungo la pagina.
- • La schermata **<Bluetooth Setup>** è altresì visualizzabile premendo il tasto **[ ]** della schermata di controllo del telefono. (Pagina 35)

 $\frac{1}{2}$  $0/4$  $\overline{\mathbf{a}}$ 

**3** Effettuare le impostazioni Bluetooth (1) e confermarle (2).

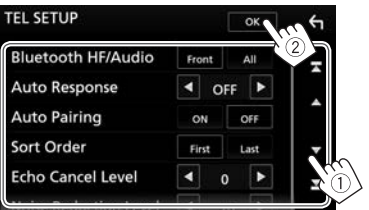

• Per visualizzare più elementi scorrere lungo la pagina.

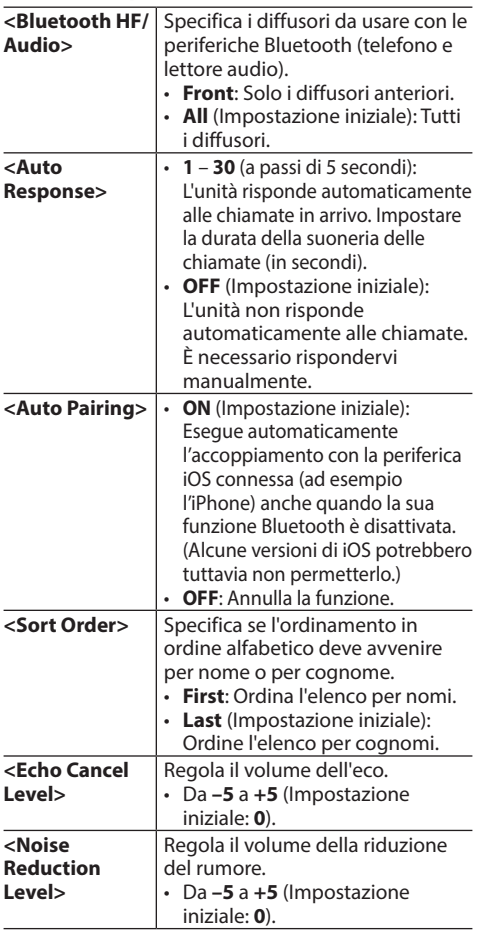

❏**Voci d'impostazione**

# **Uso del lettore audio Bluetooth**

- Per istruzioni sulla connessione di un nuovo dispositivo vedere a pagina 30.
- • Per istruzioni sulla connessione e la disconnessione di un dispositivo già accoppiato vedere a pagina 32.

### ❏**Indicazioni e tasti della schermata di controllo della sorgente**

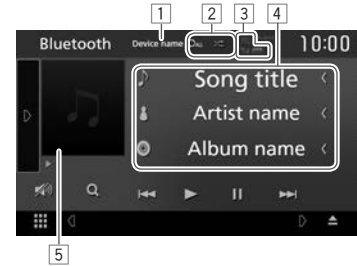

• I tasti, gli indicatori e le informazioni visualizzate in questa schermata possono differire a seconda della periferica connessa.

#### **Informazioni sulla riproduzione**

- Le informazioni visualizzate in questa schermata possono differire a seconda del dispositivo effettivamente connesso.
- $\Box$  Nome del dispositivo connesso
- $\sqrt{2}$  Modalità di riproduzione (Pagina 40)
- 3 Livello di forza del segnale e livello di carica della batteria (solo quando l'apparecchio li acquisisce)
- 4 Dati di tag (titolo della traccia, nome dell'autore o titolo dell'album attualmente selezionato)\*
	- • Se il testo appare solo parzialmente, toccando **[<]** inizia a scorrere.
- 5 Copertina (Appare solo quando la traccia la contiene)
- Disponibile soltanto con le periferiche compatibili con il profilo AVRCP 13

Continua nella pagina successiva...

# BLUETOOTH

### **Tasti di comando**

- • I tasti visualizzati sullo schermo e le corrispondenti funzioni variano secondo il dispositivo effettivamente connesso.
- 
- **[ ]** Visualizza l'altra finestra operativa.
	- • Per nascondere la finestra toccare **[ ]**.
- **[ ]** Seleziona la modalità di riproduzione ripetuta.
	- $\cdot$   $\bigcap$  **0**: ripete la traccia o il file attualmente selezionato.
	- $\bigcap$  : ripete tutte le tracce/file della cartella attualmente selezionata.
	- **CALL**: ripete tutte le tracce/file del dispositivo.
	- **[ ]\***<sup>1</sup> Seleziona la modalità di riproduzione in ordine casuale.
		- $\cdot$   $\mathbf{Z}$  : riproduce casualmente tutte le tracce della cartella selezionata.
		- **<b>ALL**: riproduce in ordine casuale tutte le tracce dell'album selezionato.
- **[ ]** Attenua il suono. (Pagina 6)
	- Per ripristinarlo toccare nuovamente **[ ]**.
- **[ ]\***<sup>2</sup> Visualizza l'elenco cartella/tracce. (Vedere la colonna a destra.)
- **[** $\leftarrow$  **[** $\leftarrow$  **]** Seleziona una traccia. (Toccare)
	- Ricerca indietro/avanti.\*<sup>3</sup> (Tenere premuto)
- **[**I**]** Avvia la riproduzione.
- **[**W**]** Mette in pausa la riproduzione.
- **[BT DEVICE**  Passa al lettore audio Bluetooth. **CHANGE]**
- • Per visualizzare tutti i tasti di comando disponibili toccare **[ ]** in modo da passare all'altra finestra dei comandi.
- \*1 Per annullare il modo di riproduzione in ordine casuale toccare quante volte necessario il tasto sino a quando cessa di essere selezionabile.
- \*2 Disponibile soltanto con le periferiche compatibili con il profilo AVRCP 1.5
- \*3 Disponibile soltanto con le periferiche compatibili con il profilo AVRCP 13

# ❏**Selezione di una traccia dall'elenco**

**1** Visualizzare la schermata dell'elenco musicale.

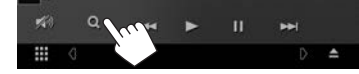

- **2** Selezionare la cartella e quindi l'elemento desiderato in essa contenuto.
	- Per istruzioni dettagliate sull'uso degli elenchi vedere a pagina 9.

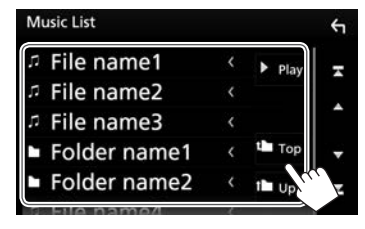

### ❏**Passaggio al lettore audio Bluetooth**

**1** Visualizzare la finestra di selezione dei dispositivi Bluetooth.

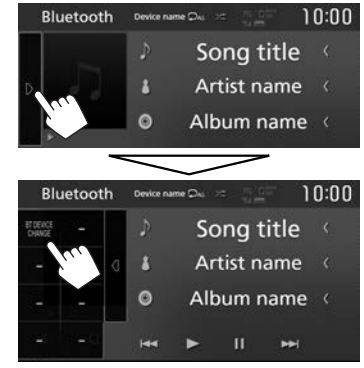

Appare l'elenco dei lettori audio Bluetooth disponibili.

**2** Selezionare il dispositivo desiderato.

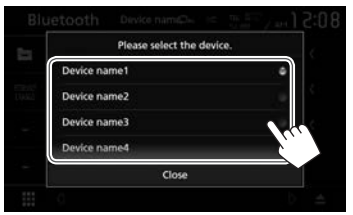

• Per chiudere la finestra toccare **[Close]**. L'apparecchio connette il dispositivo selezionato.

# **Impostazioni per le applicazioni iPod, iPhone o Android**

Prima di usare un'applicazione dell'iPod o dello smartphone iPhone o Android occorre selezionare la periferica e il metodo di connessione.

### **Preparazione:**

Collegare l'iPod touch, l'iPhone o il dispositivo Android.

- • **Android:** Collegare il dispositivo Android a mezzo Bluetooth.
- Per informazioni sulla connessione Bluetooth si prega di vedere a pagina 30.
- • **iPod touch o iPhone:** Collegare l'iPod touch o l'iPhone con il cavo, a mezzo Bluetooth oppure contemporaneamente a mezzo Bluetooth e con il cavo. (Pagina 19)
- **1** Visualizzare la schermata **<SETUP>**. Nella schermata iniziale:

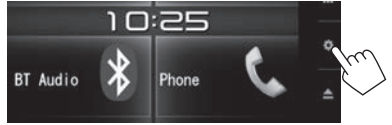

• La schermata **<SETUP>** può altresì essere visualizzata toccando **[ ]** nella schermata di selezione delle sorgenti/opzioni. (Pagina 8)

**2** Visualizzare la schermata **<AV>**.

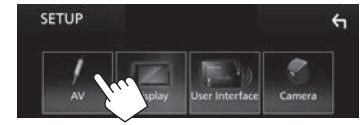

**3** Impostare **[Automotive Mirroring]** su **[OFF]**.

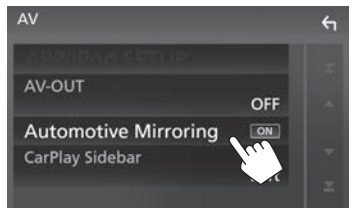

**4** Visualizzare la schermata **<APP/iPod SETUP>**.

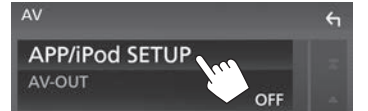

**5** In **<APP Connection select>** selezionare il dispositivo e il metodo di connessione.

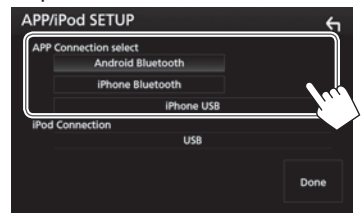

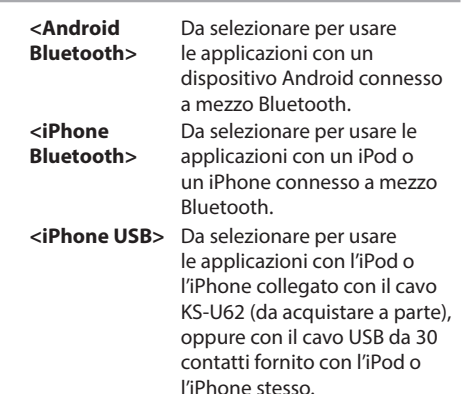

**6** Terminare la procedura.

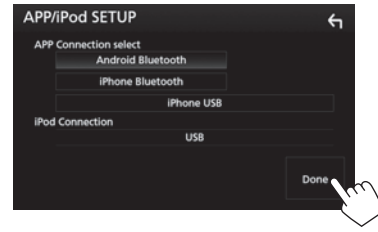

# **Selezione di sorgenti diverse per i monitor anteriore e posteriore - Controllo di zona**

Per questo apparecchio e per l'eventuale monitor esterno collegato alle prese VIDEO OUT e AV-OUT AUDIO è possibile selezionare sorgenti diverse.

- (Pagina 61)
- **1** Visualizzare la schermata di selezione delle sorgenti/opzioni.

Nella schermata iniziale:

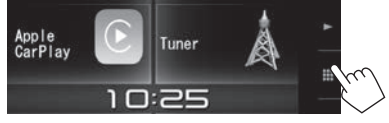

- • La schermata di selezione delle sorgenti/ opzioni può altresì essere visualizzata toccando **[ ]** nella schermata di controllo della sorgente.
- **2** Visualizzare la schermata **<Audio>**.

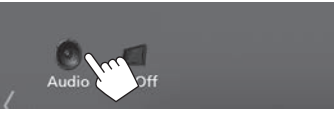

**3** Visualizzare la schermata **<Zone Control>**.

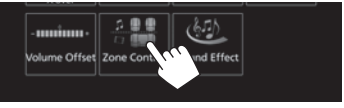

**4** Selezionare la sorgente da abbinare al monitor anteriore e a quello posteriore e regolare il volume di quest'ultimo.

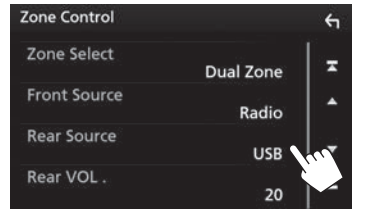

**[Zone Select]** Specifica se al monitor anteriore e posteriore dovranno essere abbinate sorgenti diverse.

- • **Dual Zone**: usare sorgenti diverse. (Appare l'indicatore DUAL.)
- • **Single Zone**: usare la stessa sorgente.
- **[Front Source]\*** Seleziona la sorgente per il monitor anteriore. **[Rear Source]\*** Seleziona la sorgente per il
- monitor posteriore. **[Rear VOL.]\*** Regola il volume per la sorgente posteriore.
- Ouando si commuta il suono dei diffusori posteriori si commuta alla stessa sorgente anche la sorgente audio posta in uscita alla presa AV-OUT AUDIO.
- • Quando s'imposta **[Zone Control]** su **[Dual Zone]** non è possibile.
	- Ottenere il segnale in uscita dal subwoofer
	- Regolare **<Graphic Equalizer>** (pagina 44)
	- Regolare **<Sound Effect>** (pagina 48)
	- Impostare **<Speaker Select>** (pagina 43)
	- Impostare **<Position/DTA>** (pagina 45)
- • Non è possibile selezionare l'iPod se è connesso a mezzo Bluetooth.
- • Quando la sorgente anteriore selezionata è USB, iPod, Disc, Bluetooth audio o Apple CarPlay, come sorgente posteriore non è possibile selezionare né USB né iPod.
- \* Selezionabile solo quando **[Zone Select]** è impostato su **[Dual Zone]**.

42

# **Regolazione del suono - Audio**

Nella schermata **<Audio>** è possibile effettuare varie impostazioni audio.

- • Non è possibile aprire la schermata d'impostazione **<Audio>** nei seguenti casi:
	- Quando la sorgente AV è spenta (pagina 6)
	- Mentre si sta usando un telefono Bluetooth (effettuazione o ricezione di una chiamata, nel corso della conversazione o durante la composizione vocale)

# ❏**Impostazione del tipo di veicolo, dei diffusori e della frequenza di cross-over**

**1** Visualizzare la schermata di selezione delle sorgenti/opzioni. Nella schermata iniziale:

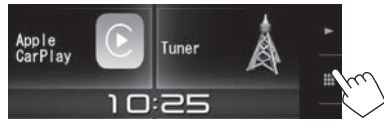

- • La schermata di selezione delle sorgenti/ opzioni può altresì essere visualizzata toccando **[ ]** nella schermata di controllo della sorgente.
- **2** Visualizzare la schermata **<Audio>**.

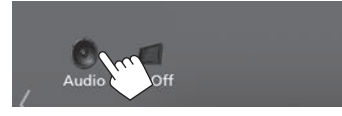

**3** Visualizzare la schermata **<Speaker Select>**.

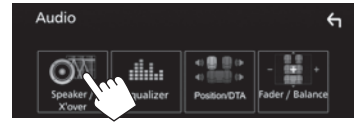

**4** Selezionare il tipo di veicolo.

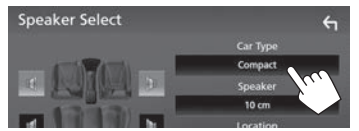

Appare la finestra di selezione del tipo di veicolo in uso. Selezionare quello più appropriato e toccare **[Close]** per chiudere la finestra.

**5** Selezionare i diffusori da impostare (anteriori, posteriori or subwoofer)  $(1)$  e quindi la loro posizione e le dimensioni  $(2)$ .

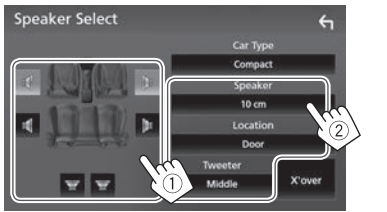

Appare la finestra d'impostazione della posizione e delle dimensioni dei diffusori, tweeter compresi. Selezionare quello più appropriato e toccare **[Close]** per chiudere la finestra.

- Ripetere i passi  $(1)$  e  $(2)$  per impostare tutti i diffusori.
- I diffusori non collegati devono essere impostati su **[None]**.
- • Durante l'impostazione dei diffusori anteriori selezionare altresì il diametro dei **<Tweeter>**.

**6** Visualizzare la schermata **<X'over>** ((1)), selezionare il tipo di diffusore (2) e regolarne la frequenza di cross-over (3).

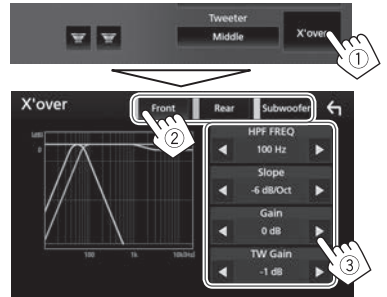

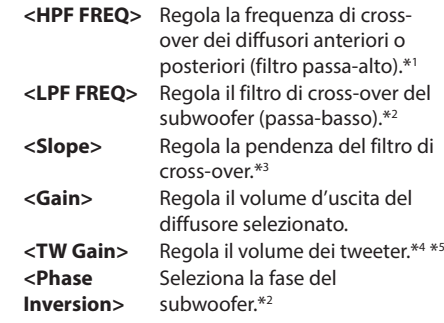

- Appare solo quando si selezionano i diffusori anteriori o posteriori.
- \*2 Appare solo quando si seleziona il subwoofer.
- \*3 Non regolabile quando **<HPF FREQ>** o **<LPF FREQ>** è impostato su **<Through>**.
- \*4 Appare soltanto quando si selezionano i diffusori anteriori.
- \*5 Regolabile soltanto quando nella schermata **<Speaker Select>** s'imposta **<Tweeter>** su **<Small>**, **<Middle>** o **<Large>**.

# ❏**Equalizzazione del suono**

- La regolazione qui eseguita per ciascuna sorgente rimane salvata in memoria sino alla regolazione successiva. Con i dischi rimane salvata per i seguenti tipi:
	- DVD-Video
	- CD, VCD, file audio e file video (pagina 63)
- • Non è possibile regolare il suono mentre la sorgente AV è spenta.

### **Selezione di un modo audio predefinito**

- **1** Visualizzare la schermata **<Audio>**. (Pagina 43)
- **2** Visualizzare la schermata **<Graphic Equalizer>**.

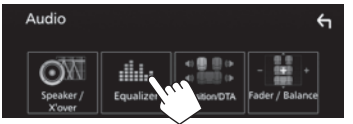

- • La schermata di controllo del cellulare può essere altresì visualizzata selezionando [ **...**...] dal menu dei tasti di scelta rapida. (Pagina 11)
- **3** Visualizzare i modi audio predefiniti (1) e selezionarne uno (2).

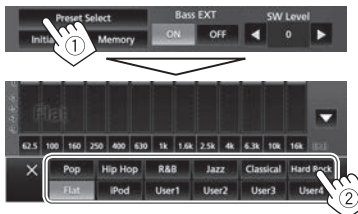

• Per nascondere i modi audio predefiniti toccare **[ ]**.

### **Memorizzazione delle regolazioni — Regolazione precisa del suono**

- **1** Visualizzare la schermata **<Graphic Equalizer>**. (Vedere la colonna a sinistra.)
- **2** Selezionare la prima banda e regolarne il livello.
	- • Il livello è regolabile trascinandone il cursore oppure con **[**J**]**/**[**K**]**.
	- • Ripetere lo stesso passo per regolare il livello delle altre bande.

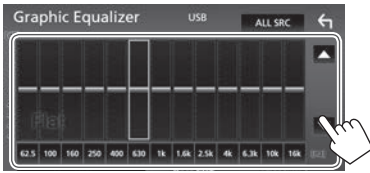

**3** Attivare (**[ON]**) o disattivare (**[OFF]**) i bassi (**<Bass EXT>**) (1) e regolare il livello del subwoofer (<SW Level>)<sup>\*</sup> (2).

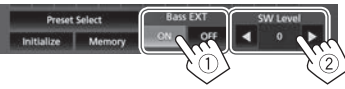

- • Regolare **<SW Level>** toccando **[**H**]**/**[**I**]**.
- • Quando **<Bass Ext>** è impostato su **[ON]** l'apparecchio imposta le frequenze inferiori a 62,5 Hz al medesimo guadagno di 62,5 Hz.
- **4** Effettuare la regolazione.

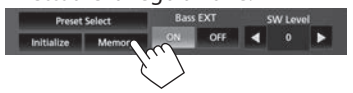

Appare la finestra delle selezioni personalizzate. Salvarle in una posizione da **[User 1]** a **[User 4]** e chiudere la finestra toccando **[Close]**.

- Per applicare a tutte le sorgenti di riproduzione l'equalizzatore appena regolato, nella schermata **<Graphic Equalizer>** toccare **[ALL SRC]** e quindi **[OK]** per confermare.
- Per appiattire la curva EQ attualmente impostata toccare **[Initialize]**.
- \* Non regolabile quando nella schermata **<Speaker Select>** si è impostato il subwoofer su **<None>**. (Pagina 43)

# ❏**Impostazione della funzione cross-over di rete**

Il modo di cross-over di rete più appropriato deve essere scelto sulla base del sistema di diffusori installato (a due o a tre vie).

- **1** Spegnere la sorgente AV. (Pagina 6)
- **2** Per visualizzare la schermata **<X'over Network**> premere a lungo (!) mentre si tiene premuto volume + del pannello del monitor.
- **3** Selezionare il modo di cross-over di rete desiderato.

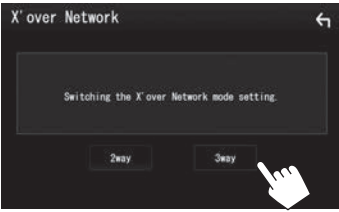

- **[2 way]** Da selezionare per collegare i diffusori in un sistema a due vie (fronte e retro).
- **[3 way]** Da selezionare per collegare i diffusori in un sistema a tre vie (tweeter, medi e woofer).

Appare un messaggio di conferma. Premere **[Yes]**.

### ❏**Impostazione della posizione d'ascolto**

Gli effetti sonori sono regolabili sulla base della posizione d'ascolto.

- **1** Visualizzare la schermata **<Audio>**. (Pagina 43)
- **2** Visualizzare la schermata **<Position/DTA>**.

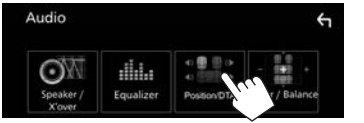

**3** Toccare **[Listening Position]** (1) e selezionare la posizione d'ascolto (**[Front L]**, **[Front R], [Front All]** od [All]) ((2)).

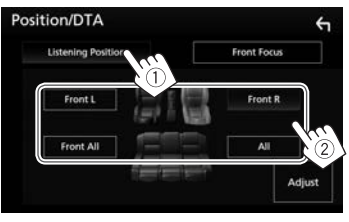

### **Regolazione dell'allineamento digitale del ritardo temporale (funzione DTA)**

Effettuando la regolazione fine del ritardo temporale dell'uscita ai diffusori si può creare un ambiente acustico più adatto al proprio veicolo.

- **1** Visualizzare la schermata **<Position/DTA>**. (Vedere la colonna a sinistra.)
- **2** Visualizzare la schermata di regolazione DTA.

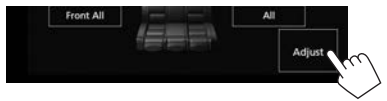

**3** Toccare **[Delay]** (1) e per ciascun diffusore regolare il parametro DTA (Digital Time Alignment) (2).

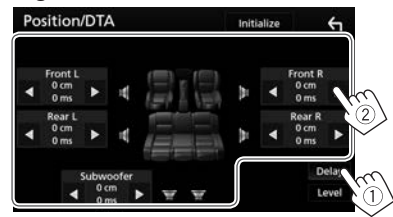

- • Regolare i valori toccando **[**H**]**/**[**I**]**.
- • Per riportare Delay e Level all'impostazione predefinita, nella schermata di conferma toccare **[Initialize]** e **[YES]**.

**4** Toccare **[Level]** (1) e per ciascun diffusore regolare il volume di uscita  $(2)$ ).

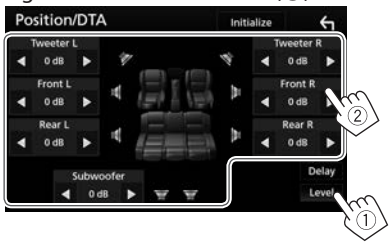

- • Regolare i livelli toccando **[**H**]**/**[**I**]**.
- • Per riportare Delay e Level all'impostazione predefinita, nella schermata di conferma toccare **[Initialize]** e **[YES]**.

### ❏**Regolare la posizione dell'immagine sonora - Funzione Front Focus**

L'immagine sonora del sistema è posizionabile di fronte al sedile specificato.

- **1** Visualizzare la schermata **<Position/DTA>**. (Pagina 45)
- **2** Toccare **[Front Focus]** (1) e selezionare la posizione d'ascolto da definire come posizione anteriore (2).

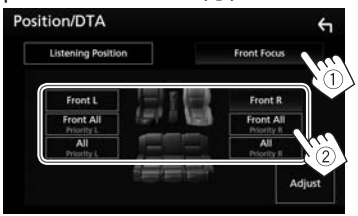

- • Se gli occupanti del veicolo occupano solo i sedili anteriori (**[Front All]**) oppure tutti i sedili (anteriori e posteriori) (**[All]**), come posizione dell'immagine sonora selezionare **"Priority L"** (sinistra) o (**"Priority R"** (destra).
- **3** Visualizzare la schermata **<Front Focus Adjust>**.

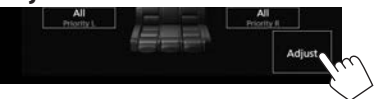

**4** Toccare **[Delay]** (1) e regolare l'immagine sonora con precisione  $(2)$ .

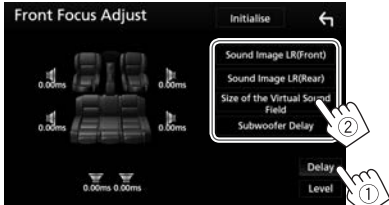

**[Sound Image LR (Front)] [Sound Image LR (Rear)] [Size of the Virtual Sound Field]**

Posiziona l'immagine sonora sui sedili anteriori. Posiziona l'immagine sonora sui sedili posteriori. Regola la dimensione del campo sonoro virtuale.

• Se l'immagine sonora devia dai sedili anteriori regolare **[Sound Image LR (Front)]** e **[Sound Image LR (Rear)]**.

**[Subwoofer Delay]**

Regola l'allineamento temporale del subwoofer.

• Per riportare Delay e Level all'impostazione predefinita, nella schermata di conferma toccare **[Initialize]** e **[YES]**.

**5** Toccare **[Level]** (1) e per ciascun diffusore regolare il volume di uscita  $(2)$ ).

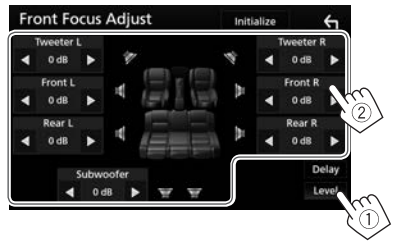

- • Regolare i livelli toccando **[**H**]**/**[**I**]**.
- • Per riportare Delay e Level all'impostazione predefinita, nella schermata di conferma toccare **[Initialize]** e **[YES]**.

### ❏**Regolazione di bilanciamento del volume**

- **1** Visualizzare la schermata **<Audio>**. (Pagina 43)
- **2** Visualizzare la schermata **<Fader/Balance>**.

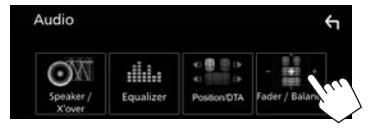

**3** Regolare il bilanciamento del volume.

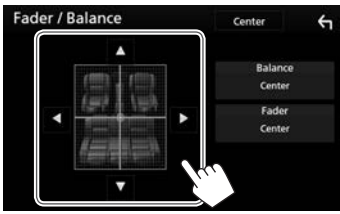

- • Toccando **[**J**]**/**[**K**]** regolare il bilanciamento dei diffusori anteriori e posteriori.
- • Toccando **[**H**]**/**[**I**]** regolare il bilanciamento dei diffusori di destra e di sinistra.
- • Per le regolazioni si può altresì usare il cursore.
- • Per annullare la regolazione toccare **[Center]**.

### ❏**Regolazione del volume per ciascuna sorgente**

Per ciascuna sorgente audio installata è possibile regolare e salvare individualmente il volume. Il livello del volume aumenterà o diminuirà automaticamente al cambio della sorgente.

- **1** Visualizzare la schermata **<Audio>**. (Pagina 43)
- **2** Visualizzare la schermata **<Volume Offset>**.

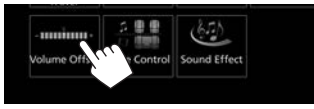

**3** Regolare il volume di ciascuna sorgente.

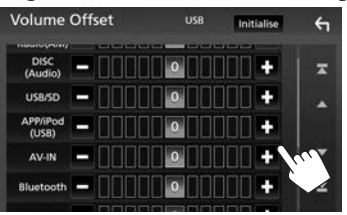

- • Per visualizzare più elementi scorrere lungo la pagina.
- • Per inizializzare le impostazioni toccare **[Initialize]**.
- • Se si aumenta dapprima il volume e quindi lo si riduce con la funzione Volume Offset, al passaggio a un'altra sorgente il suono potrebbe risultare eccessivamente alto.

# ❏**Regolazione degli effetti sonori**

- **1** Visualizzare la schermata **<Audio>**. (Pagina 43)
- **2** Visualizzare la schermata **<Sound Effect>**.

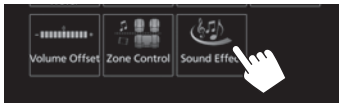

**3** Regolare i vari parametri.

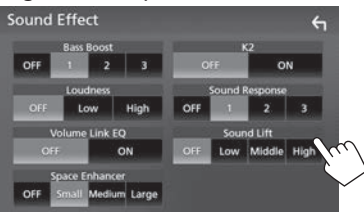

- **<Bass Boost>** Seleziona il livello di potenziamento dei bassi.
	- • **OFF** (Impostazione iniziale)/**1**/**2**/**3**

**<Loudness>** Regola il livello sonoro. (L'indicatore LOUD s'illumina quando si regola il livello sonoro.)

- **<Volume Link EQ>**
- • **OFF** (Impostazione iniziale)/**Low**/**High** Mediante aumento della larghezza di banda riduce il
	- rumore prodotto dal veicolo durante la guida.
	- • **OFF** (Impostazione iniziale)/**ON**

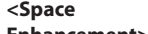

**Enhancement>**\*1

Potenzia virtualmente lo spazio sonoro utilizzando il sistema DSP (processore del segnale digitale). Richiede la selezione del livello di potenziamento.

• **OFF** (Impostazione iniziale)/**Small**/**Medium**/ **Large**

ripristinando le componenti perdute a causa della compressione audio. • **OFF**/**ON** (Impostazione

Rende virtualmente più realistico il suono utilizzando il sistema DSP (processore del segnale digitale). Richiede la selezione del livello sonoro. • **OFF** (Impostazione iniziale)/**1**/**2**/**3**

iniziale)

**<K2>**\*2 Rende più realistico il suono

**<Sound Response>**

- 
- **<Sound Lift>** Permette di spostare il

centro del suono in una posizione più alta o più bassa. Richiede la selezione dell'altezza.

- • **OFF** (Impostazione iniziale)/**Low**/**Middle**/ **High**
- \*1 Non è possibile cambiare impostazione quando si seleziona la sorgente **"Tuner"**.
- \*2 Questa funzione è disponibile soltanto con le sorgenti **"DISC"/"USB"/"iPod"**.

# **Regolazione della riproduzione video**

**1** Visualizzare il menu dei tasti di scelta rapida.

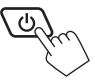

**2** Visualizzare la schermata di regolazione dell'immagine.

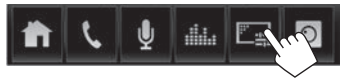

**3** Regolare l'immagine:

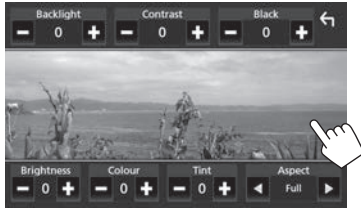

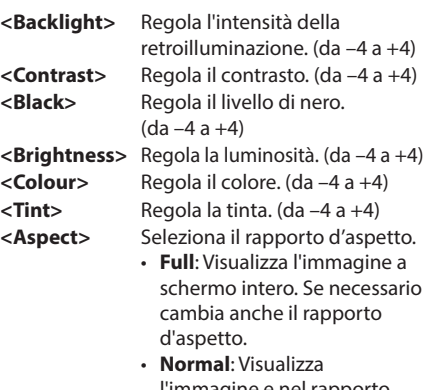

l'immagine e nel rapporto d'aspetto 4:3. • **Auto**: Visualizza l'immagine selezionando automaticamente il rapporto d'aspetto più appropriato. (DISC)

Visualizza l'immagine a schermo intero mantenendo il rapporto d'aspetto originale. (USB)

- • Le opzioni di regolazione differiscono secondo la sorgente selezionata.
- • La qualità dell'immagine è impostabile individualmente per ciascuna sorgente. Backlight e Black sono comuni a tutte le sorgenti.

# **Cambio dell'aspetto del display**

### ❏**Personalizzazione del colore del pannello**

**1** Visualizzare la schermata **<SETUP>**. Nella schermata iniziale:

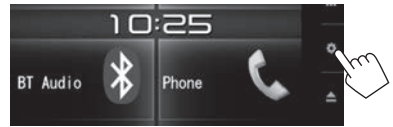

- • La schermata **<SETUP>** può altresì essere visualizzata toccando **[ ]** nella schermata di selezione delle sorgenti/opzioni. (Pagina 8)
- **2** Visualizzare la schermata **<Display>**.

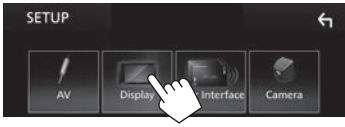

**3** Visualizzare la schermata **<Panel Colour Coordinate>**.

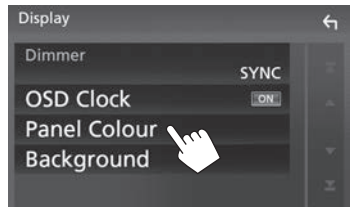

**4** Selezionare il colore del pannello.

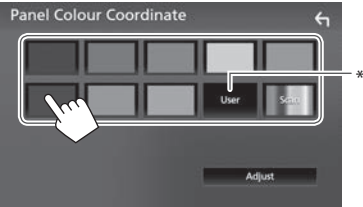

- • Selezionando **[Scan]** si cambia gradualmente il colore.
- \* È innanzi tutto necessario salvare nell'apparecchio l'eventuale colore personale. (Vedere sotto.)

### **Personalizzazione del colore**

**1** Visualizzare la schermata **<Panel Colour Coordinate>**. (Vedere la colonna a sinistra.)

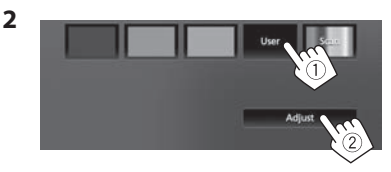

**3** Regolare il colore.

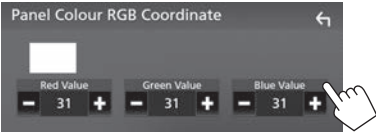

La regolazione rimane salvata in **[User]**.

### ❏**Personalizzazione dell'immagine di sfondo**

- **1** Visualizzare la schermata **<Display>**. (Pagina 49)
- **2** Visualizzare la schermata **<Background>**.

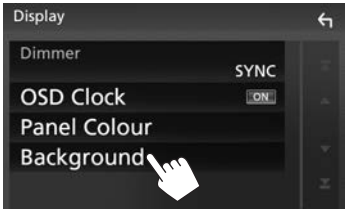

**3** Selezionare un'immagine di sfondo.

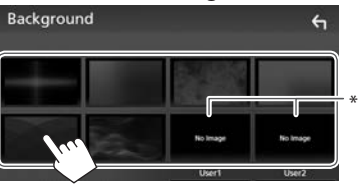

Salvare innanzi tutto nell'apparecchio l'immagine desiderata con cui personalizzare il sfondo. (Vedere la colonna a destra.)

### ❏**Salvataggio dell'immagine di sfondo preferita**

Come immagine di sfondo è possibile usarne una salvata nell'unità USB collegata all'apparecchio.

- • Si deve usare un'immagine JPEG di risoluzione 800 x 480 pixel.
- • I colori dell'immagine catturata potrebbero differire da quelli dell'immagine originale.
- **1** Collegare all'apparecchio l'unità USB in cui l'immagine è salvata. (Pagina 60)
- **2** Visualizzare la schermata **<Background>**. (Vedere la colonna a sinistra.)
- **3** Selezionare **[User1 Select]** o **[User2 Select]** in cui salvare l'immagine.

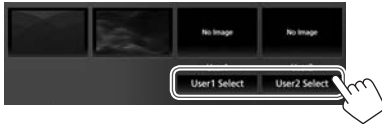

**4** Selezionare la cartella e quindi il file dell'immagine di sfondo da salvarvi.

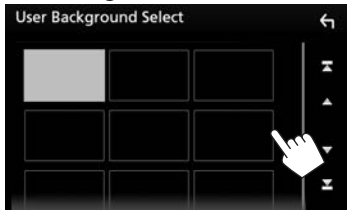

• Per visualizzare più elementi scorrere lungo la pagina.

**5** Se necessario, ruotare l'immagine (1) e  $confermare$  la selezione  $(2)$ .

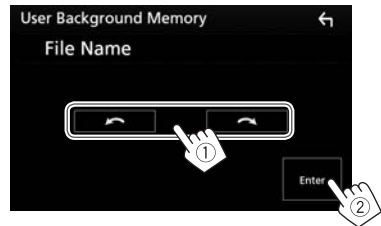

Appare un messaggio di conferma. Toccare **[OK]** per salvare l'immagine. (L'immagine esistente viene così sostituita con quella nuova.)

# **Personalizzazione delle impostazioni di sistema**

### ❏**Salvataggio e richiamo delle impostazioni**

- • È possibile salvare le impostazioni fatte nel menu **<Audio>** e richiamarle in qualsiasi momento.
- • Le impostazioni salvate rimangono in memoria anche dopo l'eventuale reset dell'apparecchio.
- • Il salvataggio e il richiamo delle impostazioni non sono possibili quando **[SETUP Memory]** è impostato su **[Lock]**. Occorre innanzi tutto rimuovere il blocco.
- **1** Visualizzare la schermata **<SETUP>**. Nella schermata iniziale:

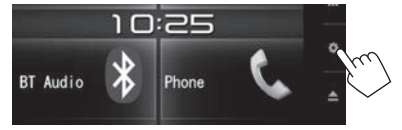

- • La schermata **<SETUP>** può altresì essere visualizzata toccando **[ ]** nella schermata di selezione delle sorgenti/opzioni. (Pagina 8)
- **2** Visualizzare la schermata **<Special>**.

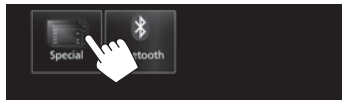

### **3** Selezionare un'opzione.

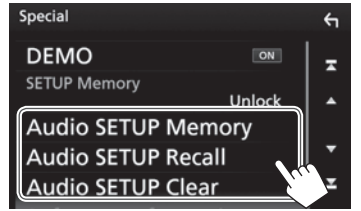

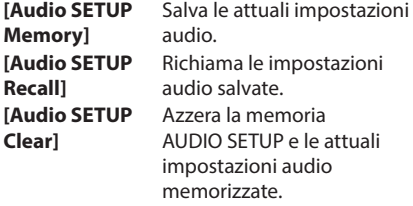

Appare un messaggio di conferma. Toccare **[Yes]**.

### ❏**Blocco delle impostazioni**

Le impostazioni **<Audio>** possono essere bloccate per impedirne la modifica.

- **1** Visualizzare la schermata **<Special>**. (Vedere la colonna più a sinistra.)
- **2** Selezionare **[Lock]** per bloccare le impostazioni.

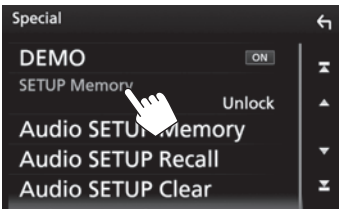

**Per sbloccare l'impostazione:** Toccare **[SETUP Memory]** e selezionare **[Unlock]**.

### ❏**Regolazione della posizione di sfioramento**

Se le posizioni di sfioramento sullo schermo non svolgono le operazioni attese è possibile regolarle.

**1** Visualizzare la schermata **<SETUP>**. Nella schermata iniziale:

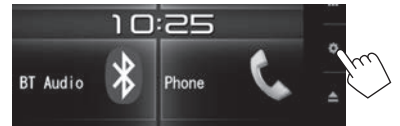

- • La schermata **<SETUP>** può altresì essere visualizzata toccando **[ ]** nella schermata di selezione delle sorgenti/opzioni. (Pagina 8)
- **2** Visualizzare la schermata **<User Interface>**.

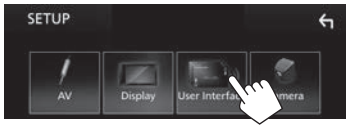

**3** Visualizzare la schermata **<Touch Panel Adjust>**.

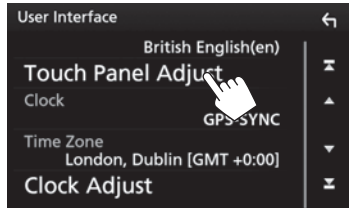

**4** Seguendo le istruzioni fornite, toccare il centro dei simboli visualizzati rispettivamente nell'angolo inferiore sinistro e superiore destro.

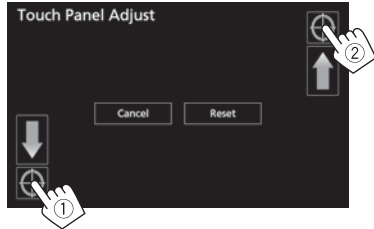

- • Per resettare la posizione di tocco premere **[Reset]**.
- • Per annullare l'operazione in corso premere **[Cancel]**.

# **Elementi del menu d'impostazione - SETUP**

❏**Visualizzazione del menu <SETUP>**

Nella schermata iniziale:

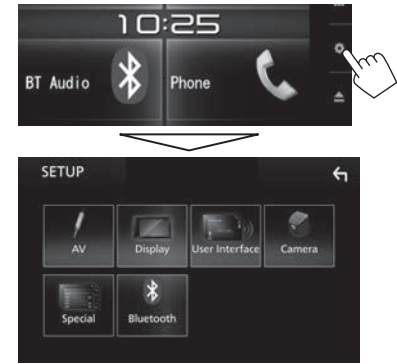

• La schermata **<SETUP>** può altresì essere visualizzata toccando **[ ]** nella schermata di selezione delle sorgenti/opzioni. (Pagina 8)

### ❏**Schermata d'impostazione <AV>**

#### **[APP/iPod SETUP]**

- • **APP Connection select**: Seleziona il dispositivo e il metodo di connessione. (Pagina 41)
- • **iPod Connection**: Per selezionare il metodo di connessione dell'iPod o dell'iPhone. (Pagina 19)

#### **[AV-OUT]**

Permette di specificare l'uso del componente esterno collegato alla presa VIDEO OUT/AV-OUT AUDIO.

• **OFF** (Impostazione iniziale)**/AV-IN/DISC/USB/ iPod**

#### **[Automotive Mirroring]**

Abilita l'uso di un iPhone compatibile con l'applicazione CarPlay. (Pagina 22)

• **ON** (Impostazione iniziale)/**OFF**

### **[CarPlay Sidebar]**

Permette di selezionare la posizione della barra di controllo sul pannello tattile (destra o sinistra).

• **Left**/**Right** (Impostazione iniziale)

### ❏**Schermata delle impostazioni <Display>**

#### **[Dimmer]**

- • **ON**: Attiva lo smorzamento.
- • **OFF**: Annulla la funzione.
- • **SYNC** (Impostazione iniziale): Attenua l'illuminazione dello schermo e dei tasti all'accensione delle luci del veicolo.

### **[OSD Clock]**

Da selezionare per visualizzare l'orologio durante la visione di un video DVD o in altre circostanze.

• **ON** (impostazione iniziale)/**OFF**

### **[Panel Colour]**

Permette di cambiare il colore del pannello. (Pagina 49)

### **[Background]**

Permette di cambiare l'immagine di sfondo. (Pagina 50)

### ❏**Schermata d'impostazione <User Interface>**

### **[Beep]**

- • **ON** (Impostazione iniziale): Attiva il tono udibile quando si toccano i tasti.
- • **OFF**: Annulla la funzione.

### **[Language Select]**

Seleziona la lingua da usare per le visualizzazioni sullo schermo.

**American English (en)**/**British English (en)** (Impostazione iniziale)**/Nederlands (nl)/ Français (fr)/Deutsch (de)/Italiano (it)/ Español (es)/(ar) /Português (pt)/ Русский (ru)/ภาษาไทย (th)/Türkce (tr)/ (zh)/ (zh)/(fa) /(he) /**

**Bahasa Melayu (ms)/Bahasa Indonesia (id)**

### **[Touch Panel Adjust]**

Permette di regolare la posizione di tocco dei tasti sullo schermo. (Pagina 52)

#### **[Clock]**

Permette di selezionare il metodo di regolazione dell'ora. (Pagina 4)

#### **[Time Zone]**\*1

Permette di selezionare il fuso orario per la sincronizzazione oraria a mezzo GPS. (Pagina 4)

#### **[Clock Adjust]**\*2

Permette di regolare l'ora manualmente.

#### (Pagina 5)

### **[DISP Key]**

Selezionare la schermata fonte visualizzata quando

- sul pannello monitor è premuto.
- • **Apps**: premendo il pulsante commuta alla schermata Apple CarPlay dall'iPhone connesso. (Pagina 22)
- • **OFF** (Iniziale): visualizza la schermata di controllo della fonte attuale.
- \*1 Disponibile quando **[Clock]** è impostato su **[GPS-SYNC]**.
- \*2 Disponibile quando **[Clock]** è impostato su **[Manual]**.

### ❏**Schermata d'impostazione <Camera>**

#### **[R-CAM Interruption]**

- • **ON** (Impostazione iniziale): Visualizza le immagini trasmesse dalla videocamera di visione posteriore quando s'innesta la retromarcia (R).
- • **OFF**: Da selezionare quando non è collegata la videocamera di visione posteriore.

#### **[Parking Guidelines]**

- • **ON** (Impostazione iniziale): Non appena s'innesta la retromarcia appaiono sullo schermo gli ausili visivi per facilitare la manovra di parcheggio.
- • **OFF**: Nasconde gli ausili visivi.

### **[Guidelines Setup]**

Imposta gli ausili visivi alla manovra di parcheggio. (Pagina 28)

### ❏**Schermata d'impostazione <Special>**

#### **[DEMO]**

- • **ON** (Impostazione iniziale): Attiva la demo sullo schermo.
- • **OFF**: Annulla la funzione.

#### **[SETUP Memory]**

Blocca o sblocca la funzione Audio SETUP Memory, Recall o Clear. (Pagina 51)

### **[Audio SETUP Memory]** Salva le attuali impostazioni audio. (Pagina 51)

### **[Audio SETUP Recall]**

Richiama le impostazioni audio salvate. (Pagina 51)

### **[Audio SETUP Clear]**

Azzera la memoria AUDIO SETUP e le attuali impostazioni audio memorizzate. (Pagina 51)

### **[Software Information]**

Visualizza la versione del software. Da qui è inoltre possibile aggiornarlo.

### **[Open Source Licenses]**

Mostra le licenze Open Source.

### **[Initialize]**

Toccare **[Initialize]** e quindi **[Yes]** per ripristinare tutte le impostazioni predefinite.

\* La funzione Audio SETUP Memory non è inizializzata.

### ❏**Schermata d'impostazione <Bluetooth>**

### **[Bluetooth]**

- • **ON** (Impostazione iniziale): Attiva la funzione Bluetooth dell'apparecchio.
- • **OFF**: Annulla la funzione.

#### **[Select Device]**

Connette o disconnette i dispositivi accoppiati. (Pagina 32)

### **[Device Name]**

Mostra o modifica il nome dell'apparecchio da visualizzare sui dispositivi Bluetooth. (Pagina 33)

### **[PIN Code]**

Permette di cambiare il codice PIN dell'apparecchio. (Pagina 33)

### **[Device Address]**

Visualizza l'indirizzo dell'apparecchio.

### **[TEL SETUP]**

Permette di configurare l'apparecchio per l'uso dei cellulari Bluetooth. (Pagina 39)

# TELECOMANDO

Per usare il telecomando RM-RK258 occorre acquistarlo separatamente.

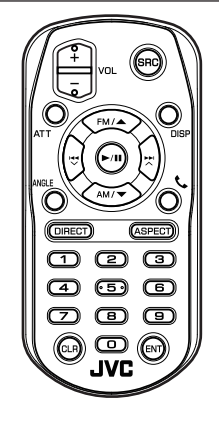

# **Preparazione**

### ❏**Rimuovere la pellicola di protezione della batteria**

Per attivare la batteria estrarre dal telecomando la pellicola protettiva.

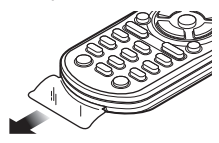

# ❏**Sostituzione della batteria**

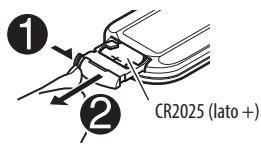

- • Usare una comune batteria CR2025 disponibile in commercio.
- $\cdot$  Inserire la batteria con le polarità + e correttamente orientate.
	- Se l'efficacia del telecomando si riduce si suggerisce di sostituire la batteria.

### ◊ **Attenzione:**

- Sino al momento della sostituzione conservare la batteria di ricambio fuori dalla portata dei bambini e nella confezione originale. Eliminare subito la batteria scarica. In caso d'ingerimento rivolgersi immediatamente a un medico.
- • Non lasciare le batterie vicino a fiamme libere o direttamente esposte al sole. In caso contrario potrebbero incendiarsi, esplodere o comunque sviluppare molto calore.
- Non collocare il telecomando in un punto del veicolo soggetto a forte calore, ad esempio sul cruscotto.
- • Se si usa una batteria al litio del tipo non specificato può esplodere. Per la sostituzione si devono usare esclusivamente batterie identiche o analoghe.

### **Prima di utilizzare il telecomando:**

- • Puntarlo direttamente in direzione del sensore situato sull'unità.
- • NON esporre il sensore del telecomando a luce intensa, ad esempio quella solare o quella artificiale.

# TELECOMANDO

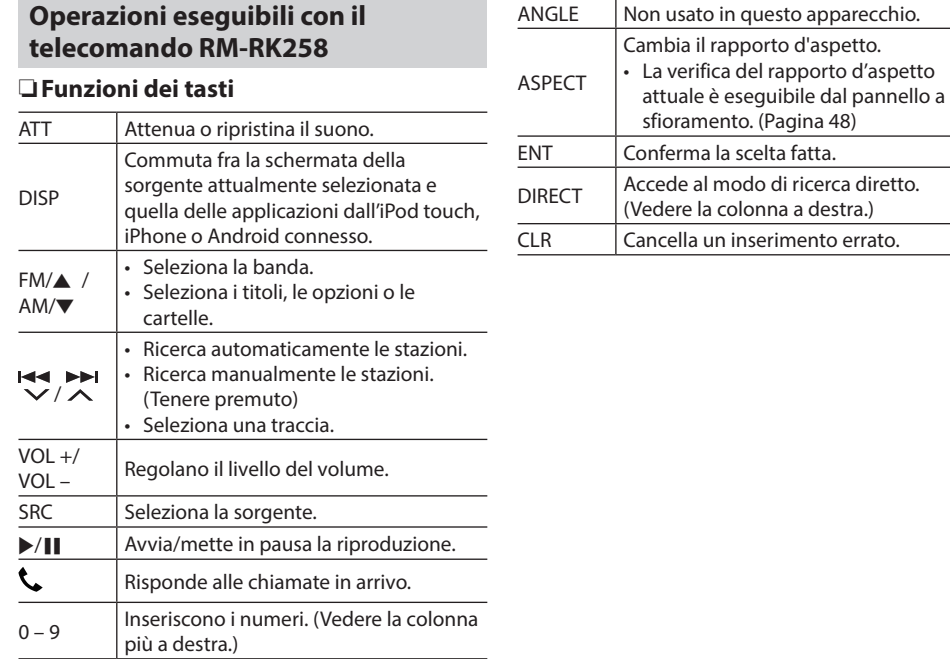

### ❏**Ricerca diretta dell'elemento d'interesse Frequenze del sintonizzatore**

- 1 Premere DIRECT per accedere alla modalità di ricerca.
- 2 Con i tasti numerici inserire la frequenza.
	- Per cancellare un inserimento esequito erroneamente premere CLR (annulla).
- 3 Premere  $\blacktriangleright$  per confermare l'inserimento.
- • Per annullare il modo di ricerca premere DIRECT.

### **Capitolo, titolo o traccia del disco**

- 1 Premere DIRECT per accedere alla modalità di ricerca.
	- • A ogni pressione del tasto DIRECT l'elemento da ricercare cambia.
- 2 Con i tasti numerici selezionare l'elemento desiderato.
	- Per cancellare un inserimento esequito erroneamente premere CLR (annulla).
- 3 Premere ENT per confermare l'inserimento.
- • Per annullare il modo di ricerca premere DIRECT.

# ❏**Uso del disco**

### **Uso del menu dei dischi VCD**

- 1 Premere DIRECT per accedere alla modalità di ricerca.
- 2 Per selezionare l'elemento da riprodurre premere un tasto numerico.
- 3 Premere ENT per confermare l'inserimento.
- • Per annullare il modo di ricerca premere DIRECT.

# **Prima d'installare l'unità**

### ◊ **AVVISO**

- • Il collegamento del cavo rosso del circuito di accensione e di quello giallo della batteria al telaio del veicolo, cioè a massa, può causare un corto circuito ed eventualmente un incendio. Questi due cavi devono essere sempre collegati alla sorgente di alimentazione attraverso la scatola dei fusibili.
- • Non bypassare il fusibile durante il collegamento del cavo rosso del circuito di accensione e di quello giallo della batteria. L'alimentazione elettrica deve infatti sempre fluire attraverso il fusibile stesso.

#### ◊ **Precauzioni durante l'installazione e i collegamenti**

- • L'installazione e il collegamento elettrico dell'apparecchio richiedono perizia ed esperienza. Per ragioni di sicurezza si raccomanda pertanto di affidarli a un installatore qualificato.
- • L'apparecchio deve essere collegato a massa sul negativo da 12 V CC.
- Non installare l'apparecchio in un punto esposto direttamente al sole oppure molto caldo o umido. Evitare altresì i punti molto polverosi o potenzialmente colpiti da spruzzi d'acqua.
- • Per l'installazione usare esclusivamente le viti fornite in dotazione all'apparecchio. L'uso di viti diverse potrebbe infatti causarne il danneggiamento.
- Se all'apparecchio non giunge alimentazione (appare il messaggio "There is an error in the speaker wiring. Please check the connections.") può significare che vi è un corto circuito nei cavi dei diffusori, oppure toccano il telaio metallico del veicolo con conseguente attivazione della funzione di protezione. In tal caso occorre controllarne attentamente il collegamento.
- • Se il blocco della chiave di accensione del veicolo non è provvisto della posizione ACC (accessori), i cavi di accensione devono essere collegati a una sorgente elettrica erogabile e interrompibile con la chiave stessa. Se li si collega a una sorgente elettrica a tensione costante, ad esempio la batteria del veicolo, se ne causa la scarica.
- • Se il fusibile si brucia occorre innanzi tutto verificare che non vi siano cavi che, toccandosi, diano luogo a un corto circuito; lo si deve quindi sostituire con uno d'identiche caratteristiche elettriche.
- • Le estremità dei cavi non collegati devono essere protette con del nastro adesivo per applicazioni elettriche o comunque di materiale isolante. Per impedire la formazione di cortocircuiti non si devono rimuovere i cappucci dei cavi e/o delle prese non collegate.
- L cavi dei diffusori devono essere collegati correttamente alle prese corrispondenti. In caso di contatto dei cavi a polarità  $\ominus$  con il telaio metallico del veicolo, o comunque del loro collegamento a massa, si può causare il danneggiamento o il malfunzionamento dell'apparecchio.
- Se s'intende configurare il sistema con solo due diffusori, entrambi i cavi devono essere collegati alle prese d'uscita anteriori oppure a quelle posteriori, ma non in parte alle une e in parte alle altre. Se, ad esempio, si collega il connettore ' del diffusore sinistro alla presa d'uscita anteriore, il connettore  $\ominus$  non deve essere collegato alla presa d'uscita posteriore.
- • Dopo avere installato l'apparecchio verificare che ogni dispositivo del veicolo, in particolare le luci dei freni, le luci di direzione e i tergicristallo, funzionino correttamente.
- Installare l'apparecchio con un'inclinazione non superiore a 30 gradi.
- • Durante l'installazione dell'apparecchio fare attenzione a non premere con un oggetto duro la superficie del pannello. In caso contrario si potrebbe graffiare o danneggiare sino a non funzionare correttamente.

• L'apparecchio è provvisto di una ventola di raffreddamento il cui scopo è estrarre il calore interno. Lo si deve pertanto installare in modo da non ostruirne il flusso d'aria calda. L'eventuale blocco di questa apertura impedirebbe infatti la riduzione della temperatura interna con conseguente possibilità di malfunzionamento.

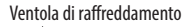

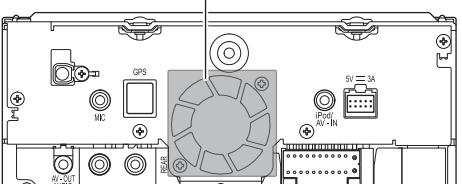

### ◊ **ATTENZIONE**

Installare l'apparecchio nella plancia o console del veicolo.

Non toccarne le parti metalliche durante o subito dopo l'uso. Infatti si scaldano molto, soprattutto il dissipatore di calore.

### ❏**Accessori forniti per l'installazione**

- $(1)$  Gruppo di cavi preassemblati  $\times$  1
- 2 Cornice di finitura × 1
- 3 Chiavette di estrazione × 2
- $\overline{4}$  Cavo di prolunga USB (1,0 m)  $\times$  1
- $(5)$  Antenna GPS (3.5 m)  $\times$  1
- $6$  Piastrina metallica  $\times$  1
- $(7)$  Microfono (3 m)  $\times$  1

### ❏**Procedura d'installazione**

- **1** Per impedire il verificarsi di un corto circuito, prima di procedere si raccomanda di rimuovere la chiave di accensione dal cruscotto e di scollegare inoltre il cavo  $\ominus$ della batteria.
- **2** Collegare correttamente l'ingresso e l'uscita di ciascuna unità o periferica.
- **3** Collegare i diffusori con il gruppo di cavi preassemblati.
- **4** Collegare la presa B del gruppo di cavi preassemblati alla presa dei diffusori del veicolo.
- **5** Collegare la presa A del gruppo di cavi preassemblati alla presa di alimentazione esterna del veicolo.
- **6** Collegare all'apparecchio l'altra presa del gruppo di cavi preassemblati.
- **7** Installare l'apparecchio nel veicolo.
	- • Al termine dell'installazione accertarsi che l'apparecchio sia saldamente fissato in posizione. Qualora non lo sia potrebbe non funzionare correttamente e, ad esempio, causare indesiderati salti di riproduzione.
- **8** Ricollegare il cavo  $\ominus$  della batteria.
- **9** Configurare **<Initial SETUP>**. (Pagina 4)

# **Installazione dell'apparecchio**

### ❏**Installazione dell'apparecchio**

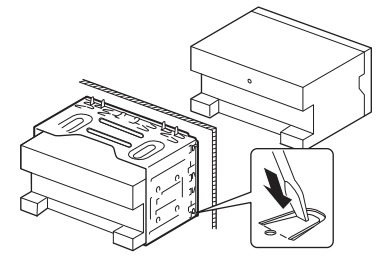

• Con un cacciavite o un utensile analogo piegare le linguette del telaio d'installazione per bloccarlo in posizione.

### ❏**Installazione della cornice di finitura**

Applicare la cornice di finitura (2).

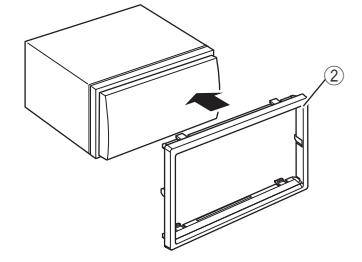

### **Collegamenti**

### ❏**Collegamenti elettrici**

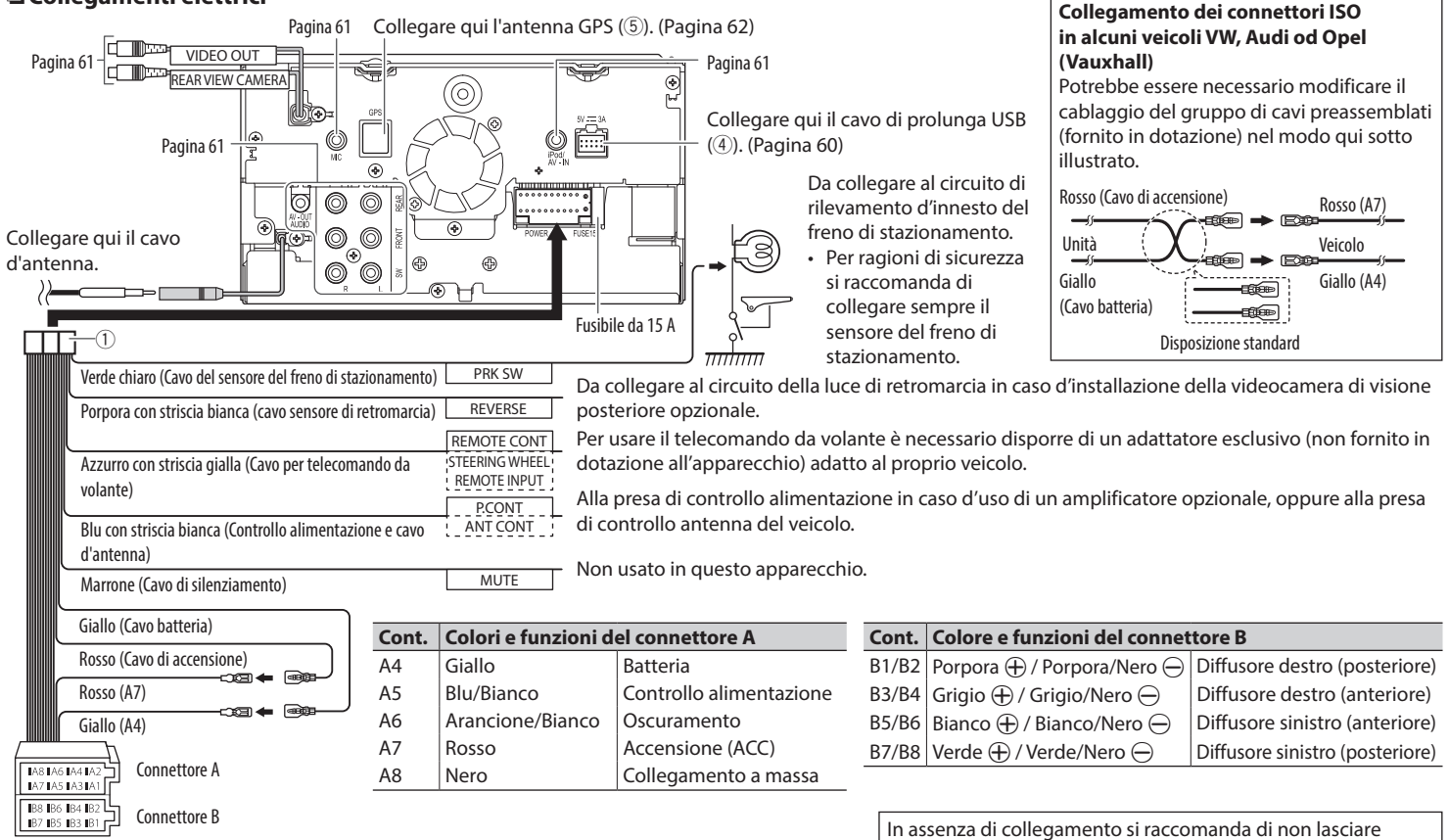

fuoriuscire il cavo dalla piastrina.

### ❏**Collegamento del cavo di prolunga USB**

Collegare qui il cavo di prolunga USB (4) per connettere un dispositivo USB oppure l'iPod e l'iPhone.

# Dispositivo USB →  $5V = 1.5A$  $-1.0<sub>m</sub>$  $i$ Pod o iPhone  $\blacktriangleright$   $\Box$  $^{\circledR}$  $5V = 1.5A$

# ❏**Collegamento di un'unità USB**

- Il cavo di prolunga USB (4) deve essere collegato anticipatamente. (Vedere sopra.)
- Alle prese  $\dot{\psi}$  e iPod/iPhone è possibile collegare due dispositivi USB.

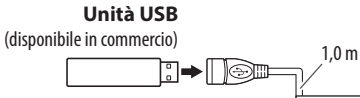

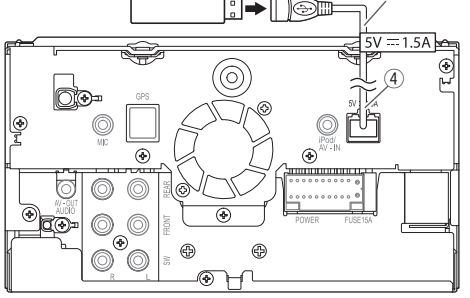

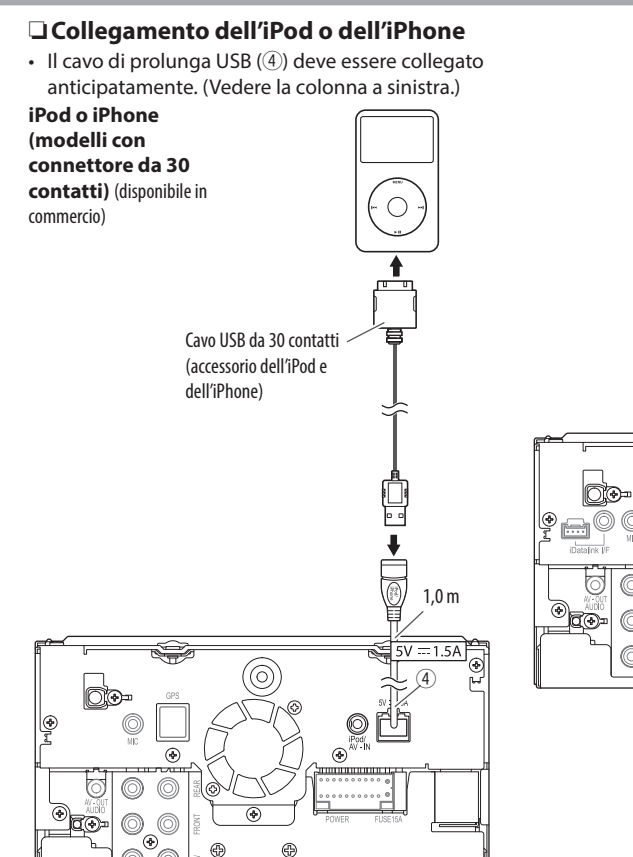

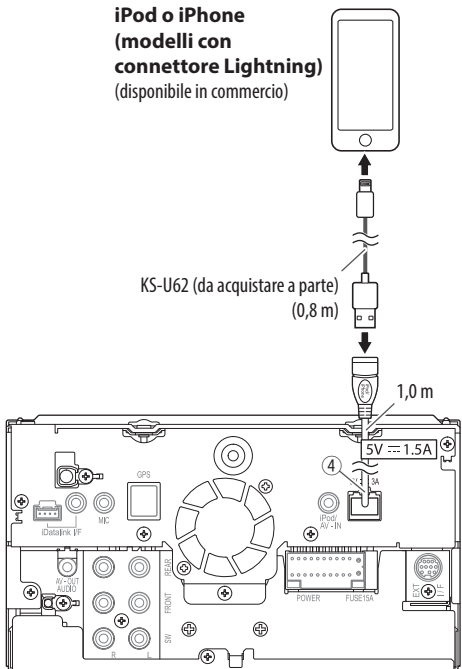

### ❏**Collegamento di componenti esterni**

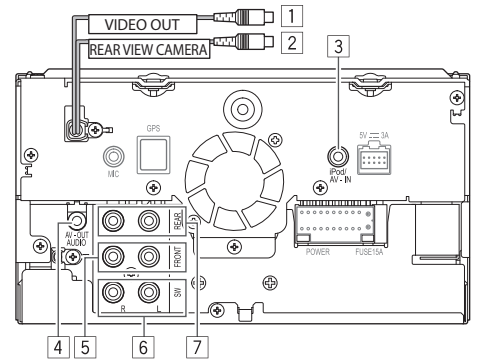

 $\Box$  Uscita video (Giallo)

- 2 Dalla telecamera di visione posteriore (Giallo)
- 3 Ingresso Audio Video (AV-IN)
- 4 Uscita AV-OUT/audio (presa mini ø3,5) Spinotto mini stereo del tipo a resistenza nulla
- 5 Pre-uscita anteriore\*
	- • Uscita audio sinistra (Bianco)
	- • Uscita audio destra (Rosso)
- $\boxed{6}$  Pre-uscita subwoofer (uscita monofonica)\*
	- • Uscita subwoofer sinistra (Bianco)
	- • Uscita subwoofer destra (Rosso)
- $\boxed{7}$  Pre-uscita posteriore\*
	- • Uscita audio sinistra (Bianco)
	- • Uscita audio destra (Rosso)
- \* In caso di collegamento di un amplificatore esterno se ne deve collegare il filo di terra alla carrozzeria del veicolo; in caso contrario l'apparecchio si potrebbe danneggiare.

**Collegamento di amplificatori esterni nei sistemi di diffusori a tre vie**

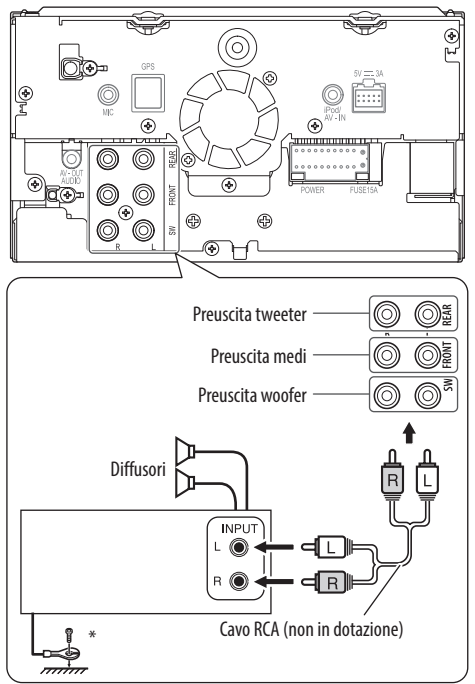

\* Il cavo di terra dell'amplificatore esterno deve essere collegato alla carrozzeria del veicolo.

### ❏**Collegamento del microfono Bluetooth**

Collegare il microfono (7) alla presa MIC.

- • Dopo avere rimosso il nastro adesivo, fissare il microfono nel punto desiderato e orientarlo verso il conducente. Fissarne quindi il cavo con dei fermacavo del tipo comunemente disponibile in commercio.
	- Innanzi tutto pulire bene la superficie d'installazione.

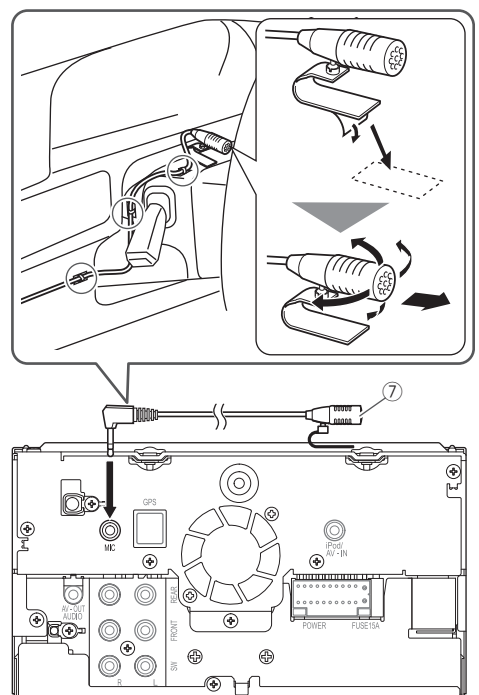

# ❏**Collegamento dell'antenna GPS**

Collegare l'antenna GPS (5) alla presa GPS.

- • Per installare l'antenna GPS occorre innanzi tutto fissare saldamente sul cruscotto la piastrina metallica (6) e su questa l'antenna stessa (5).
	- Pulire bene il cruscotto prima di applicarla.
	- Installare l'antenna GPS (5) dentro il veicolo e quanto più orizzontalmente possibile per facilitare la ricezione dei segnali GPS.
	- Se necessario si può piegare la piastrina metallica (6) per adattarla alla forma del cruscotto.

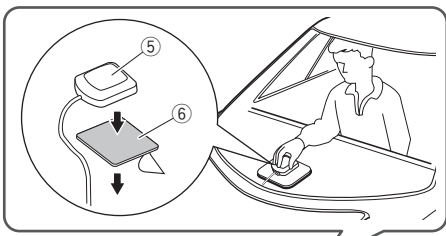

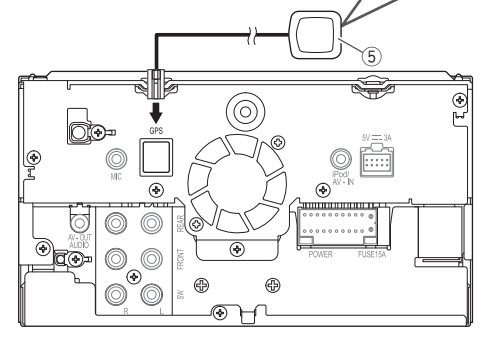

- • Con alcuni tipi di veicolo la ricezione dei segnali GPS potrebbe essere impedita se vi s'installa l'antenna internamente.
- • Installare l'antenna GPS quanto più lontano possibile dall'eventuale antenna da radioamatore o della televisione satellitare.
- • L'antenna GPS deve essere installata ad almeno 30 cm di distanza dai telefoni cellulari e da altre antenne trasmittenti.
- I tipi di comunicazione sopra indicati possono infatti interferire con i segnali GPS.
- Non verniciare l'antenna GPS con vernice metallica, pena la riduzione delle prestazioni di ricezione.

# **Rimozione dell'apparecchio**

# ❏**Rimozione della cornice di finitura**

**1** Innestare le chiavette di estrazione (3) nei punti di presa e liberare i due blocchi inferiori. Abbassare il telaio e tirarlo in alto verso di sé.

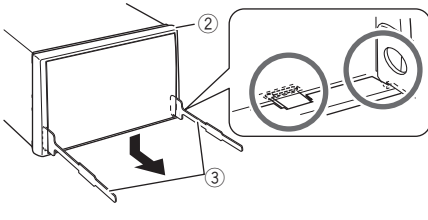

**2** Rimuoverlo dai due agganci superiori.

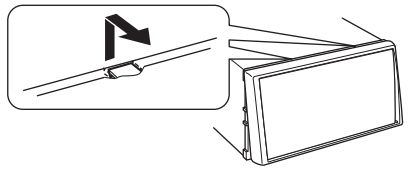

• Il telaio è rimuovibile da sopra nello stesso modo.

# ❏**Rimozione dell'apparecchio**

- **1** Rimuovere la cornice di finitura. (Vedere la colonna a sinistra.)
- **2** Come mostra la figura, inserire le due chiavette di estrazione (3) e tirarle per rimuovere l'apparecchio.

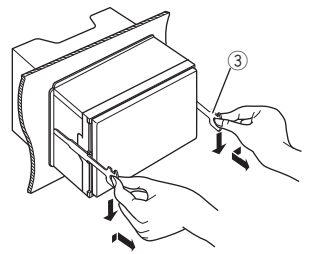

• Fare attenzione a non ferirsi con le estremità di presa delle chiavette di estrazione.

# **Manutenzione**

# ❏**Note di cautela sulla pulizia**

Non si devono usare solventi (ad esempio diluenti, benzina, ecc.) né detergenti o insetticidi. In caso contrario il monitor si danneggerebbe.

### **Metodo di pulizia raccomandato:**

Strofinare delicatamente il pannello con un panno morbido e asciutto.

# ❏**Formazione di umidità**

L'umidità può condensarsi sulla lente all'interno dell'unità nei seguenti casi:

- • A seguito dell'accensione del sistema di riscaldamento del veicolo.
- • Quando il veicolo all'interno è molto umido.

In questi casi, l'unità può funzionare in modo non corretto. In tal caso è necessario espellere il disco e lasciare l'unità accesa per alcune ore sino alla completa evaporazione dell'umidità.

# ❏**Come maneggiare i dischi**

• Quando viene estratto un disco dalla confezione, premere il supporto centrale della custodia e alzare il disco afferrandolo per i bordi.

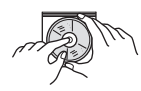

- Afferrare sempre il disco per i bordi. Non toccare la superficie di registrazione.
- • Quando viene riposto un disco nella confezione, inserirlo delicatamente nel supporto centrale (con la superficie stampata rivolta verso l'alto).
	- Dopo l'uso è opportuno riporre i dischi nella propria confezione.

# ❏**Per mantenere il disco pulito**

I dischi sporchi potrebbero impedire la corretta riproduzione.

Se un disco si sporca, pulirlo con un panno morbido compiendo movimenti diritti dal centro verso il bordo.

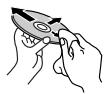

• Per pulire i dischi non si devono mai usare solventi (ad esempio i prodotti convenzionali per la pulizia dei dischi di vinile, i prodotti spray, i diluenti, benzina per smacchiare, ecc.).

# ❏**Per riprodurre dischi nuovi**

È possibile che attorno al bordo interno ed esterno dei nuovi dischi siano presenti residui di materiale di lavorazione. Se si utilizzano dischi di questo tipo l'unità potrebbe rifiutarli.

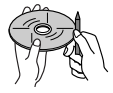

• Per pulire questo tipo di macchie ruvide, strofinare i bordi con una matita, una penna a sfera o altro oggetto simile.

# **Ulteriori informazioni**

# ❏**Riproduzione file**

### **Riproduzione di file MPEG1/MPEG2**

- • Questo apparecchio è in grado di riprodurre i file MPEG1 e MPEG2 con estensione <.mpg> o <.mpeg>.
- • Il formato di stream deve essere conforme a quello del sistema MPEG o del programma. Il formato del file deve essere MP@ML (Main Profile at Main Level)/SP@ML (Simple Profile at Main Level)/MP@LL (Main Profile at Low Level).
- • I flussi audio (audio stream) devono essere conformi ai formati MPEG1 Audio Layer-2 o Dolby Digital.

### **Riproduzione di file MPEG4, H.264, WMV e MKV**

- • L'apparecchio riproduce i file con estensione <.mp4>, <.m4v>, <.avi>, <.wmv> e <.mkv>.
- • Questo apparecchio riproduce solo file di dimensione inferiore a 2 GB.
- Il formato di stream deve essere conforme a quello del sistema MPEG o del programma.

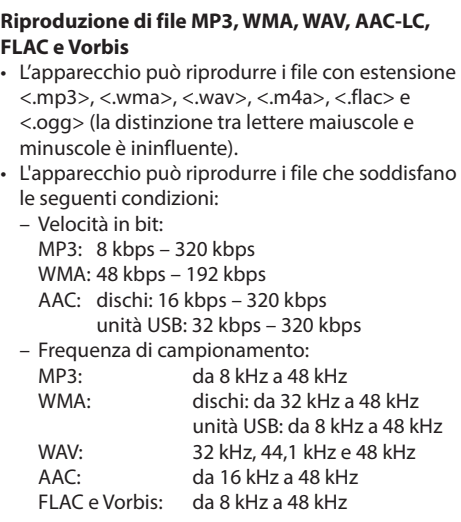

- • Questa unità mostra i tag ID3 in versione 1.0/1.1/2.2/2.3/2.4 (con i file MP3).
- • Questo apparecchio visualizza altresì i tag di commento WMA, AAC, FLAC e Vorbis.
- • Questa unità è in grado di riprodurre file registrati nel formato VBR (Variable Bit Rate o Velocità in bit variabile).
- I file registrati in VBR visualizzano una discrepanza nell'indicazione della durata.
- • Questa unità non è in grado di riprodurre i seguenti tipi di file:
	- File MP3 codificati nel formato MP3i o MP3 PRO.
	- File MP3 codificati nel formato Layer 1/2.
	- File WMA codificati nei formati senza perdita di informazioni, professionali e vocali.
	- File WMA non basati sul formato Windows Media® Audio.
	- File WMA e AAC provvisti della protezione da copia DRM.
	- File AAC codificati con qualsiasi applicazione ad eccezione di iTunes.
	- File AAC con protezione da copia FairPlay (eccetto quando salvati nell'iPod).
	- File contenenti dati in formato AIFF, ATRAC3, ecc.
- • L'apparecchio può visualizzare le "Jacket picture" (immagini fisse assegnate al disco) che soddisfano le seguenti condizioni:
	- Formato schermo: risoluzione da  $32 \times 32$  a  $1.232 \times 672$  (PNG: 800  $\times$  480)
	- Dimensione del file: massimo 650 KB
	- Tipo di file: JPEG

### ❏**Riproduzione dei dischi Tipi di dischi riproducibili**

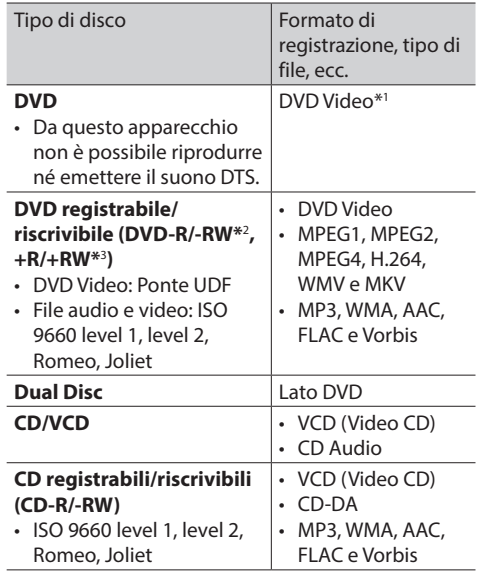

\*1 Codice regionale DVD: 2 Se viene inserito un disco DVD Video con codice di area non adatto, sullo schermo viene visualizzata l'indicazione "Region Code Error".

- \*2 Sono riproducibili anche DVD-R registrati in formato "multi-border" (eccetto dischi a doppio livello). I dischi DVD-RW a doppio livello non sono eseguibili.
- $*$ <sup>3</sup> È possibile riprodurre dischi  $+R/+RW$  (solo formato Video) finalizzati. Quando s'inserisce un disco +R/+RW quale tipo di disco l'apparecchio seleziona "DVD". I dischi +RW a doppio livello non sono eseguibili.

#### **Dischi non riproducibili**

- Elenco dei tipi di disco e formati non riproducibili:
- Dischi DVD-Audio, DVD-ROM e DVD-VR
- DivX, DVD+VR e DVD-RAM registrati su DVD-R/  $RW \alpha + R/ + RW$
- SVCD (Super Video CD), CD Text (CD-DA), CD-ROM, CD-I (CD-I Ready) e DTS-CD
- MPEG1, MPEG2, MPEG4, WMV e MKV registrati su CD-R/RW
- • Dischi non perfettamente circolari.
- Dischi sporchi o con superficie di registrazione colorata.
- • Dischi registrabili o riscrivibili non finalizzati.
- Dischi da 8 cm. Il tentativo d'introdurre questo tipo di dischi usando un adattatore può causare un malfunzionamento.

#### **Riproduzione dei DualDisc**

Il lato non DVD dei "DualDisc" non è conforme allo standard "Compact Disc Digital Audio". Pertanto, non è consigliato l'utilizzo di un lato non DVD di un DualDisc con questo prodotto.

#### **Riproduzione di dischi registrabili/riscrivibili**

- • Questo apparecchio può riconoscere sino a un totale di 64.770 file o di 254 cartelle (con un massimo di 255 file per cartella).
- • Utilizzare solo dischi "finalizzati".
- • L'unità può riprodurre dischi registrati in multisessione; durante la riproduzione tuttavia le sessioni non complete saranno ignorate.
- La riproduzione di alcuni dischi o file potrebbe non riuscire a causa delle loro caratteristiche o condizioni di registrazione.

### ❏**Avviso relativo ai dati salvati nell'unità USB o nell'iPod o iPhone collegato all'apparecchio**

• Il produttore non accetta alcuna responsabilità per l'eventuale perdita di dati che potrebbe verificarsi nell'iPod, nell'iPhone o nelle unità USB di memoria di massa durante l'uso dell'apparecchio.

### ❏**Riproduzione USB**

#### **File riproducibili da un'unità USB**

- • L'apparecchio può riprodurre i seguenti tipi di file contenuti in un'unità USB di archiviazione di massa.
	- MPEG1, MPEG2, MPEG4, MP3, WMA, WAV, AAC, FLAC, H.264, WMV e MKV
- • Questo apparecchio riconosce sino a 9.999 file e sino a 9.999 cartelle in una cartella.
- • Assicurarsi di eseguire il backup di tutti i dati importanti per evitarne la perdita.

#### **Note sull'uso delle un'unità USB:**

- • Questa unità potrebbe non essere in grado di riprodurre adeguatamente i file contenuti in un dispositivo USB se si utilizza un cavo di prolunga USB.
- • Non è possibile utilizzare con l'unità dispositivi USB con funzioni speciali quali funzioni di sicurezza dei dati.
- • Non utilizzare dispositivi USB con 2 o più partizioni.
- • A seconda del formato dei dispositivi USB e delle porte di collegamento, alcuni dispositivi USB potrebbero non essere collegati correttamente o il collegamento potrebbe essere allentato.
- • L'apparecchio potrebbe non riconoscere la scheda inserita in un lettore di schede USB.
- Per i collegamenti USB usare un cavo USB 2.0.
- • Numero massimo di caratteri (da 1 byte):
	- Nome cartella: 128 caratteri
	- Nome file: 128 caratteri
- • Non usare l'unità USB se ciò può far distrarre dalla guida.
- • Non scollegare e ricollegare ripetutamente l'unità USB mentre sullo schermo appare il messaggio "Reading".
- • Gli shock elettrostatici che si verificano al collegamento delle unità USB possono comprometterne la normale riproduzione. In tal caso si suggerisce di scollegare l'unità USB e di resettare sia questa che l'apparecchio stesso.
- • Il funzionamento e l'alimentazione di alcuni dispositivi USB potrebbero presentare anomalie.
- • Non lasciare le unità USB all'interno del veicolo; in particolare non lasciarle esposte alla luce solare diretta o all'alta temperatura per evitare che si deformino o danneggino.

### ❏**Note sulla riproduzione dall'iPod o iPhone**

- iPod e iPhone collegabili a questo apparecchio: Made for
	- iPod touch (6th Generation)
	- iPod touch (5th Generation)
	- iPhone 6s Plus
	- iPhone 6s
	- iPhone 6 Plus
	- iPhone 6
- iPhone 5s
- iPhone 5c
- iPhone 5
- iPhone 4s

- • Con alcuni modelli di iPod e di iPhone l'uso potrebbe apparire anomalo o instabile. In tal caso si suggerisce di scollegarlo e ricollegarlo. Se tuttavia le prestazioni ancora non migliorano o appaiono rallentate si raccomanda di resettarlo.
- • Quando l'unità è accesa l'iPod o l'iPhone si ricarica attraverso di essa.
- • Le informazioni di testo possono non essere visualizzate correttamente.

# ❏**Codici lingua (per la scelta della lingua del DVD)**

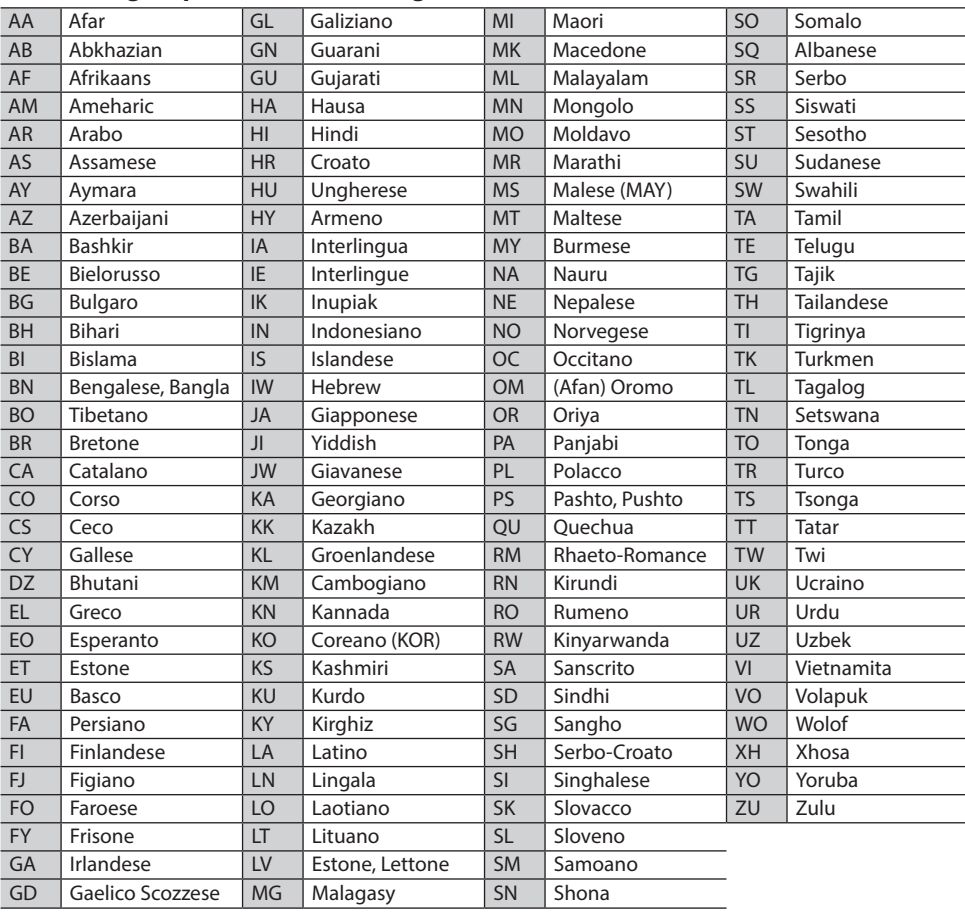

# **Elenco dei messaggi d'errore**

Se durante l'uso dell'apparecchio si verifica un errore appare un messaggio. In tal caso s'invita ad adottare le misure qui oltre indicate.

#### **"No Signal"/"No Video Signal":**

- • Avviare la riproduzione del componente esterno collegato al terminale d'ingresso AV-IN/iPod.
- • Controllare i cavi e i collegamenti.
- • L'ingresso del segnale è troppo debole.

#### **"There is an error in the speaker wiring. Please check the connections.":**

• Un cavo dei diffusori è in corto circuito, oppure tocca la carrozzeria della vettura. Collegare o isolare adeguatamente i cavi dei diffusori. (Pagina 59)

### **"Parking off":**

• Quando non è innestato il freno a mano l'apparecchio non permette la riproduzione di alcuna immagine.

#### **"Unsupported Device":**

- • La tensione dell'unità USB è anomala.
- • Spegnere e riaccendere l'apparecchio.
- • Collegare un'altra unità USB.

### **"Cannot play this file.":**

• Accertarsi che il file sia compatibile con questo apparecchio. (Pagina 63)

#### **"Connect failed.":**

• Il dispositivo è accoppiato ma non vi è connessione. Connetterlo. (Pagina 32)

### **"Please Wait...":**

• L'unità si sta preparando all'uso della funzione Bluetooth. Se il messaggio non scompare si suggerisce di riaccendere l'apparecchio e di riconnettere il dispositivo.

#### **"Voice Recognition is not available.":**

• Il cellulare collegato non dispone del sistema di riconoscimento vocale.

### **"No Contents":**

• Il telefono Bluetooth connesso non contiene alcuna rubrica telefonica.

# **Risoluzione dei problemi**

Non sempre ciò che appare essere un problema serio in realtà lo è. Prima di rivolgersi ad un centro di assistenza si suggerisce pertanto di dar seguito ai controlli indicati nella seguente tabella:

• Per le operazioni con i componenti esterni, fare inoltre riferimento alle istruzioni fornite con gli adattatori utilizzati per i collegamenti (oltre alle istruzioni fornite con i componenti esterni).

# ❏**Generali**

#### **Dai diffusori non proviene alcun suono.**

- • Regolare il volume al livello ottimale.
- • Controllare i cavi e i collegamenti.

### **Sullo schermo non appaiono immagini.**

• Se è spento occorre accenderlo. (Pagina 6)

### **Il telecomando\* non funziona.**

- • Sostituire la batteria.
- \* Il telecomando RM-RK258 deve essere acquistato a parte.

# ❏**Dischi**

### **Impossibile riprodurre il disco registrabile/ riscrivibile.**

- • Inserire un disco finalizzato.
- • Finalizzare i dischi utilizzando il componente utilizzato per la registrazione.

### **Non è possibile saltare le i dischi registrabili/ riscrivibili.**

- • Inserire un disco finalizzato.
- • Finalizzare i dischi utilizzando il componente utilizzato per la registrazione.

### **La riproduzione non si avvia.**

• Il formato del file di cui si è tentata la riproduzione non è compatibile con l'unità.

### **Sul monitor esterno non appaiono le immagini.**

- • Collegare correttamente il cavo video.
- • Impiegare l'ingresso corretto del monitor.
- • Impostare appropriatamente la funzione **[AV-OUT]**. (Pagina 53)

### **Non è possibile riprodurre i dischi MPEG1, MPEG2, MPEG4, WMV, H.264, MKV, MP3, WMA, AAC, WAV, FLAC e Vorbis.**

- • Registrare le tracce usando un programma applicativo compatibile con il disco inserito. (Pagina 64)
- • Aggiungere le estensioni adatte ai nomi di file.

### **La riproduzione delle tracce registrate sui dischi registrabili/riscrivibili non avviene nel modo atteso.**

• L'ordine di riproduzione può variare rispetto a quello usato da altri lettori.

# ❏**USB**

### **Il messaggio "Reading" non scompare dallo schermo.**

• Spegnere e riaccendere l'unità.

#### **Durante la riproduzione di una traccia il suono viene talvolta interrotto.**

• Le tracce non sono state copiate in modo corretto nel dispositivo USB. Copiare nuovamente le tracce e riprovare.

#### **La riproduzione delle tracce non avviene nel modo atteso.**

• L'ordine di riproduzione può variare rispetto a quello usato da altri lettori.

# ❏**iPod o iPhone**

### **Dai diffusori non proviene alcun suono.**

- • Scollegare e ricollegare l'iPod/iPhone.
- • Selezionare un'altra sorgente e quindi nuovamente **"iPod"**.

### **L'iPod o l'iPhone non si accende o comunque non funziona.**

- • Controllare il cavo di collegamento e i relativi collegamenti.
- • Aggiornamento della versione del firmware.
- • Ricaricare la batteria.
- • Reinizializzare l'iPod o l'iPhone.

### **Il suono è distorto.**

• Disattivare l'equalizzatore dell'unità o dell'iPod/ iPhone.

### **Si genera molto rumore.**

• Disattivare (deselezionare) la funzione "VoiceOver" dell'iPod/iPhone. Per maggiori informazioni in merito si prega di visitare il sito <http://www.apple.com>.

#### **Nessuna operazione può essere eseguita durante la riproduzione di una traccia a cui è associata un'illustrazione.**

• Eseguire l'operazione dopo che l'illustrazione è stata caricata.

### **Non è possibile connettere a mezzo Bluetooth un iPod o un iPhone non compatibile con l'applicazione CarPlay.**

• Nel menu **<AV>** in corrispondenza di **[Automotive Mirroring]** selezionare **[ON]**. (Pagina 22)

### **La riproduzione video non avviene.**

- • Controllare la connessione.
- Per i modelli di iPod o iPhone con connettore Lightning: Non è possibile riprodurre i file video. Non è possibile usare altri cavi.

### **La riproduzione video è priva di suono.**

- • Controllare la connessione.
	- Per i modelli di iPod o iPhone con connettore Lightning: Non è possibile riprodurre i file video. Non è possibile usare altri cavi.

# ❏**Sintonizzatore**

### **La predefinizione SSM automatica non opera.**

• Memorizzare le stazioni manualmente. (Pagina 25)

### **Durante l'ascolto della radio si ode del rumore elettrostatico.**

• Collegare correttamente l'antenna.

# ❏**AV-IN**

### **Sullo schermo non compaiono immagini.**

- • Accendere il componente video se spento.
- • Collegare correttamente il componente video.

## ❏**Apple CarPlay**

### **Nella schermata iniziale non appare la sorgente desiderata ("Apple CarPlay").**

- • Accertarsi che il dispositivo collegato sia compatibile con l'applicazione CarPlay.
- • Se è connesso un iPhone compatibile con l'applicazione CarPlay controllare le impostazioni **[Automotive Mirroring]**. (Pagina 22)

#### **L'assistenza alla navigazione non funziona con "Apple CarPlay".**

• Collegare l'antenna GPS saldamente. (Pagina 62)

### ❏**Bluetooth**

#### **La qualità della conversazione telefonica è insoddisfacente.**

- • Si suggerisce di ridurre la distanza tra l'unità e il telefono cellulare Bluetooth.
- • Spostare il veicolo in un luogo dove si dispone di una ricezione migliore.

#### **Il suono è interrotto o una traccia viene saltata durante la riproduzione di un lettore audio Bluetooth.**

- • Ridurre la distanza fra l'unità e il riproduttore audio Bluetooth.
- • Scollegare il dispositivo collegato al telefono Bluetooth.
- • Spegnere e riaccendere l'unità. (Se il suono non è stato ancora ripristinato), collegare nuovamente il riproduttore.

### **Non è possibile controllare il riproduttore audio collegato.**

• Verificare che il riproduttore audio collegato sia compatibile con il profilo AVRCP (controllo remoto video e audio).

#### **La periferica Bluetooth non rileva l'unità.**

• Effettuare nuovamente una ricerca dal dispositivo Bluetooth.

#### **L'apparecchio non ottiene l'accoppiamento con la periferica Bluetooth.**

- Periferiche Bluetooth 2.1: Devono essere registrate usando il codice PIN. (Pagina 31)
- • Periferiche Bluetooth 2.0: Sia per l'unità stessa che per la periferica d'interesse è necessario inserire lo stesso codice PIN. Se nel manuale della periferica non viene specificato il codice PIN si suggerisce di provare con "0000" o "1234".
- • Spegnere e riaccendere il dispositivo Bluetooth.

#### **Si odono echi o rumori.**

- • Regolare la posizione del microfono.
- • Regolare il volume dell'eco o quello di riduzione del volume. (Pagina 34)

#### **L'unità non risponde quando si tenta di copiare la rubrica nell'unità.**

• È possibile che si sia tentato di copiare le stesse voci (come sono state memorizzate) nell'unità.

# **Specifiche**

### ❏**Monitor**

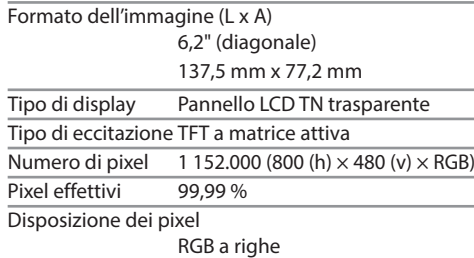

Retroilluminazione LED

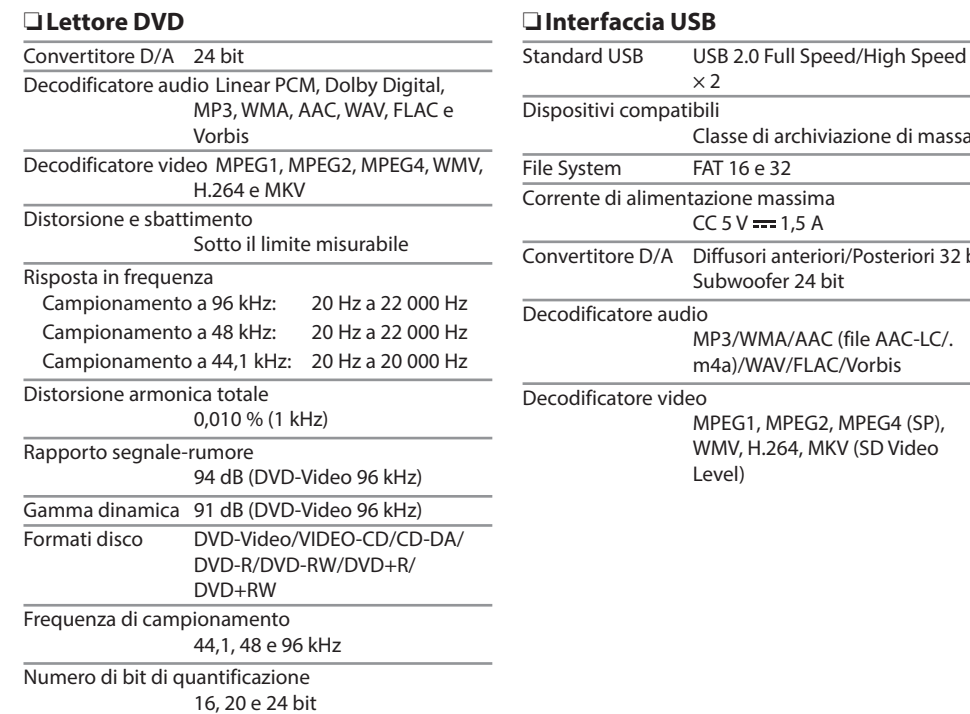

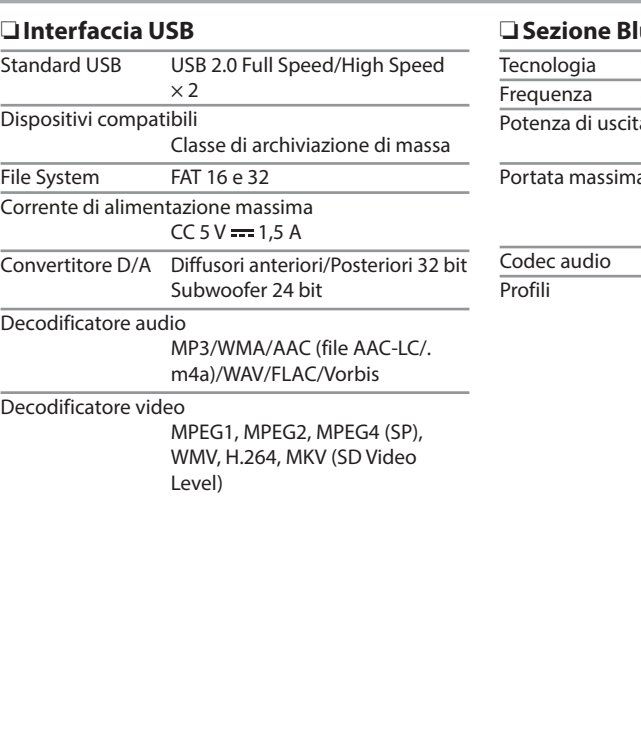

### ❏**Sezione Bluetooth**

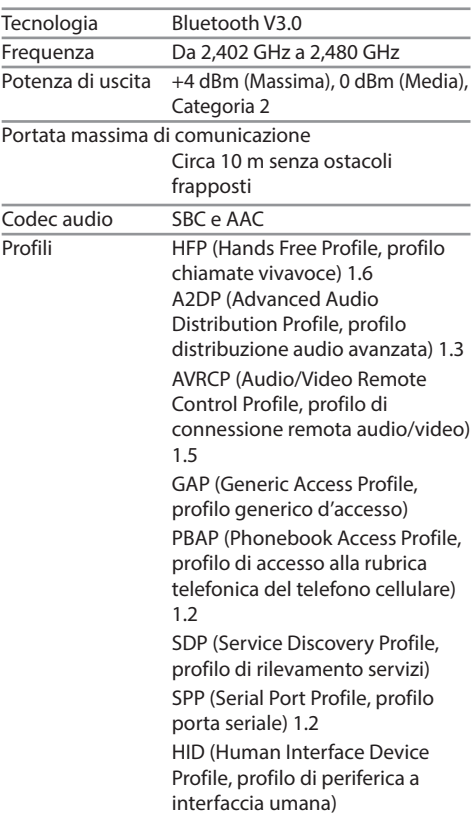

# ❏**Sintonizzatore FM**

Gamma di frequenza (50 kHz) Da 87,5 MHz a 108,0 MHz

Sensibilità effettiva (S/N: 30 dB Dev 22,5 kHz) 6,2 dBf (0,56 μV/75 Ω)

Sensibilità minima (S/N: 46 dB Dev 22,5 kHz) 15,2 dBf (1,58 μV/75 Ω)

Risposta in frequenza (±3,0 dB) Da 30 Hz a 15 kHz

Rapporto segnale-rumore

68 dB (MONO)

Selettività (±400 kHz)

≥ 80 dB

Separazione stereo40 dB (1 kHz)

### ❏**Sintonizzatore LW**

Gamma di frequenza (9 kHz) Da 153 kHz a 279 kHz

Sensibilità effettiva 45 μV

### ❏**Sintonizzatore MW**

Gamma di frequenza (9 kHz) 531 kHz a 1 611 kHz

Sensibilità effettiva 28,5 μV

## ❏**Video**

Sistema colore e ingresso video esterno NTSC/PAL Livello ingresso video esterno (RCA o mini-presa) 1 Vp-p/75 Ω Livello uscita video (presa RCA) 1 Vp-p/75 Ω Livello uscita audio (presa mini) 1,2 V/10 kΩ

# ❏**Audio**

Potenza in uscita massima 50 W  $\times$  4 Potenza sull'intera larghezza di banda (Diffusori anteriori e posteriori)  $30 W \times 4$ 

(PWR DIN45324, +B=14,4 V)

Livello di pre-uscita 4 V/10 kΩ

Impedenza di pre-uscita

Equalizzatore 13 bande

 $< 600$   $\Omega$ 

Impedenza diffusori

Da 4 a 8 Ω

### Bande

Frequenze (Hz) 62,5, 100, 160, 250, 400, 630, 1k, 1,6k, 2,5k, 4k, 6,3k, 10k e 16k Livello Da −09 a +09 (da −9 dB a +9 dB)

### HPF (Filtro passa-alto): Frequenza (Hz) Passante, 30, 40, 50, 60, 70, 80, 90, 100, 120, 150, 180, 220 e 250 Pendenza –6, –12, –18 e –24 dB/ottava Guadagno –8, –7, –6, –5, –4, –3, –2, –1, 0 dB LPF (Filtro passa-basso): Frequenza (Hz) 30, 40, 50, 60, 70, 80, 90, 100, 120, 150, 180, 220, 250 e Passante

Pendenza –6, –12, –18 e –24 dB/ottava

Guadagno –8, –7, –6, –5, –4, –3, –2, –1, 0 dB

### ❏**Generali**

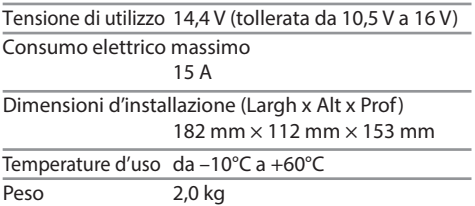

Design e specifiche soggetti a variazioni senza preavviso.

### ❏**Marchi e licenze**

- • Manufactured under license from Dolby Laboratories. Dolby and the double-D symbol are trademarks of Dolby Laboratories.
- $\cdot$  "DVD Logo" is a trademark of DVD Format/Logo Licensing Corporation registered in the US, Japan and other countries.
- The "AAC" logo is a trademark of Dolby Laboratories.
- Microsoft and Windows Media are either registered trademarks or trademarks of Microsoft Corporation in the United States and/or other countries.
- "Made for iPod," and "Made for iPhone" mean that an electronic accessory has been designed to connect specifically to iPod, or iPhone, respectively, and has been certified by the developer to meet Apple performance standards. Apple is not responsible for the operation of this device or its compliance with safety and regulatory standards. Please note that the use of this accessory with iPod, or iPhone may affect wireless performance. iPhone, iPod, iPod classic, iPod nano, and iPod touch are trademarks of Apple Inc., registered in the U.S. and other countries.
- • Lightning is a trademark of Apple Inc.
- Apple, Siri, Apple CarPlay and Apple CarPlay logo are trademarks of Apple Inc., registered in the U.S. and other countries.
- This item incorporates copy protection technology that is protected by U.S. patents and other intellectual property rights of Rovi Corporation. Reverse engineering and disassembly are prohibited.
- The Bluetooth® word mark and logos are registered trademarks owned by Bluetooth SIG, Inc. and any use of such marks by JVC KENWOOD Corporation is under license. Other trademarks and trade names are those of their respective owners.
- THIS PRODUCT IS LICENSED UNDER THE MPEG-4 VISUAL PATENT PORTFOLIO LICENSE FOR THE PERSONAL AND NON-COMMERCIAL USE OF A CONSUMER FOR (i) ENCODING VIDEO IN COMPLIANCE WITH THE MPEG-4 VISUAL STANDARD ("MPEG-4 VIDEO") AND/OR (ii) DECODING MPEG-4 VIDEO THAT WAS ENCODED BY A CONSUMER ENGAGED IN A PERSONAL AND NON-COMMERCIAL ACTIVITY AND/OR WAS OBTAINED FROM A VIDEO PROVIDER LICENSED BY MPEG LA TO PROVIDE MPEG-4 VIDEO. NO LICENSE IS GRANTED OR SHALL BE IMPLIED FOR ANY OTHER USE. ADDITIONAL INFORMATION INCLUDING THAT RELATING TO PROMOTIONAL, INTERNAL AND COMMERCIAL USES AND LICENSING MAY BE OBTAINED FROM MPEG LA, LLC. SEE HTTP://WWW.MPEGLA.COM.
- **THIS PRODUCT IS LICENSED UNDER THE AVC** PATENT PORTFOLIO LICENSE FOR THE PERSONAL USE OF A CONSUMER OR OTHER USES IN WHICH IT DOES NOT RECEIVE REMUNERATION TO (i) ENCODE VIDEO IN COMPLIANCE WITH THE AVC STANDARD ("AVC VIDEO") AND/OR (ii) DECODE AVC VIDEO THAT WAS ENCODED BY A CONSUMER ENGAGED IN A PERSONAL ACTIVITY AND/OR WAS OBTAINED FROM A VIDEO PROVIDER LICENSED TO PROVIDE AVC VIDEO. NO LICENSE IS GRANTED OR SHALL BE IMPLIED FOR ANY OTHER USE. ADDITIONAL INFORMATION MAY BE OBTAINED FROM MPEG LA, L.L.C. SEE HTTP://WWW.MPEGLA.COM
- THIS PRODUCT IS LICENSED UNDER THE VC-1 PATENT PORTFOLIO LICENSE FOR THE PERSONAL AND NONCOMMERCIAL USE OF A CONSUMER TO (i) ENCODE VIDEO IN COMPLIANCE WITH THE VC-1 STANDARD ("VC-1 VIDEO") AND/OR (ii) DECODE VC-1 VIDEO THAT WAS ENCODED BY A CONSUMER ENGAGED IN A PERSONAL AND NON-COMMERCIAL ACTIVITY AND/OR WAS OBTAINED FROM A VIDEO PROVIDER LICENSED TO PROVIDE VC-1 VIDEO. NO LICENSE IS GRANTED OR SHALL BE IMPLIED FOR ANY OTHER USE. ADDITIONAL INFORMATION MAY BE OBTAINED FROM MPEG LA, L.L.C. SEE HTTP://WWW.MPEGLA.COM
- $\cdot$  lihFLAC

Copyright (C) 2000,2001,2002,2003,2004,2005, 2006,2007,2008,2009 Josh Coalson Redistribution and use in source and binary forms, with or without modification, are permitted provided that the following conditions are met:

- Redistributions of source code must retain the above copyright notice, this list of conditions and the following disclaimer.
- Redistributions in binary form must reproduce the above copyright notice, this list of conditions and the following disclaimer in the documentation and/or other materials provided with the distribution.
- Neither the name of the Xiph.org Foundation nor the names of its contributors may be used to endorse or promote products derived from this software without specific prior written permission.
# RIFERIMENTI

THIS SOFTWARE IS PROVIDED BY THE COPYRIGHT HOLDERS AND CONTRIBUTORS "AS IS" AND ANY EXPRESS OR IMPLIED WARRANTIES, INCLUDING, BUT NOT LIMITED TO, THE IMPLIED WARRANTIES OF MERCHANTABILITY AND FITNESS FOR A PARTICULAR PURPOSE ARE DISCLAIMED. IN NO EVENT SHALL THE FOUNDATION OR CONTRIBUTORS BE LIABLE FOR ANY DIRECT, INDIRECT, INCIDENTAL, SPECIAL, EXEMPLARY, OR CONSEQUENTIAL DAMAGES (INCLUDING, BUT NOT LIMITED TO, PROCUREMENT OF SUBSTITUTE GOODS OR SERVICES; LOSS OF USE, DATA, OR PROFITS; OR BUSINESS INTERRUPTION) HOWEVER CAUSED AND ON ANY THEORY OF LIABILITY, WHETHER IN CONTRACT, STRICT LIABILITY, OR TORT (INCLUDING NEGLIGENCE OR OTHERWISE) ARISING IN ANY WAY OUT OF THE USE OF THIS SOFTWARE, EVEN IF ADVISED OF THE POSSIBILITY OF SUCH DAMAGE.

• libvorbis

Copyright (c) 2002-2008 Xiph.org Foundation Redistribution and use in source and binary forms, with or without modification, are permitted provided that the following conditions are met:

- Redistributions of source code must retain the above copyright notice, this list of conditions and the following disclaimer.
- Redistributions in binary form must reproduce the above copyright notice, this list of conditions and the following disclaimer in the documentation and/or other materials provided with the distribution.
- Neither the name of the Xiph.org Foundation nor the names of its contributors may be used to endorse or promote products derived from this software without specific prior written permission.

THIS SOFTWARE IS PROVIDED BY THE COPYRIGHT HOLDERS AND CONTRIBUTORS "AS IS'' AND ANY EXPRESS OR IMPLIED WARRANTIES, INCLUDING, BUT NOT LIMITED TO, THE IMPLIED WARRANTIES OF MERCHANTABILITY AND FITNESS FOR A PARTICULAR PURPOSE ARE DISCLAIMED. IN NO EVENT SHALL THE FOUNDATION OR CONTRIBUTORS BE LIABLE FOR ANY DIRECT, INDIRECT, INCIDENTAL, SPECIAL, EXEMPLARY, OR CONSEQUENTIAL DAMAGES (INCLUDING, BUT NOT LIMITED TO, PROCUREMENT OF SUBSTITUTE GOODS OR SERVICES; LOSS OF USE, DATA, OR PROFITS; OR BUSINESS INTERRUPTION) HOWEVER CAUSED AND ON ANY THEORY OF LIABILITY, WHETHER IN CONTRACT, STRICT LIABILITY, OR TORT (INCLUDING NEGLIGENCE OR OTHERWISE) ARISING IN ANY WAY OUT OF THE USE OF THIS SOFTWARE, EVEN IF ADVISED OF THE POSSIBILITY OF SUCH DAMAGE.

• libogg

Copyright (c) 2002, Xiph.org Foundation Redistribution and use in source and binary forms, with or without modification, are permitted provided that the following conditions are met:

- Redistributions of source code must retain the above copyright notice, this list of conditions and the following disclaimer.
- Redistributions in binary form must reproduce the above copyright notice, this list of conditions and the following disclaimer in the documentation and/or other materials provided with the distribution.
- Neither the name of the Xiph.org Foundation nor the names of its contributors may be used to endorse or promote products derived from this software without specific prior written permission.

THIS SOFTWARE IS PROVIDED BY THE COPYRIGHT HOLDERS AND CONTRIBUTORS "AS IS'' AND ANY EXPRESS OR IMPLIED WARRANTIES, INCLUDING, BUT NOT LIMITED TO, THE IMPLIED WARRANTIES OF MERCHANTABILITY AND FITNESS FOR A PARTICULAR PURPOSE ARE DISCLAIMED. IN NO EVENT SHALL THE FOUNDATION OR CONTRIBUTORS BE LIABLE FOR ANY DIRECT, INDIRECT, INCIDENTAL, SPECIAL, EXEMPLARY, OR CONSEQUENTIAL DAMAGES (INCLUDING, BUT NOT LIMITED TO, PROCUREMENT OF SUBSTITUTE GOODS OR SERVICES; LOSS OF USE, DATA, OR PROFITS; OR BUSINESS INTERRUPTION) HOWEVER CAUSED AND ON ANY THEORY OF LIABILITY, WHETHER IN CONTRACT, STRICT LIABILITY, OR TORT (INCLUDING NEGLIGENCE OR OTHERWISE) ARISING IN ANY WAY OUT OF THE USE OF THIS SOFTWARE, EVEN IF ADVISED OF THE POSSIBILITY OF SUCH DAMAGE.

#### **Dichiarazione di conformità alla Direttiva Compatibilità Elettromagnetica Dichiarazione di conformità alla Direttiva R&TTE 1999/5/CE Dichiarazione di conformità alla Direttiva RoHS (restrizione dell'uso di determinate sostanze pericolose) 2011/65/UE Produttore:** JVC KENWOOD Corporation

3-12 Moriya-cho, Kanagawa-ku, Yokohama-shi, Kanagawa, 221-0022, Japan

# **Rappresentante per l'Unione Europea:**

JVC Technical Services Europe GmbH

Konrad-Adenauer-Allee 1-11, D-61118 Bad Vilbel, Germany

#### **English**

#### Hereby, JVC KENWOOD declares that this unit "KW-V820BT" is in compliance with the essential requirements and other relevant provisions of Directive 1999/5/EC.

#### **Français**

Par la présente JVC KENWOOD déclare que l'appareil "KW-V820BT" est conforme aux exigences essentielles et aux autres dispositions pertinentes de la directive 1999/5/EC.

Par la présente, JVC KENWOOD déclare que ce "KW-V820BT" est conforme aux exigences essentielles et aux autres dispositions de la directive 1999/5/EC qui lui sont applicables.

#### **Deutsch**

Hiermit erklärt JVC KENWOOD, dass sich dieser "KW-V820BT" in Übereinstimmung mit den grundlegenden Anforderungen und den anderen relevanten Vorschriften der Richtlinie 1999/5/EC befindet. (BMWi)

Hiermit erklärt JVC KENWOOD die Übereinstimmung des Gerätes "KW-V820BT" mit den grundlegenden Anforderungen und den anderen relevanten Festlegungen der Richitlinie 1999/5/EC. (Wien)

#### **Nederlands**

Hierbij verklaart JVC KENWOOD dat het toestel "KW-V820BT" in overeenstemming is met de essentiële eisen en de andere relevante bepalingen van richtlijn 1999/5/EC.

Bij deze verklaat JVC KENWOOD dat deze "KW-V820BT" voldoet aan de essentiële eisen en aan de overige relevante bepalingen van Richtlijn 1999/5/EC.

#### **Italiano**

Con la presente JVC KENWOOD dichiara che questo "KW-V820BT" è conforme ai requisiti essenziali ed alle altre disposizioni pertinenti stabilite dalla direttiva 1999/5/EC.

#### **Español**

Por medio de la presente JVC KENWOOD declara que el "KW-V820BT" cumple con los requisitos esenciales y cualesquiera otras disposiciones aplicables o exigibles de la Directiva 1999/5/EC.

#### **Português**

JVC KENWOOD declara que este "KW-V820BT" está conforme com os requisitos essenciais e outras disposições da Directiva 1999/5/EC.

#### **Polska**

JVC KENWOOD niniejszym oświadcza, że "KW-V820BT" spełnia zasadnicze wymogi oraz inne istotne postanowienia dyrektywy 1999/5/EC.

#### **Český**

JVC KENWOOD tímto prohlašuje, že tento "KW-V820BT" je ve shode se základními požadavky a dalšími príslušnými ustanoveními smernice 1999/5/ EC.

#### **Magyar**

Alulírott, JVC KENWOOD, kijelenti, hogy a jelen "KW-V820BT" megfelel az 1999/5/EC irányelvben meghatározott alapvető követelményeknek és egyéb vonatkozó előírásoknak.

#### **Svenska**

Härmed intygar JVC KENWOOD att denna "KW-V820BT" stär l överensstämelse med de väsentliga egenskapskrav och övriga relevanta bestämmelser som framgår av direktiv 1999/5/EC.

#### **Suomi**

JVC KENWOOD vakuuttaa täten että "KW-V820BT" tyyppinen laite on direktiivin 1999/5/EC oleellisten vaatimusten ja sitä koskevien direktiivin muiden ehtojen mukainen.

#### **Slovensko**

S tem JVC KENWOOD izjavlja, da je ta "KW-V820BT" v skladu z osnovnimi zahtevami in ostalimi ustreznimi predpisi Direktive 1999/5/EC.

#### **Slovensky**

Spoločnosť JVC KENWOOD týmto vyhlasuje, že "KW-V820BT" spĺňa zákldné požiadavky a ďalšie prislušné ustanovenia Direktĺvy 1999/5/EC.

#### **Dansk**

Undertegnede JVC KENWOOD erklærer harved, at følgende udstyr "KW-V820BT" overholder de væsentlige krav og øvrige relevante krav i direktiv 1999/5/EC.

#### **Ελληνικά**

ΜΕ ΤΗΝ ΠΑΡΟΥΣΑ JVC KENWOOD ΔΗΛΩΝΕΙ ΟΤΙ "KW-V820BT" ΣΥΜΜΟΡΦΩΝΕΤΑΙ ΠΡΟΣ ΤΙΣ ΟΥΣΙΩΔΕΙΣ ΑΠΑΙΤΗΣΕΙΣ ΚΑΙ ΤΙΣ ΛΟΙΠΕΣ ΣΧΕΤΙΚΕΣ ΔΙΑΤΑΞΕΙΣ ΤΗΣ ΟΔΗΓΙΑΣ 1999/5/EC.

#### **Eesti**

Sellega kinnitab JVC KENWOOD, et see "KW-V820BT" vastab direktiivi 1999/5/EC põhilistele nõudmistele ja muudele asjakohastele määrustele.

#### **Latviešu**

Ar šo, JVC KENWOOD, apstiprina, ka "KW-V820BT" atbilst Direktīvas 1999/5/EC galvenajām prasībām un citiem tās nosacījumiem.

#### **Lietuviškai**

Šiuo, JVC KENWOOD, pareiškia, kad šis "KW-V820BT" atitinka pagrindinius Direktyvos 1999/5/EC reikalavimus ir kitas svarbias nuostatas.

#### **Malti**

Hawnhekk, JVC KENWOOD, jiddikjara li dan "KW-V820BT" jikkonforma mal-ħtiġijiet essenzjali u ma provvedimenti oħrajn relevanti li hemm fid-Dirrettiva 1999/5/EC.

#### **Українська**

Компанія JVC KENWOOD заявляє, що цей виріб "KW-V820BT" відповідає ключовим вимогам та іншим пов'язаним положенням Директиви 1999/5/EC.

#### **Türkçe**

Bu vesileyle JVC KENWOOD, "KW-V820BT" ünitesinin, 1999/5/EC Direktifinin başlıca gereksinimleri ve diğer ilgili hükümleri ile uyumlu olduğunu beyan eder.

#### **Hrvatski**

Ovime JVC KENWOOD izjavljuje da je ova jedinica "KW-V820BT" je u skladu s osnovnim zahtjevima i drugim relevantnim odredbama Direktive 1999/5/EC.

# **JVC**

# **Spotify**

Con Spotify, la propria musica è dappertutto. Facendo ginnastica, a una festa o rilassandosi, la musica giusta è sempre a portata di mano. Su Spotify ci sono milioni di canzoni, dai vecchi successi preferiti a quelli più recenti. Si può scegliere la musica preferita o farsi sorprendere da Spotify.

È possibile effettuare lo streaming di Spotify da iPod touch/iPhone o dispositivi Android.

• Installare l'ultima versione dell'applicazione Spotify sul proprio iPod touch/iPhone/Android e creare un account.

# **Preparazione**

- **1** Connettere il dispositivo.
	- • **Per Android:** accoppiare il dispositivo Android tramite Bluetooth.
	- • **Per iPod touch/iPhone:** collegare iPod touch/iPhone.
- **2** Selezionare il dispositivo da utilizzare e il metodo di connessione su **<APP Connection select>** della schermata **<APP/iPod SETUP>**. (Pagina 41)
- **3** Selezionare **"Spotify"** come fonte. (Pagina 10) L'applicazione Spotify viene avviata.

# **Operazioni di riproduzione**

È possibile azionare Spotify tramite il telecomando. Sono disponibili solo riproduzione, pausa e salto.

# ❏**Indicazioni e pulsanti sulla schermata di controllo della fonte**

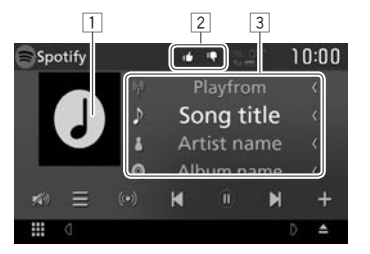

#### **Informazioni di riproduzione**

- $\Box$  Dati immagine
- 2 Modalità accetta/rifiuta o riproduzione (vedere sotto).
- 3 Informazioni su brano
	- Il testo scorre quando lo si tocca se non tutto il testo è visualizzato.

#### **Pulsanti funzionamento**

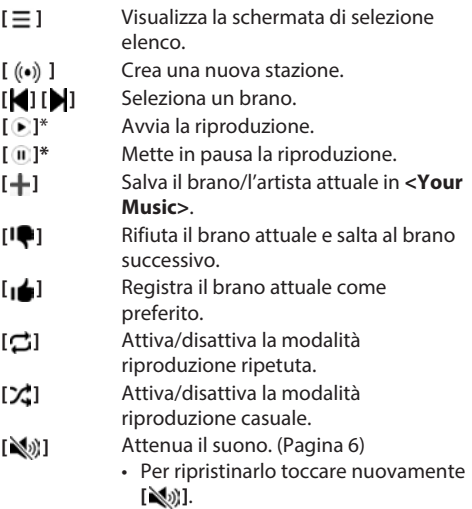

\* Durante la riproduzione, viene visualizzato [W] e quando la riproduzione è in pausa, viene visualizzato  $[\blacktriangleright]$ .

# **Spotify**

# ❏**Creazione della propria stazione (Avvia radio)**

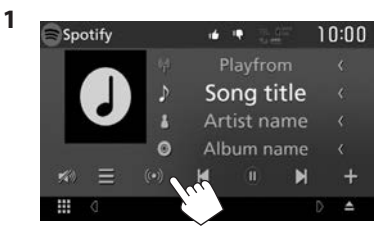

- **2** Inserire un brano/artista/playlist, quindi selezionare il brano desiderato. La riproduzione della propria stazione inizia con il brano selezionato.
- • È possibile personalizzare la propria stazione usando accetta ( $\left[\bullet\right]$ ) o rifiuta ( $\left[\bullet\right]$ ).

## ❏**Selezione di un brano**

**1** Visualizzare la schermata di selezione elenco.

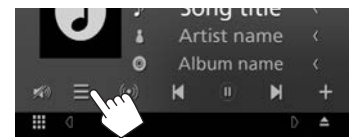

**2** Selezionare il tipo di elenco (**<Your Music>**/**<Browse>**/**<Radio>**) (1), quindi selezionare una voce desiderata (2).

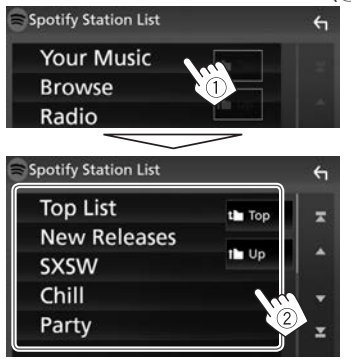

- Premere  $\left[\begin{array}{c} \bullet \\ \bullet \end{array}\right]$  per tornare al livello in alto.
- Premere  $\left[\uparrow\right]$  per tornare al livello superiore.

# **Requisiti di Spotify**

#### **iPhone o iPod touch**

• Installare l'ultima versione dell'applicazione Spotify sul proprio iPhone o iPod touch. (Cercare "Spotify" nello store iTunes di Apple per installare la versione più recente.)

- • Collegare iPod touch/iPhone a questa unità con un cavo o tramite Bluetooth.
	- Quando si connette con un cavo: utilizzare il cavo KS-U62 (accessorio opzionale) o il cavo USB 2.0 (accessorio di iPod/iPhone).

#### **Android™**

- • Visitare Google Play™ e cercare "Spotify" per installarlo.
- Il Bluetooth deve essere integrato e i sequenti profili devono essere supportati.
	- SPP (Profilo porta seriale)
	- A2DP (Profilo distribuzione audio avanzato)

## **NOTA**

- • Assicurarsi di aver effettuato l'accesso dall'applicazione dello smartphone. Se non si dispone di un account Spotify, è possibile crearne uno gratuitamente dal proprio smartphone o sul sito www.spotify.com.
- Spotify è un'applicazione sviluppata da terze parti, pertanto le sue specifiche tecniche sono soggette a modifiche senza preavviso. Di conseguenza, alcuni o tutti i servizi predisposti o la compatibilità potrebbero non essere pienamente garantiti o disponibili.
- • Alcune funzioni di Spotify non possono essere utilizzate con questa unità.
- • Per problemi legati all'uso dell'applicazione, contattare Spotify sul sito www.spotify.com.
- Stabilire una connessione Internet tramite LTE, 3G, EDGE o WiFi.
- • Spotify e i loghi Spotify sono marchi di fabbrica del Gruppo Spotify.

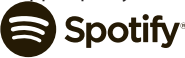